# **OMNIScanner™**

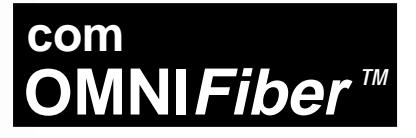

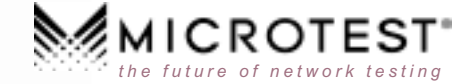

# OMNI*Scanner*<sup>™</sup> OMNIScanner LT™  $OMNIFiber^{m}$

# **Manual do Usuário PORTUGUËS**

Manual de uso do OMNIScanner da Microtest, para instalar, gerenciar e solucionar problemas de sistemas de cabeamento de alto desempenho, bem como fibras de modo múltiplo e simples.

O OMNIScanner verifica os links instalados, comparando-os com todos os padrões comuns de cabeamento e de rede, inclusive Ethernet Categoria 6/Classe E e Gigabit.

O OMNIFiber verifica os links instalados, comparando-os com os as normas TIA e ISO, bem como com outros requisitos de aplicação de redes de fibra.

**MICROTEST**®

# Índice

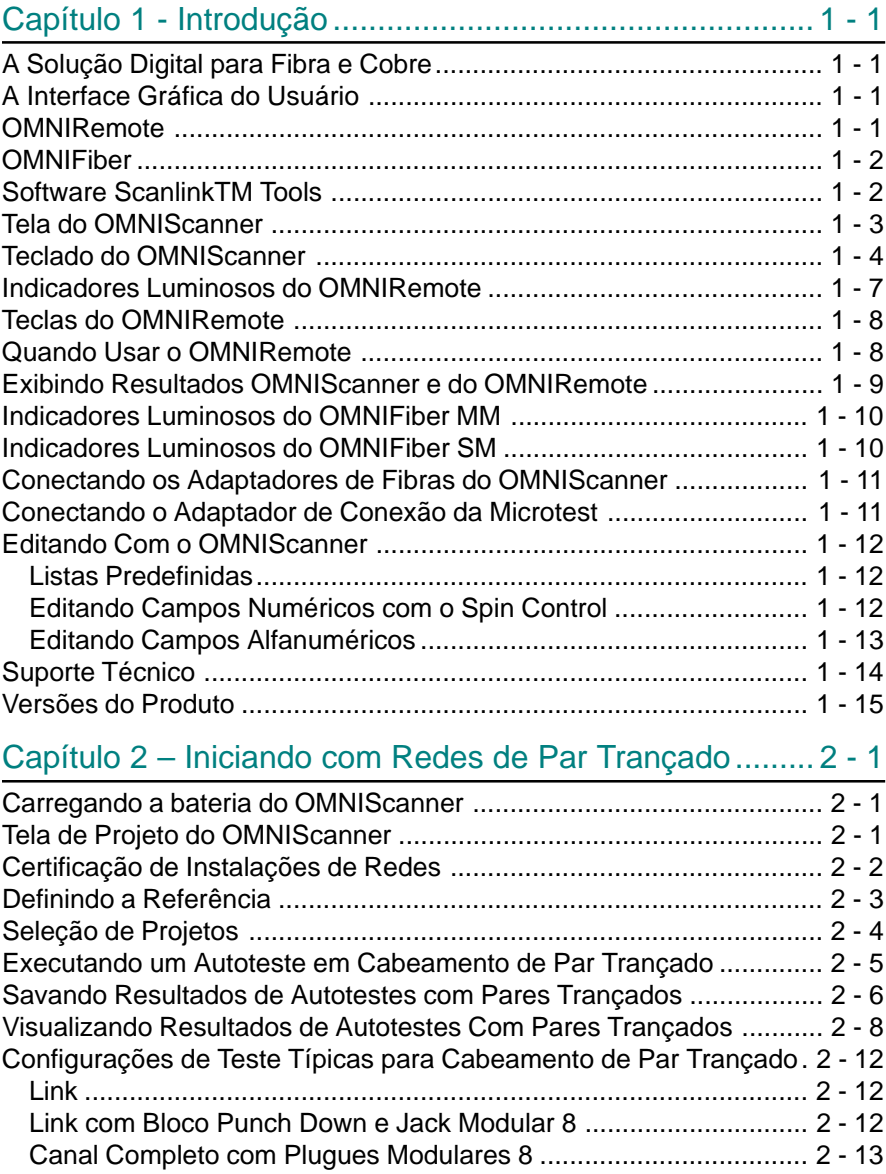

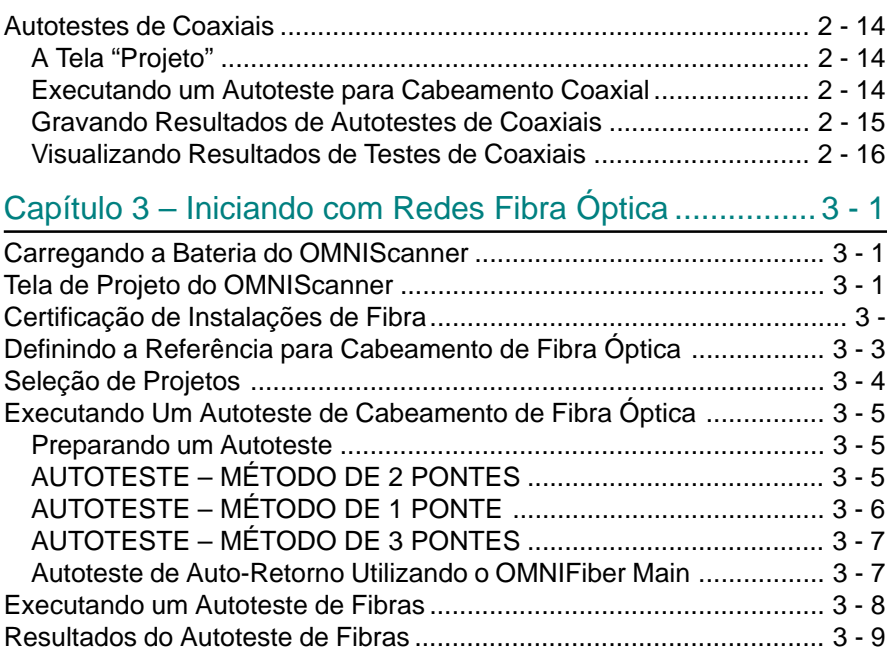

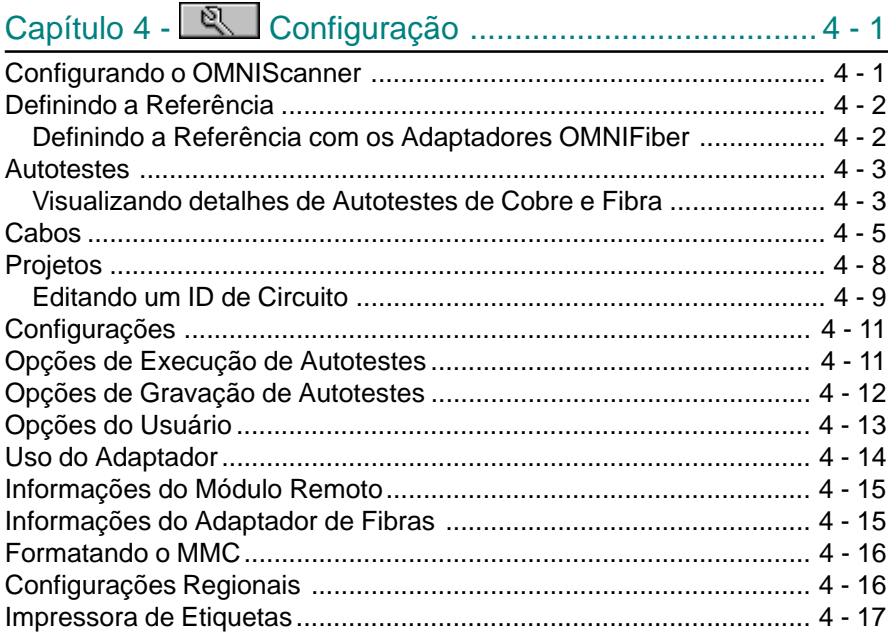

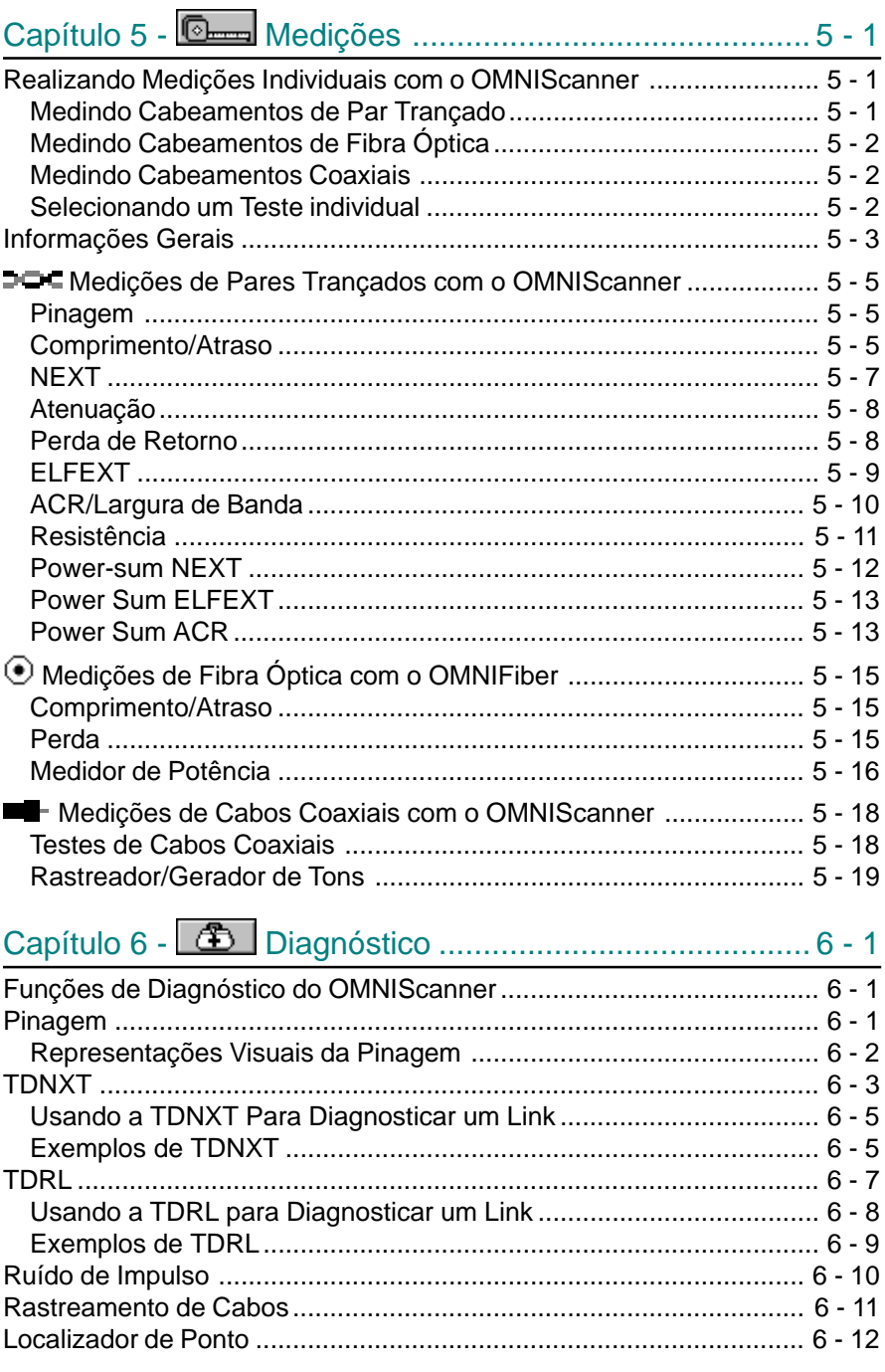

#### **OMNIScanner**

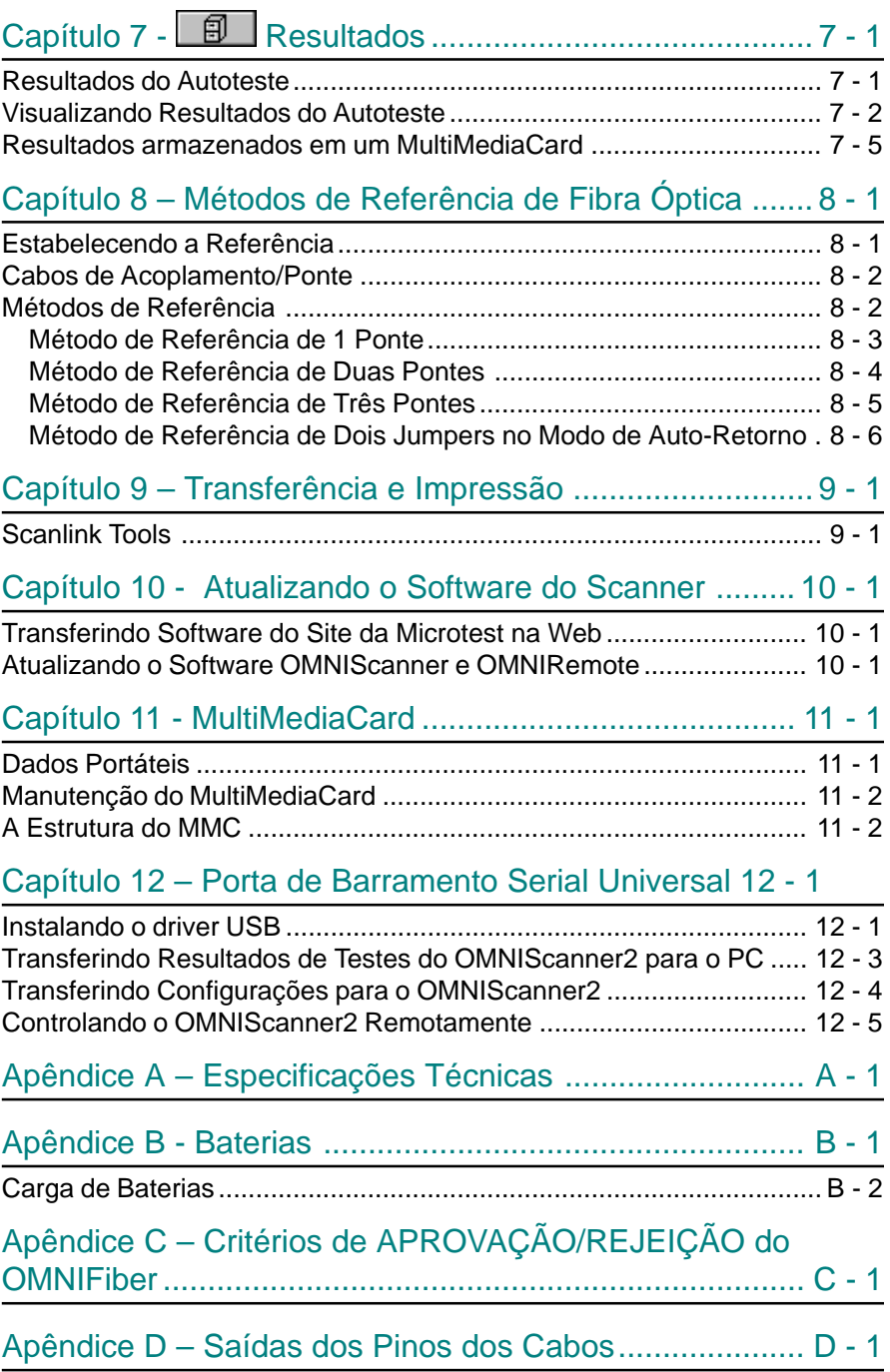

# **Capítulo 1 - Introdução**

## A Solução Digital para Fibra e Cobre

O OMNIScanner é a ferramenta manual mais avançada para certificação e diagnóstico para verificação de links de cobre. O testador da Categoria 7, 6, 5E (Aprimorada), 5 e ISO Classe F, E, D, e C possui uma faixa ampliada de freqüência de 300 MHz. O OMNIScanner oferece total compatibilidade de software com os requisitos TIA e ISO/IEC de informação e análise de medições (inclusive Comprimento, Atraso, ACR, NEXT, ELFEXT, Perda de Retorno, Resistência, PSNEXT, PSACR, PSELFEXT e Atenuação). Além disso, o OMNIScanner mede Comprimento, Atraso, Impedância e Resistência em cabeamento coaxial.

O OMNIFiber MM (modo múltiplo) e o OMNIFiber SM (modo único) amplia os recursos do testador para certificar links de fibra instalados em relação às normas TIA e ISO. O cabeamento de fibra pode ser verificado em comprimentos de onda de 850, 1300, 1310 e 1550 nm.

## A Interface Gráfica do Usuário

A Interface Gráfica de Usuário do OMNIScanner consiste em uma tela de LCD com iluminação traseira, menus de acesso rápido, teclas de seta, e opções descritivas de menus que o orientam na certificação e na solução de problemas de sistemas de cabeamento.

## **OMNIRemote**

Para teste e certificação de cabeamentos de par trançado, o OMNIScanner requer a unidade OMNIRemote na extremidade oposta do link de cabeamento em teste. O OMNIScanner comunica-se com o OMNIRemote para obter status e realizar medições a partir de ambas as extremidades do link.

O OMNIRemote está equipado com um alto-falante para geração de tons, e vários LEDs coloridos para indicar os resultados gerais do teste e o status.

## OMNIFiber<sup>™</sup>

O OMNIFiber transforma o OMNIScanner e o OMNIScanner2 em uma ferramenta de fibra óptica para teste e certificação de redes de fibra nos modos simples e múltiplo. O OMNIFiber consiste em duas pontas de teste idênticas que conectam-se diretamente ao OMNIScanner e ao OMNIRemote para tornar-se parte integrante de cada unidade. Utilizando o recurso de Autoteste com 1 Botão, o OMNIFiber mede perdas e comprimento em duas fibras simultaneamente. As medições são comparadas em relação ao padrão selecionado de LAN para uma análise instantânea de APROVAÇÃO/REPROVAÇÃO. O OMNIFiber mede perdas a 850 e 1300 nm em fibras de modo múltiplo, e a 1310 nm em fibras de modo simples.

Até 1.000 Autotestes podem ser gravados em uma memória não-volátil. Os resultados gravados podem ser facilmente transferidos para o PC com o *software* Scanlink™

# Software Scanlink™ Tools

Um software para PC amplia a interface de usuário do OMNIS canner e auxilia no gerenciamento de projetos. O Scanlink Tools consiste no software **OMNIScanner Configuration**, no software **Scanlink Upload**, e no software **OMNIScanner Remote Control**. Esses programas lhe permitem armazenar, acessar, gerenciar, editar e imprimir informações de cabeamento de rede. O Scanlink Tools lhe permite criar relatórios profissionais, controlar remotamente o OMNIScanner e definir configurações de cabos e projetos que podem ser transferidas para o OMNIScanner.

## Tela do OMNIScanner

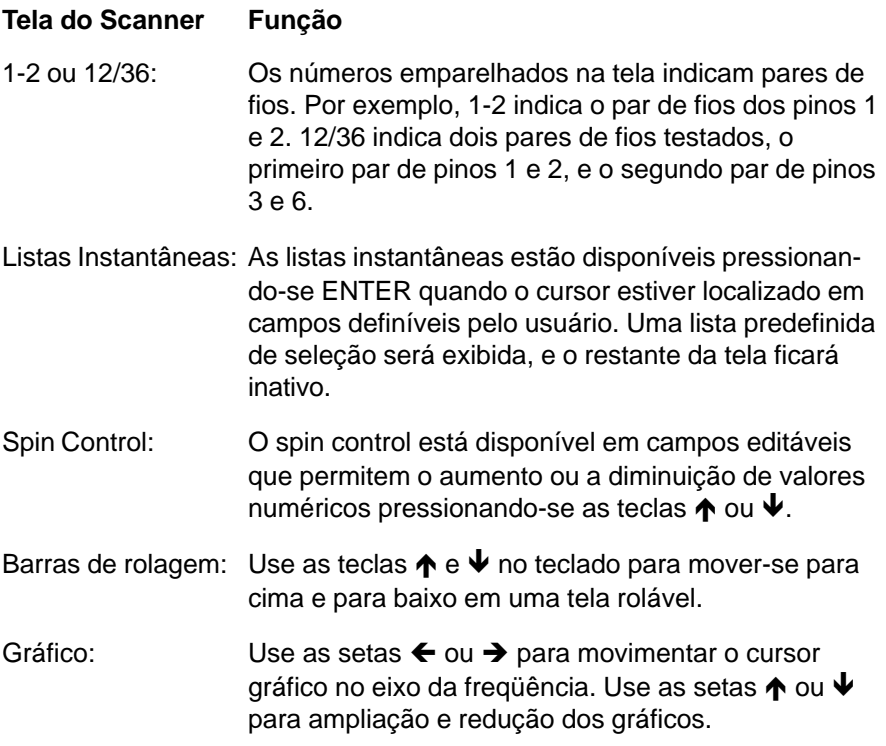

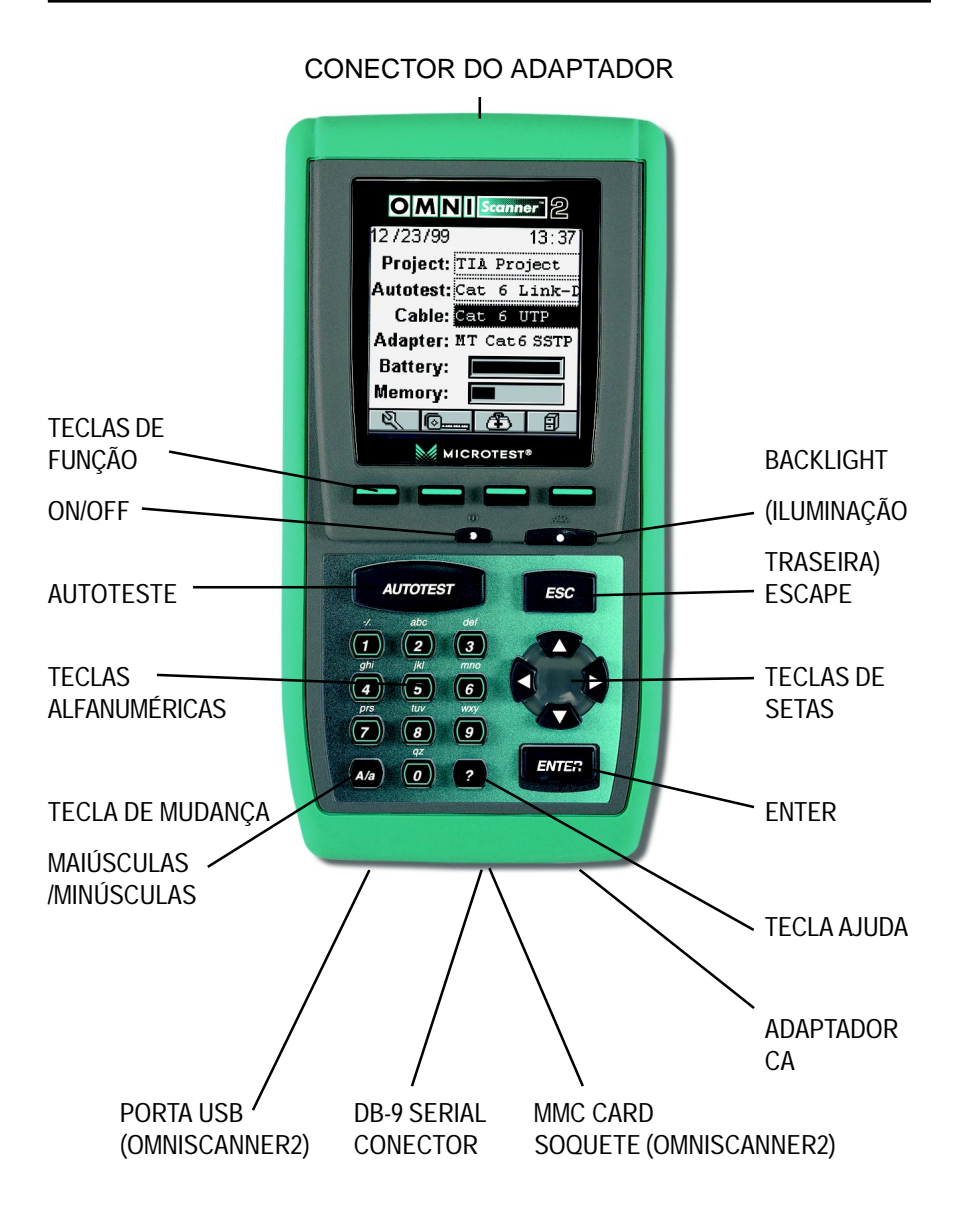

## Teclado do OMNIScanner

#### ON/OFF

Quando ligado, o OMNIScanner exibirá a tela de Projeto.

#### **Backlight (Iluminação Traseira)**

Pressione a tecla Backlight para alternar a iluminação entre seus dois níveis de intensidade. Pressione e mantenha pressionada a tecla Backlight para exibir a tela **CONTRASTE**. Use as teclas ♠ e ♦ no teclado para ajustar o contraste do visor. Além dos ajustes de contraste, a tela exibe a versão do hardware, do software, informação do número de série, e a data e hora na qual a unidade foi **Calibrada em Fábrica** pela última vez.

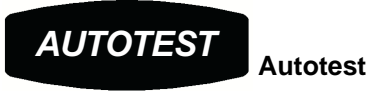

Pressione a tecla Autotest para executar um Autoteste personalizado ou predefinido.

#### $\overline{ESC}$  **ESC**

Pressione a tecla Escape para cancelar a operação atual.

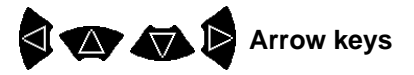

Pressione as teclas de setas ←→↑↓ para navegar por uma lista, um menu, um gráfico, ou um campo editável.

# **ENTER**

Quando estiver em um campo de seleção, pressione a tecla ENTER para abrir a caixa de listagem e, então, selecione o item destacado como o novo padrão. Quando estiver em um campo editável, pressione a tecla ENTER para começar o processo de edição, e pressione ENTER novamente ao concluir o processo de edição.

#### **Teclas Alfanuméricas**

 Use as teclas de 0 a 9 para introduzir caracteres numéricos e alfabéticos em campos editáveis. Caracteres alfabéticos e especiais são impressos sobre cada tecla numerada do teclado. A tecla 1 permite a entrada dos seguintes caracteres: **-** (hífen), **.** (ponto), and **,** (vírgula)

A tecla 0 permite a entrada de um espaço em branco.

As teclas alfanuméricas também permitem a seleção direta de itens em listas numeradas.

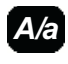

A/a Use esta tecla para alternar entre letras maiúsculas e minúsculas.

<sup>2</sup>

 Use esta tecla para exibir rapidamente uma janela relacionando o papel das teclas de função da tela ativa no momento.

#### **Teclas de Função**

As funções das 4 teclas variam de acordo com a tela do momento. As funções atribuídas são:

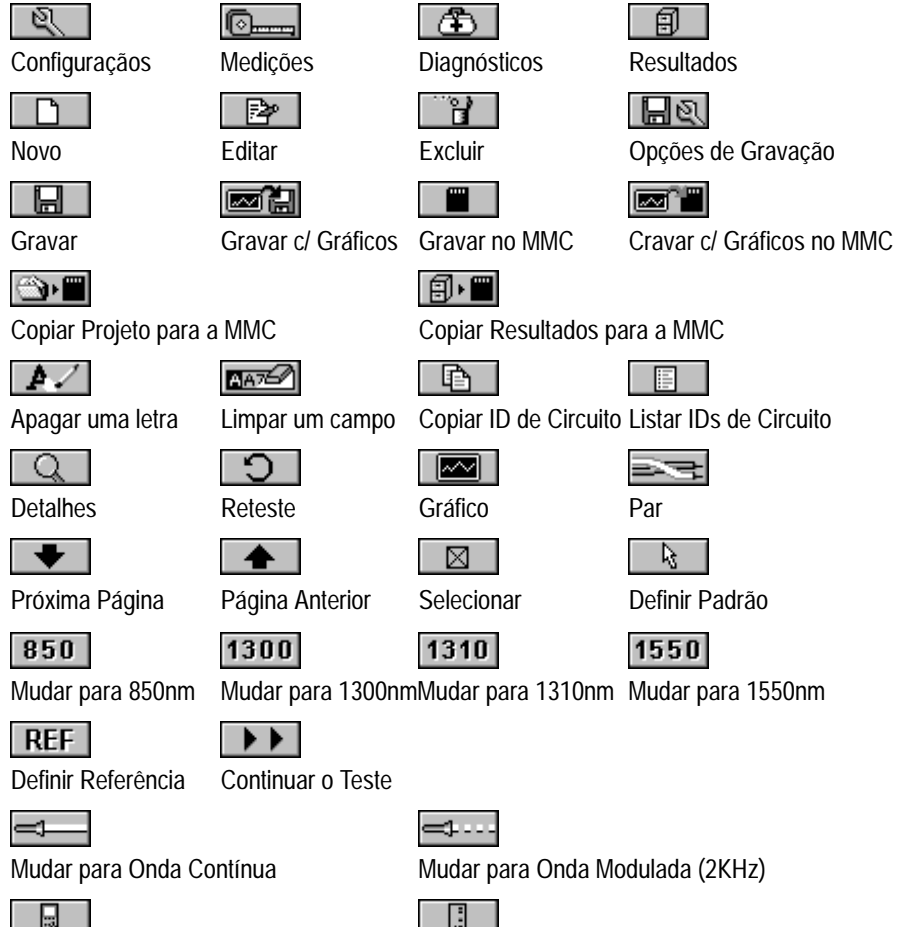

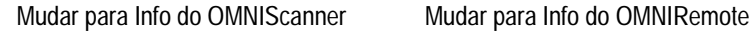

#### $\bullet$

Discar número de telefone entrar Encerrar conexão

 $\bigoplus$  or

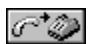

 $B<sub>8</sub>$ 

Imprimir etiqueta Selecionar um modelo

# Indicadores Luminosos do OMNIRemote

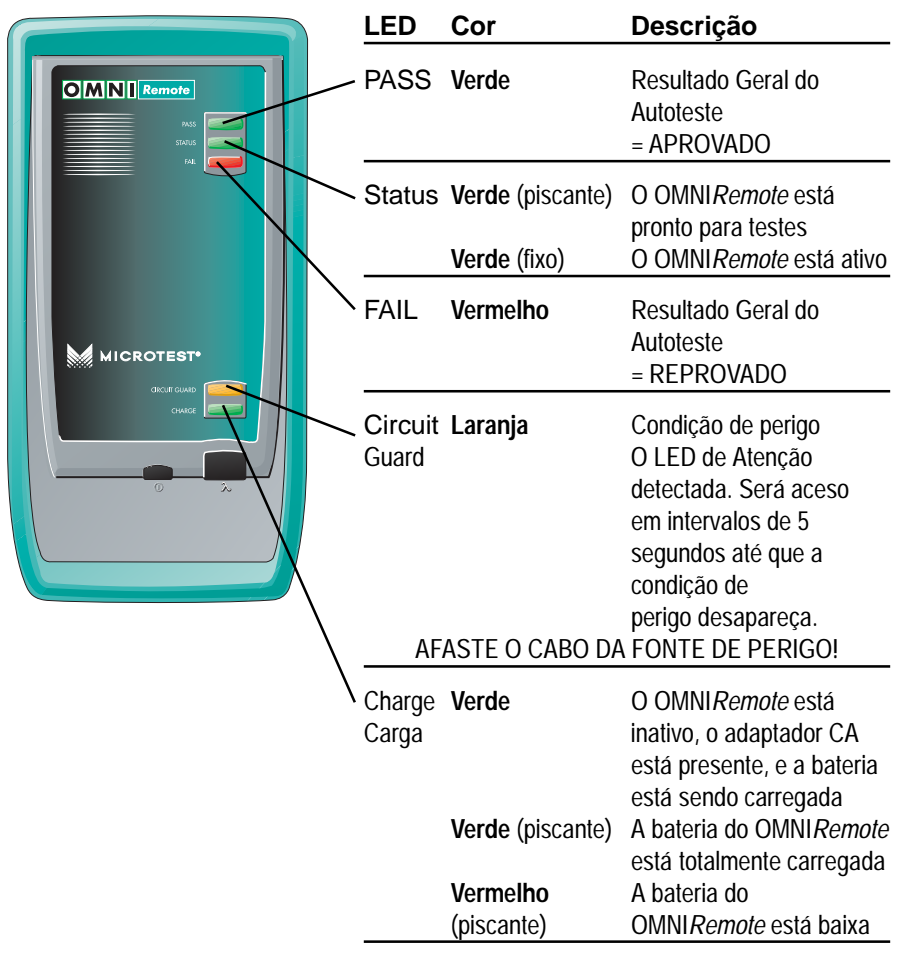

## Teclas do OMNIRemote

#### **ON/OFF**

Quando ligado, os LEDs do OMNIRemote piscarão.

# λ **(Lambda)**

Quando o OMNIFiber estiver conectado ao OMNIRemote, a unidade remota pode ser usada como fonte de luz. Com o adaptador do OMNIFiber conectado, pressione a tecla λ para ativar a fonte de luz e fornecer luz contínua ou modulada a 850 ou 1300/1310 nm. O LED verde do comprimento de onda apropriado piscará rapidamente quando for transmitida luz modulada. Se a luz transmitida for contínua, o LED verde não piscará LED. (Veja os indicadores luminosos do OMNIFiber neste capítulo para mais informações.)

## Quando Usar o OMNIRemote

A maioria das medições requer o uso do OMNIRemote na extremidade mais distante do cabo. Para outras medições, o OMNIRemote pode ser conectado, mas seu uso é opcional. O OMNIScanner detecta a presença da unidade remota e a configura automaticamente para a realização da medição.

#### **Medições de Pares Trançados que requerem o uso do OMNI***Remote:*

- *Autoteste Perda de Retorno*
	-
- *NEXT e Power Sum NEXT ACR e Power Sum ACR*
- *Atenuação*

**Medições de Pares Trançados que não requerem o uso do OMNI***Remote:*

*• Comprimento / Atraso / Distorção • Resistência*

#### **Medições de COAXIAIS não requerem o uso do OMNI***Remote.*

**Medições de Fibra requerem o uso do OMNI***Remote* **com um Adaptador OMNI***Fiber.*

- *Pinagem ELFEXT e Power Sum ELFEXT*
	-

## Exibindo Resultados OMNIScanner e do OMNIRemote

O OMNIScanner e o OMNIRemote são usados em conjunto para realizar medições, o que permite ao scanner verificar os links instalados ou auxiliar no diagnóstico de problemas de rede na camada física. Para realizar essas medições, o OMNIScanner e o OMNIRemote são conectados em qualquer uma das extremidades de um link de cabeamento de rede. A extremidade à qual o scanner é conectado é denominada como 'Extremidade do Scanner', e refere-se à extremidade à qual conecta-se a unidade remota como 'Extremidade Remota'.

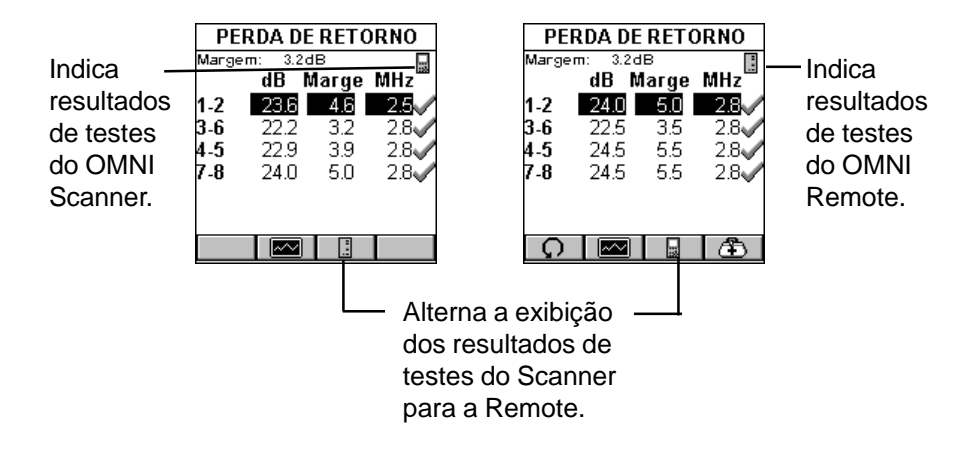

O OMNIScanner exibe os resultados de testes de ambas as extremidades do link. Pressione **ou para alternar a exibição dos** 

resultados de testes entre Scanner e Remote.

**Nota:** Consulte o gráfico no Capítulo 2 – Iniciando: **Configurações Típicas de Teste** para instruções sobre conexão do OMNIScanner e do OMNIRemote para testes básicos de links e de canal completo.

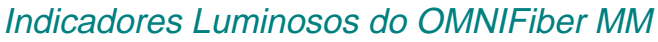

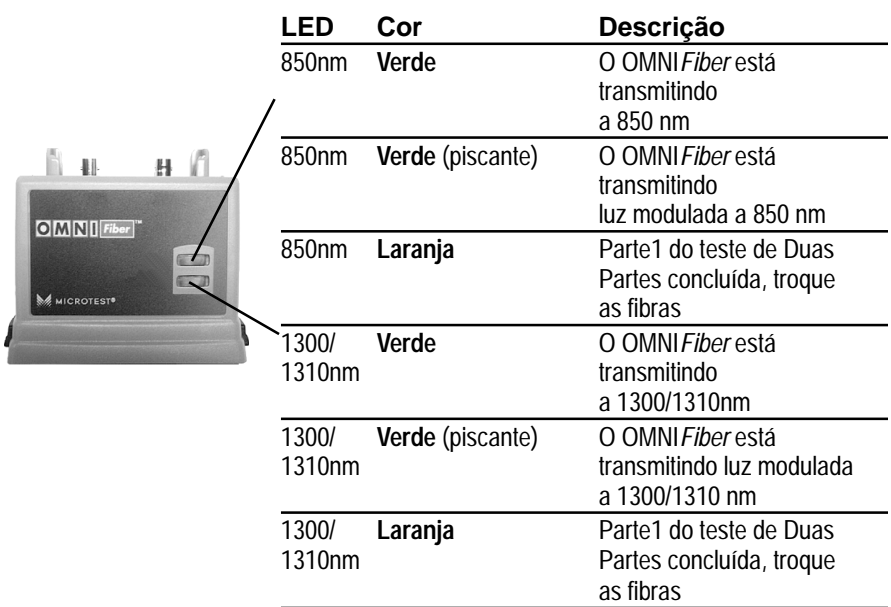

# Indicadores Luminosos do OMNIFiber SM

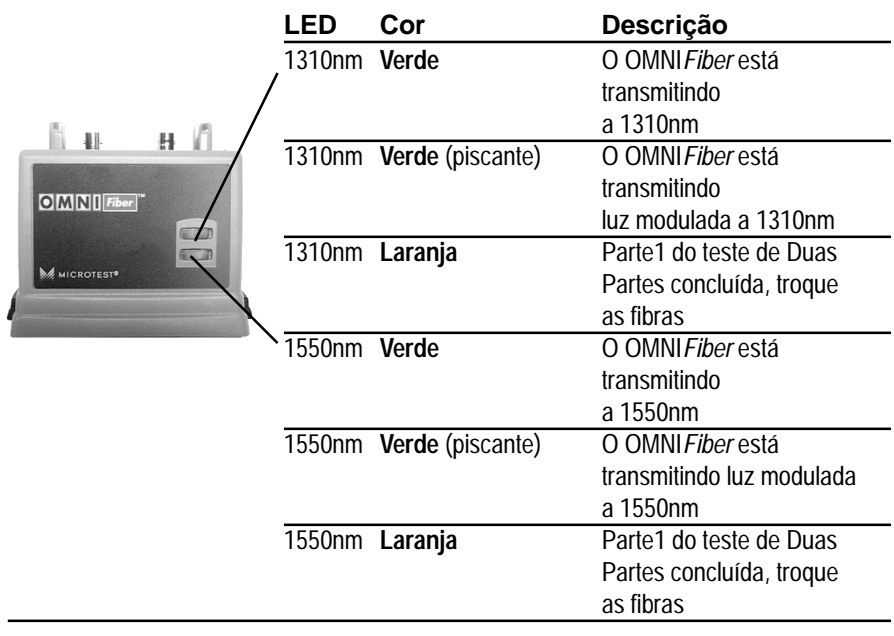

## Conectando os Adaptadores de Fibras do OMNIScanner

**Nota:** Use capas para proteger os conectores contra a sujeira. Mantenha os conectores ST protegidos quando os Adaptadores de Fibras não estiverem em uso. Isso ajuda a garantir que contaminantes provenientes do manuseio de fibras não afetem as medições do teste.

**Nota:** Ambos os adaptadores do OMNIFiber têm proteções para o conector de 160 pinos. Mantenha os conectores de 160 pinos protegidos quando os Adaptadores de Fibras não estiverem em uso.

Para conectar um adaptador de fibras ao OMNIScanner, proceda da seguinte forma:

1. Retire a proteção do conector de 160 pinos do adaptador do OMNIFiber, pressionando suavemente as travas de pressão pretas. A proteção será solta.

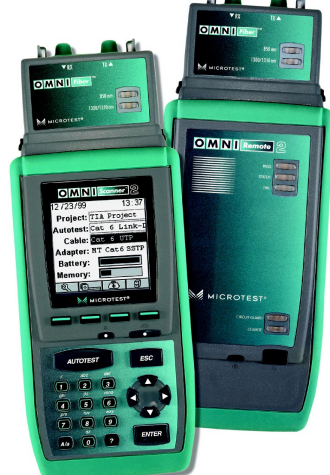

2. Empurre o adaptador do OMNI Fiber para

o conector de 160 pinos do OMNIScanner até que ele se encaixe na posição.

3. Para retirar o OMNIFiber, utilize as travas de pressão para soltar o adaptador fixado.

4. Proteja o conector de 160 pinos do OMNIFiber, encaixando a proteção de volta no seu lugar.

## Conectando o Adaptador de Conexão da Microtest

O OMNIFiber possui uma porta de conexão do tipo ST (TX) e uma porta receptora (RX) óptica rosqueada que aceita diferentes adaptadores de conexão da Microtest.

Conecte os adaptadores de conexão ST fornecidos às portas receptoras RX do OMNIFiber antes de conectar as pontes.

**Nota:** Mantenha os conectores ST protegidos quando os Adaptadores de Fibras não estiverem em uso.

Vários adaptadores de conexão da Microtest estão disponíveis (como acessórios opcionais) para a porta receptora (RX) óptica do OMNIFiber.

## Editando Com o OMNIScanner

O OMNIScanner possui métodos sofisticados e fáceis para adaptar-se a uma grande variedade de itens definíveis pelo usuário. Campos diferentes têm diferentes procedimentos de edição. Siga os procedimentos descritos para facilitar a edição com o OMNIScanner.

**Nota:** Todos os campos editáveis podem ser facilmente reconhecidos por suas bordas pontilhadas.

#### **Listas Predefinidas**

Para selecionar Projetos, Autotestes, Cabos, etc., de forma rápida e fácil, o OMNI Scanner utiliza listas predefinidas.

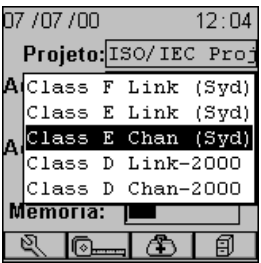

1. Use as teclas de seta  $\bigwedge$  ou  $\bigvee$  para mover o cursor para o campo a ser editado e pressione ENTER.

Uma lista instantânea será exibida, enquanto a tela principal ficará inativa.

2. Use as teclas de seta  $\spadesuit$  ou  $\bm \Psi$  para mover o cursor para o item ou valor apropriado, e pressione ENTER para selecioná-lo como o novo default.

### **Editando Campos Numéricos com o Spin Control**

1. Use as teclas de seta  $\bigwedge$  ou  $\bigvee$  para mover o cursor para o campo a ser editado. Todo o campo será destacado em preto.

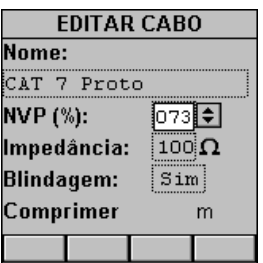

2. Pressione ENTER. Observe que o campo, agora, está destacado em branco e a tela principal em segundo plano passa à cor cinza para indicar que o modo de edição foi iniciado.

3. Pressione as teclas de seta  $\spadesuit$  ou  $\blacktriangleright$  do seu teclado para rolar através da cadeia de números.

4. Pressione ENTER ou ESC para confirmar o valor e encerrar o modo de edição.

### **Editando Campos Alfanuméricos**

Para iniciar o procedimento de edição de campos que contêm caracteres alfabéticos e numéricos, use o teclado alfanumérico.

1. Use as teclas de seta  $\bigwedge$  ou  $\bigvee$  para mover o cursor para o campo a ser editado. Todo o campo será destacado em preto.

2. Pressione ENTER. Observe que o campo, agora, está destacado em branco e a tela principal em segundo plano passa à cor cinza para indicar que o modo de edição foi iniciado. A primeira letra do campo é destacada em preto.

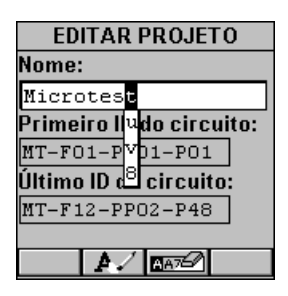

3. Pressione qualquer tecla numérica do seu

teclado para exibir uma pequena lista drop-down contendo letras para seleção. Exemplo: Pressione **8** para escolher **t**, **u**, **v** ou o número **8**.

**Nota:** Caracteres alfabéticos e especiais são impressos sobre cada tecla numerada do teclado. Por exemplo, **ABC** é impresso sobre a tecla **2**.

4. Use as teclas de seta ♠ ou ↓ para mover-se até o caractere apropriado, ou simplesmente pressione **8** repetidamente até que a letra ou o

número apropriado apareça no campo destacado. Pressione a tecla **Ala** para alternar entre letras em caixa baixa e caixa alta.

5. Pressione a tecla  $\rightarrow$  para fechar a lista *drop-down* e destacar a letra seguinte a ser editada. Observe que o OMNIScanner não sobrescreve caracteres existentes. Para apagar caracteres isolados, use a tecla de

função  $\boxed{P}$  . Para limpar todo um campo, use a tecla de função  $\boxed{\text{max}}$ 

6. Pressione ENTER para confirmar o campo e sair do modo de edição.

# Suporte Técnico

Se você tiver questões técnicas, pode contatar o Suporte Técnico da Microtest por telefone, fax, ou e-mail.

**Nota:** Antes de chamar o Suporte Técnico, tenha seu número de série e os números de versão de Hardware e de Software à mão. Veja a seção Versões do Produto abaixo.

#### **Américas e Ásia- Costa do Pacífico:**

1-800-NET-FIXR (1-800-638-3497) (apenas EUA e Canadá)

1-800-419-8991 (FAX) (apenas EUA e Canadá)

1-602-952-6494 (FAX)

support@microtest.com (E-mail)

www.microtest.com/support (Suporte pela Web)

Se o serviço 1-800 não estiver disponível, entre em contato com o seu revendedor autorizado local da Microtest.

#### **Grande Europa, Oriente Médio, e África:**

+44 1293 456025 (Voz)

+44 1293 456008 (FAX)

supportmte@microtest.com (E-mail)

#### **Para informações sobre novos produtos:**

Página na Web em http://www.microtest.com

sales@microtest.com (E-mail para os EUA)

salesmte@microtest.com (E-mail para a Europa)

#### **Para as últimas novidades em instalação de cabos, padrões internacionais e técnicas de conformidade:**

Página da Web em http://www.cabletesting.com

# Versões do Produto

Para exibir o número de versão do software, o número de versão do hardware, o número de série e os dados de calibragem de fábrica do OMNI*Scanner*, pressione a tecla Backlight e mantenha-a pressionada. A tela **CONTRASTE** será exibida, contendo as informações que você possa precisar transmitir ao chamar o Suporte Técnico.

Para exibir informações de software, hardware e número de série do OMNIRemote, conecte as unidades com o Adaptador de Link fornecido e o Adaptador de Canal-, Mod 8 -, ou de Definição de Referência. Em seguida,

pressione a tecla de função (Configuração).

Selecione **Info do Módulo Remoto** para abrir a tela **INFO DO MÓDULO REMOTO**, a qual contém a data em que a referência foi definida pela última vez, as informações do hardware e do software, o número de série, o indicador da bateria e os dados de calibragem de fábrica.

O número de série pode também ser encontrado na traseira de cada unidade.

Para exibir informações sobre o OMNIFiber, conecte os adaptadores do OMNIFiber ao OMNIScanner e ao OMNIRemote, conecte as unidades com o cabo de fibra para início e

pressione a tecla de função (Configuração).

Selecione **Fiber Info** para abrir a tela **FIBER INFO**, que contém os números de série, a data na qual os adaptadores foram calibrados pela última vez na fábrica, e o método de referência atual.

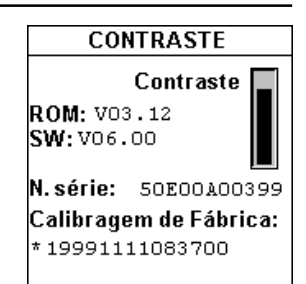

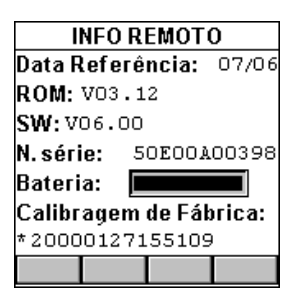

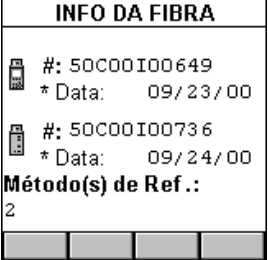

# Capítulo 2 – Iniciando com Redes de **Par Trançado**

## Carregando a bateria do OMNIScanner

Para que o OMNIScanner e o OMNIRemote funcionem alimentados por bateria, esta deve, antes, ser carregada. Até que o ciclo de carga seja concluído, as unidades podem funcionar com o adaptador de CA conectado. (Veja o Apêndice B - **Baterias** par mais informações sobre as baterias.)

## Tela de Projeto do OMNIScanner

A tela de projeto do OMNI Scanner foi criada para permitir-lhe realizar todas as operações típicas de fluxo de trabalho. O projeto, as especificações de teste e os tipos de cabo podem ser selecionados a partir da tela **Projeto** do OMNIScanner.

Pressione a tecla **ON/OFF** para ligar a unidade e exibir a tela de projetos com seus três itens definíveis pelo usuário: **Projeto**, **Autoteste**, e **Cabo**.

O nome do **Projeto** será destacado. Use a tecla ↓ para mover o destaque para os campos **Autoteste** ou **Cabo**. Pressione ENTER quando um campo estiver destacado, para alterar o Projeto, o Autoteste, ou o Cabo atual. O

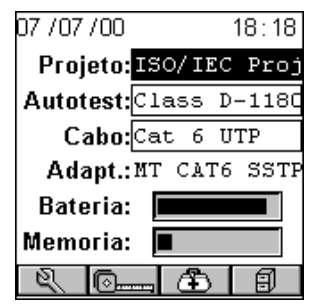

OMNIScanner detectará automaticamente o **Adapt**ador**.**

Os estados de Bateria e Memória são graficamente indicados por medidores que vão desde "vazio" (lado esquerdo) até cheio (lado direito).

Pressione (Configuração) para selecionar os Autotestes, configurar Cabos, e outras coisas.

Pressione (Medições) para medir o desempenho de um cabo, utilizando diversos testes.

Pressione ( $\bigcirc$ ) (Diagnóstico) para identificar falhas de cabeamento da rede

Pressione  $\boxed{\boxplus}$  (Resultados) para visualizar e gerenciar os resultados armazenados dos testes.

## Certificação de Instalações de Redes

O OMNI Scanner foi criado para certificar com eficiência instalações de cabos, por meio de seu recurso de Autoteste. Resultados de testes, especificações de teste, e tipos de cabo são organizados em Projetos. O Projeto, suas especificações de teste e os tipos de cabo podem ser selecionados na tela **Projeto** do OMNIScanner.

O OMNIScanner contém vários projetos predefinidos, agrupados por padrões de teste, para permitir uma operação rápida e fácil.

A ordem típica das operações realizadas ao certificar uma instalação cabo é a seguinte:

#### **Preparação**

Antes da certificação inicial, faça o seguinte:

1. Execute um autoteste definindo periodicamente a referência do OMNIScanner e do OMNIRemote, por exemplo, semanalmente.

2. Selecione a especificação apropriada de **Projeto**, **Autoteste**, e o tipo de **Cabo**.

#### **Certificação**

Faça o seguinte para cada cabo instalado a ser testado:

3. Conecte o OMNI Scanner a uma extremidade do link, que está normalmente no painel de conexões de uma caixa de fiação.

4. Conecte o OMNIRemote à saída correspondente da outra extremidade do cabo de link.

5. Execute o Autoteste.

6. Grave os resultados.

#### **Conclusão**

Ao final do dia ou do turno, os resultados de testes são transferidos através do software **Scanlink Tools**.

O **Scanlink Tools** suporta:

• Transferência de resultados de testes

• Armazenamento de resultados de testes em arquivos (formato proprietário do Scanlink)

- Impressão de relatórios de teste
- Exportação de resultados no formato CSV
- Configurar Projetos
- Visualização de Gráficos
- Edição de Informações de Autoteste

As seções a seguir apresentam detalhes sobre o processo de certificação.

## Definindo a Referência

Uma referência deve ser definida quando o OMNIScanner e o OMNIRemote forem usados em conjunto pela primeira vez. Após a definição inicial da referência, o processo deve ser repetido periodicamente para garantir a verificação da unidade. O OMNIScanner armazena dados de referência de até 5 unidades remotas por número de série.

1. Para definir a referência, conecte o OMNIScanner e o OMNIRemote

usando o Adaptador de Link e o Adaptador de Canal fornecidos com o scanner (conforme mostrado). \*Use the **Set Reference Adapter** with OMNIScanner IT

- 2. Ligue o OMNI Scanner.
- 3. Pressione (Configuração).
- 4. Selecione **Definir Referência**.

5. Encontrando o OMNIRemote, o scanner informa: **Adquirindo Dados de Ref**. Um medidor indicará o andamento.

6. Assim que os valores de

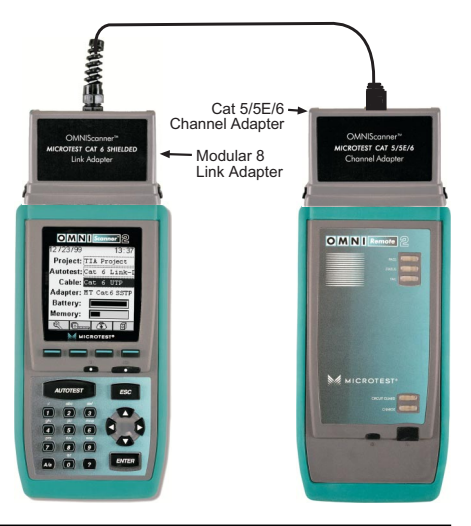

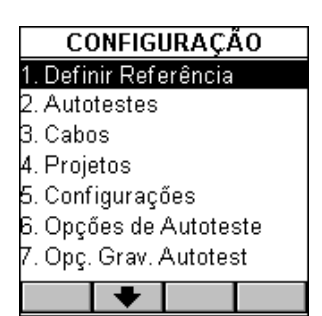

referência tiverem sido gravados, o OMNIScanner exibe a tela **INFO** DO MÓDULO **REMOTO**.

7. Pressione ESC para retornar à tela de **CONFIGURAÇÃO** do OMNIScanner.

# Seleção de Projetos

Um nome de projeto deve ser selecionado para o gerenciamento de resultados de testes. Autotestes e Cabos foram anteriormente atribuídos a um projeto específico através do uso do utilitário **OMNIScanner Configuration**. (Veja o Capítulo 9 – Transferência e Impressão para mais informações sobre o OMNIScanner Configuration.)

O recurso de Projeto é muito útil para agrupar resultados de testes, facilitando a transferência e a classificação de Autotestes armazenados no scanner.

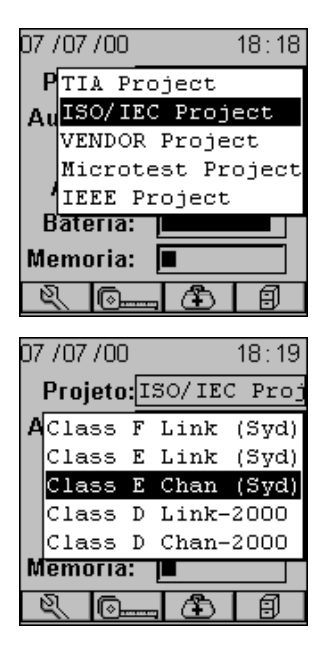

1. Use as teclas  $\bigwedge$  ou  $\bigvee$  para destacar o campo **Projeto:** e pressione ENTER.

2. Selecione o Projeto apropriado na lista instantânea, e pressione ENTER.

3. Use as teclas  $\spadesuit$  ou  $\bm \downarrow$  para destacar **Autoteste:** e pressione ENTER.

4. Selecione o Autoteste apropriado na lista instantânea, e pressione ENTER.

5. Use **↑** ou ✔ para destacar **Cabo:** e pressione ENTER.

6. Selecione, na lista instantânea, o tipo de cabo a ser testado e pressione ENTER.

O OMNIScanner detecta automaticamente o adaptador e o campo **Adapt**ador**:** muda para refletir o adaptador conectado no momento. Se o adaptador for alterado, o OMNIScanner ajustará automaticamente o conteúdo dos

campos **Autoteste:** e **Cabo:** para refletir a nova configuração.

Todos os Projetos têm determinados Autotestes e cabos já atribuídos. Essas listas associadas aparecerão nas listas instantâneas para cada item. Se o Autoteste ou o Cabo que você deseja usar não estiver em uma lista instantânea, abra

囟 (Configuração) para selecionar o item apropriado. (Veja o Capítulo 4 - Configurações:

**Autotestes, Cabos,** ou **Projetos** para mais informações.)

# Executando um Autoteste em Cabeamento de Par Trançado

1. Conecte o OMNIScanner à extremidade próxima do cabo de par trançado que você estiver testando e conecte o OMNIRemote à extremidade distante. (Veja a seção **Configurações de Teste Típicas para Cabeamento de Par Trançado** neste capítulo para mais informações.)

2. Pressione a tecla *-*

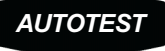

Ao testar o cabo de par trançado, o OMNIScanner verificará imediatamente se o OMNIRemote está conectado. Se o OMNIRemote não estiver conectado, o OMNIScanner aguardará até que ele seja conectado antes da execução do Autoteste.

3. Pressione ESC a qualquer momento para cancelar o Autoteste.

4. A tela **AUTOTESTE** é exibida durante a execução do Autoteste.

#### O **Autoteste** e o nome do **Cabo** são

exibidos no alto da tela. Um medidor indica o andamento do teste. Os

testes serão listados com seus resultados individuais < (APROVADO) ou

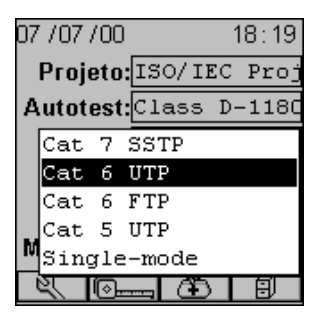

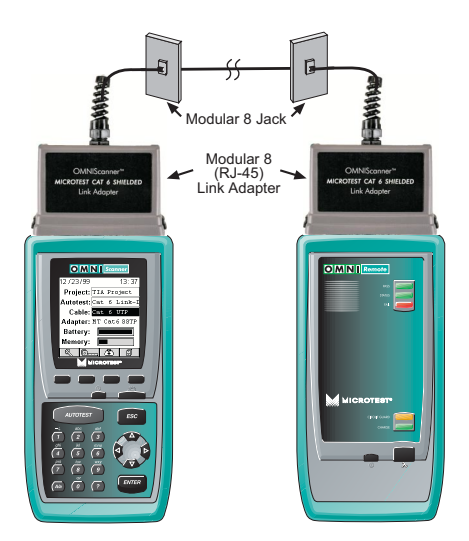

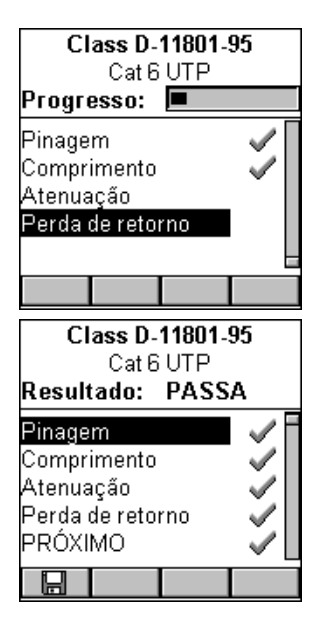

 (REPROVADO) assim que um teste for concluído.

Assim que todos os testes forem realizados, o **Resultado:** geral do teste é exibido como **APROVADO** ou **REPROVADO**.

**Nota:** A lista de testes varia de acordo com o tipo de Autoteste realizado.

Um Autoteste é APROVADO se todos os testes selecionados atenderem aos critérios especificados. Um Autoteste será REPROVADO % se um ou mais testes selecionados se um ou mais testes falhar.

Se o resultado medido for reprovado a um valor menor ou igual à precisão do sistema de medição do OMNIScanner, uma (REPROVAÇÃO marginal) será informada. Se o

resultado medido for aprovado a um valor menor ou igual à precisão da medição, uma (APROVAÇÃO marginal) será informada. Resultados marginais ficam muito próximos da linha APROVADO/REPROVADO e estão dento da precisão da medição do tipo de link em questão. A precisão varia de acordo com várias condições, entre elas o tipo do modelo de link e a medição realizada. Na maioria dos casos, essa zona de incerteza é muito inferior a 1 dB.

# Savando Resultados de Autotestes com Pares Trançados

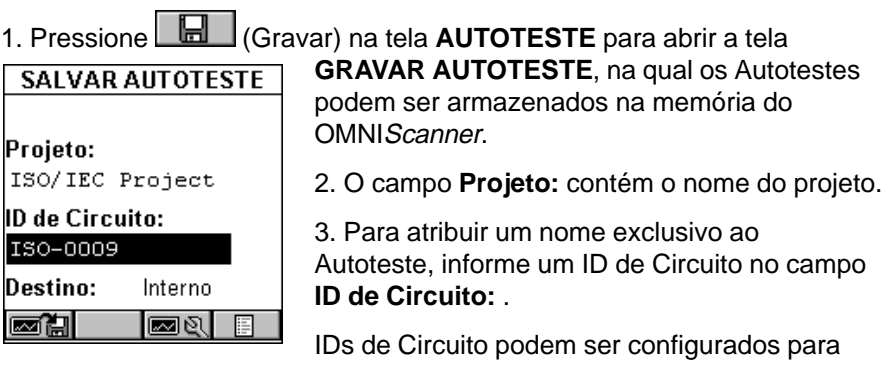

incremento automático. (Veja o Capítulo 4 - Configurações: **Projetos: Editando um ID de Circuito** para mais informações.)

Se houver sido criado um ID de Circuito incremental na tela de Configuração **PROJETO**, o campo **ID de Circuito:** já conterá o próximo ID de Circuito disponível que pode ser usado como default.

4. Para alterar o nome utilizando o recurso de edição do OMNIScanner, destaque o campo e pressione ENTER para iniciar o modo de edição. (Veja o Capítulo 1 - Introdução: **Editando com o OMNIScanner** para mais informações.)

5. Para alterar o Nome usando a função de lista,

Pressione (Listar). A tela **ID DE CIRCUITO** é aberta e exibe todos os IDs de Circuito disponíveis para o projeto. Use as teclas  $\leftarrow$  ou  $\rightarrow$  para rolar rapidamente através das páginas. Use as teclas ♠ ou ↓ para destacar um ID de Circuito e pressione ENTER para selecioná-lo como o nome do Autoteste a ser gravado, e retorne à tela **GRAVAR AUTOTESTE**.

6. Pressione **FIN** (Opç. Grav Autoteste) para abrir a tela **OPÇÕES DE GRAVAÇÃO. OMNIScanner 2:** Selecione o Destino dos resultados de testes gravados e selecione ou desselecione os gráficos a serem gravados. (Veja o Capítulo 4 - Configurações: **Opções de Gravação de Autotestes** para mais informações.)

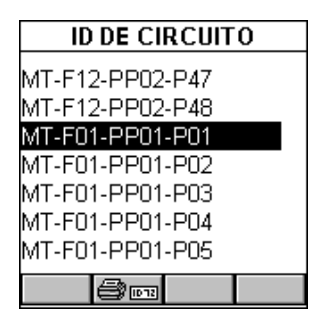

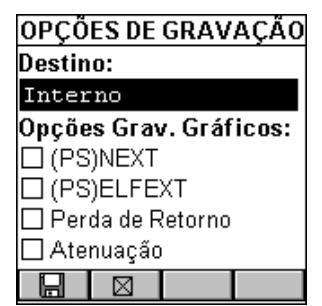

Pressione  $\Box$  (Gravar) para gravar as configurações e retornar à tela **GRAVAR AUTOTESTE**

7. A tecla de função de gravação da tela **GRAVAR AUTOTESTE** indica a Opção de Gravação selecionada.

Pressione  $\boxed{\Box}$  (Gravar) para gravar os resultados do teste na memória interna do OMNIScanner.

Pressione **DE AL** (Gravar com Gráf.) para gravar os resultados do teste com seus gráficos na memória interna do OMNIScanner. **Nota:** Gravar os gráficos reduzirá o número de Autotestes que podem ser armazenados.

Pressione (Gravar no MMC) para gravar os resultados do teste no MultiMediaCard. (apenas para o OMNIScanner2.)

Pressione (Santa Caravar c/ Gráf. no MMC) para gravar os resultados do teste com seus gráficos no MultiMediaCard. (apenas para o OMNI-Scanner2.) **Nota:** Gravar os gráficos reduzirá o número de Autotestes que podem ser armazenados.

**AUTOTEST** 

8. Pressione ESC para retornar à tela de Autoteste sem gravar o Autoteste.

9. Para executar o Autoteste seguinte, pressione a tecla *-*

## Visualizando Resultados de Autotestes Com Pares **Trancados**

Esta opção de visualização apenas está disponível imediatamente após a realização do Autoteste.

Para visualizar posteriormente os resultados de testes armazenados,

pressione a tecla de função  $\Box$  (Resultados) localizada na tela de Projetos. (Veja o Capítulo 7 - Resultados para mais informações.)

**Nota:** A lista de testes varia de acordo com o tipo de Autoteste realizado.

1. Para visualizar resultados detalhados de todos os testes realizados durante o Autoteste, destaque um teste específico na tela Autoteste, usando  $\bigwedge$  ou  $\Psi$ , e pressione ENTER.

2. Use  $\leftarrow$  ou  $\rightarrow$  para navegar rapidamente através de todas as outras telas de resultados detalhados de testes e seus resultados.

Todos os Testes que podem ser executados durante o Autoteste são exibidos na página seguinte. (veja o Capítulo 5 - Medições para descrições detalhadas de cada teste disponível.)

A maioria das telas de resultados de Autotestes possui um recurso de repetição de teste para fins de diagnóstico.

Pressione (Reteste) para executar testes contínuos no mesmo

#### <u>Manual do Usuário</u>

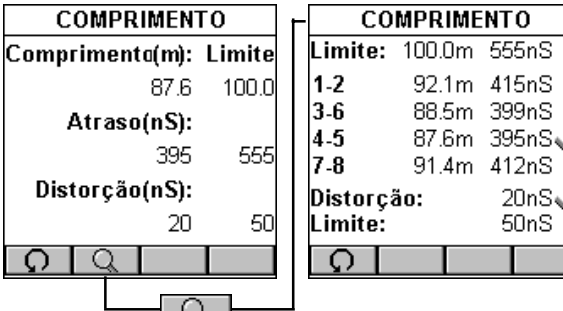

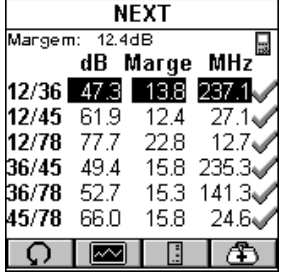

**PINAGEM** 

鳳

106ft 1

 $107ft^{-2}$ 

 $108ft$   $7$ 

Ω

4  $107ft - 5$ 

ė

š

B

 $\overline{1}$ 

234567

ė<br>S

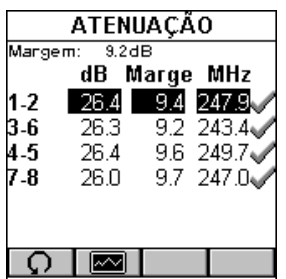

87.6

395

20

 $\overline{\rm o}$ 

Atraso(nS):

Distorção(nS):

 $\overline{\circ}$ 

Ω

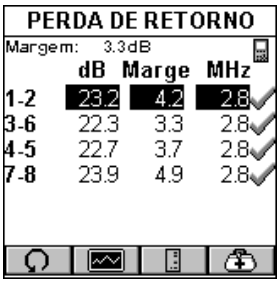

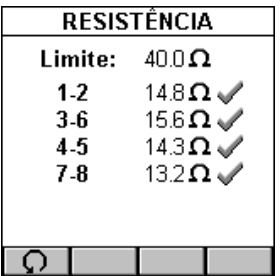

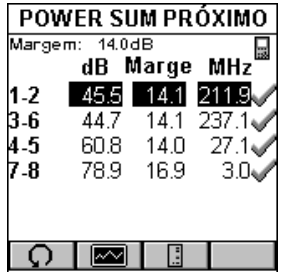

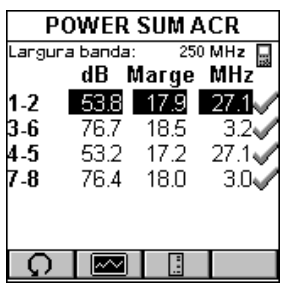

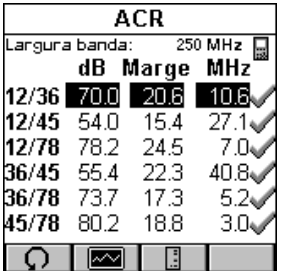

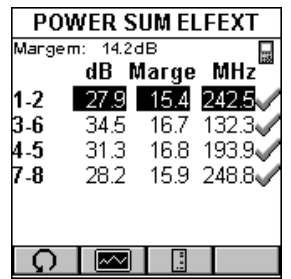

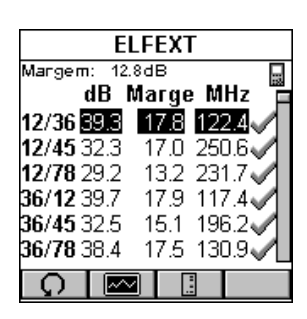

cabo. A seta localizada no botão Reteste girará durante o teste.

Pressione  $\Box$  (Reteste) mais uma vez para interromper a medição contínua. O OMNIScanner exibirá os últimos dados medidos.

**Nota:** A Repetição do teste invalida um Autoteste. Após o uso do recurso de repetição de teste, o Autoteste deve ser repetido antes que os resultados possam ser gravados.

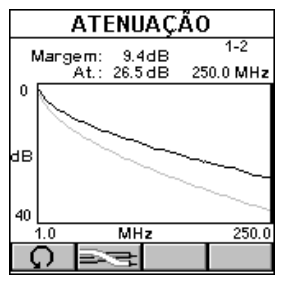

As telas de resultados dos testes NEXT, Atenuação, Perda de Retorno, Power Sum NEXT, ELFEXT, ACR, Power Sum ELFEXT, e Power Sum ACR possuem um recurso gráfico para exibição do gráfico associado ao teste. Para evitar erros de interpretação, a linha de limite é exibida na cor cinza, enquanto a medição real é representada em preto.

Pressione (Gráfico) para exibir um gráfico de um par ou de uma combinação de pares.

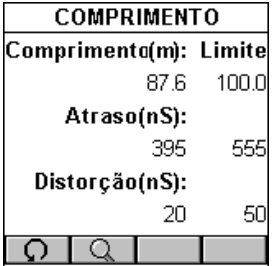

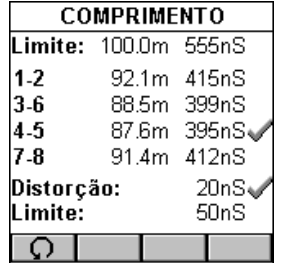

A tela de resultado de Comprimento possui uma tecla de função

 (Detalhes) que lhe permite visualizar resultados detalhados de testes em cada par.

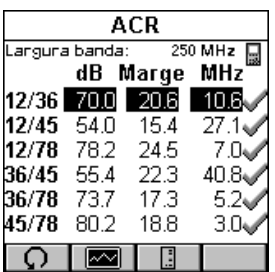

Testes que requerem o uso do OMNIRemote terão pequenos ícones no canto superior direito da barra de título para indicar se a informação é pertinente

para o  $\Box$  OMNI*Scanner* ou para o

**DE** OMNIRemote.

Para alternar entre as duas telas, pressione

para abrir a tela que contém a informação do OMNIScanner.

Pressione **para exibir a informação do OMNI**Remote.

As telas PERDA DE RETORNO e Gráfico NEXT

possuem teclas de função (Diagnóstico) para ajudá-lo na interpretação dos resultados de testes que falharam. (Veja o Capítulo 6 - **TDRL e TDNXT** para informações detalhadas.)

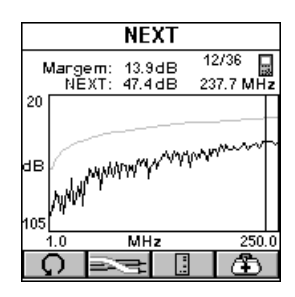

## Configurações de Teste Típicas para Cabeamento de Par **Trançado**

#### **Link**

O gráfico mostra a conexão do OMNIScanner ao Plugue Modular 8 na caixa de fiação, e do OMNIRemote ao Plugue Modular 8 na área de trabalho.

Use os Adaptadores de Link fornecidos pela MICROTEST (**MICROTEST Link Adapter)** em ambas as extremidades do link para conectar o OMNIScanner e o OMNIRemote aos Plugues Modulares 8.

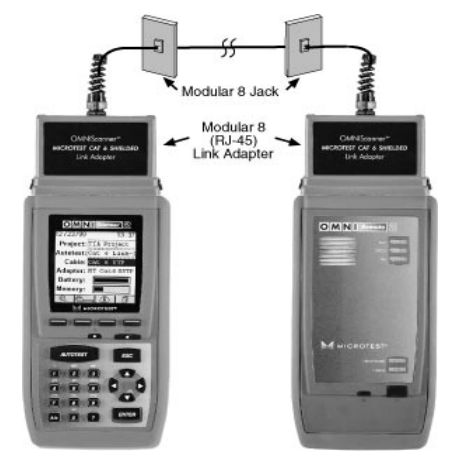

Durante Autotestes em link perma-

nente, os efeitos dos adaptadores de link são removidos das medições.

O método de conexão permanente mede apenas o link, de *jack* a *jack* (inclusive o plugue Modular 8 que conecta-se ao Jack).

#### **Link com Bloco Punch Down e Jack Modular 8**

O gráfico mostra a conexão do OMNIScanner a um bloco IDC (110) na caixa de fiação, e do OMNIRemote ao Plugue Modular 8 na área de trabalho.

Os jogos de Adaptadores de Bloco Punch Down **MICROTEST 110 A Link Adapter** e **MICROTEST 110 B Link Adapter** estão disponíveis (como acessórios adicionais) para interface do OMNIScanner e do OMNIRemote com blocos punch down IDC (110).

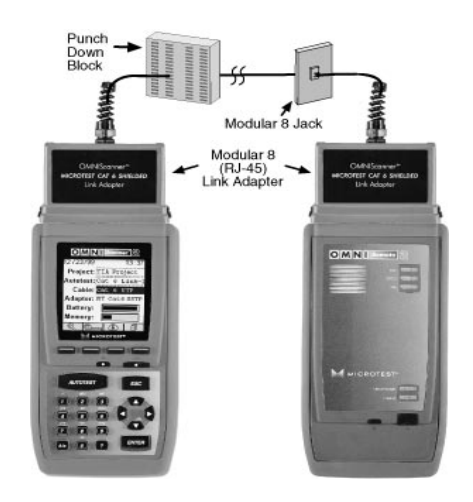

Use o Adaptador de Link MICROTEST 110 A ou B para conectar o

OMNIScanner ao the Bloco Punch Down 110. Na outra extremidade do link, use o MICROTEST Link Adapter para conectar o OMNIRemote ao Plugue Modular 8.

#### **Canal Completo com Plugues Modulares 8**

Um Canal Completo consiste em todos os elementos do link, desde o hub até a estação de trabalho.

Para cabos terminados com um plugue Modular 8, use o **MICROTEST Channel Adapter\*** modular 8 fornecido para conectar o OMNIScanner e o OMNIRemote aos fios de conexão de canal.

\***MICROTEST Channel Adapter** (Adaptadores de Canal da MICROTEST) estão disponíveis como acessórios opcionais do OMNIScanner LT.

**Nota:** Os melhores resultados em

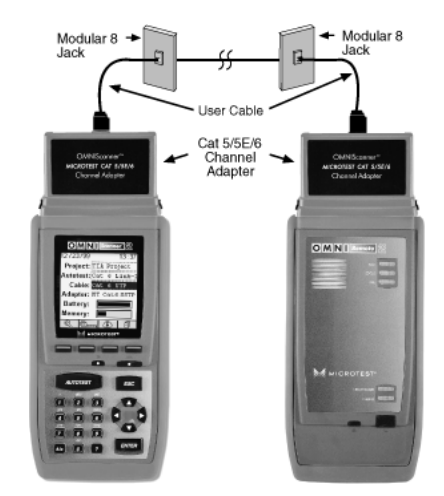

testes de canal Categoria 6 são obtidos com o uso do software OMNIScanner versão 4.0 ou superior, que utiliza AVC (Cancelamento Adaptativo de Vetor™).

Para mais informações sobre Link Permanente, Link Básico ou Canal, visite www.cabletesting.com.
## Autotestes de Coaxiais

#### **A Tela "Projeto"**

Pressione a tecla **ON/OFF** para ligar a unidade e exibir a tela de projetos com seus três itens definíveis pelo usuário: **Projeto** e **Cabo**.

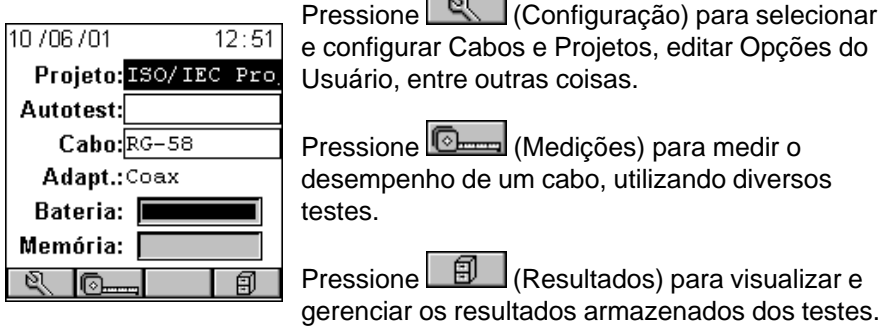

#### **Executando um Autoteste para Cabeamento Coaxial**

1. Conecte o OMNIScanner à extremidade próxima do cabo coaxial que você está testando.

O OMNIScanner detecta automaticamente o adaptador. O campo **Adaptador:** muda para refletir o adaptador de coaxial conectado no momento.

2. Use **↑** ou ♥ para destacar o campo Projeto: e pressione ENTER.

3. Selecione o Projeto apropriado na lista instantânea e pressione ENTER.

Selecione um nome de projeto para gerenciamento do resultado do teste. Ambos foram anteriormente atribuídos a um projeto específico por meio do uso do utilitário **OMNIScanner Configuration**. (Veja o Capítulo 9 – Transferência e Impressão para mais informações sobre o OMNIScanner Configuration.)

O recurso de Projeto é muito útil para agrupar resultados de testes, facilitando a transferência e a classificação de Autotestes armazenados no scanner.

4. Quando um adaptador de coaxial está conectado, o campo **Cabo:** exibe o cabo coaxial apropriado ao Projeto selecionado.

Se o cabo que você deseja usar não estiver na lista instantânea **Cabo:**

lista pop-up, abra (Configuração) para selecionar o cabo apropriado. (Veja o Capítulo 4 - Configurações: **Cabos** para mais informações.)

5. Pressione a tecla **AUTOTEST** para iniciar o teste.

6. Pressione ESC a qualquer momento para cancelar o Autoteste.

7. A tela **TESTES DE COAXIAL** é exibida quando o Autoteste for concluído.

## **Gravando Resultados de Autotestes de Coaxiais**

1. Pressione (Gravar) na tela **AUTOTESTE** para abrir a tela **GRAVAR AUTOTESTE**, na qual os Autotestes podem ser armazenados na memória do OMNIScanner.

2. O campo **Projeto:** contém o nome do projeto.

3. Para alterar o nome utilizando o recurso de edição do OMNIScanner, destaque o campo e pressione ENTER para iniciar o modo de edição. (Veja o Capítulo 1 - Introdução: **Editando com o OMNIScanner** para mais informações..)

4. Para atribuir um nome exclusivo ao Autoteste, informe um ID de Circuito no campo **ID de Circuito:** .

IDs de Circuito podem ser configurados para incremento automático. (Veja o Capítulo 4 - Configurações: **Projetos: Editando um ID de Circuito** para mais informações.)

Se houver sido criado um ID de Circuito incremental na tela de Configuração **PROJETO**, o campo **ID de Circuito**: já conterá o próximo ID de Circuito disponível que pode ser usado como default.

5. Para alterar o ID de Circuito usando a função de lista, pressione (Listar). A tela **ID DE CIRCUITO** é aberta e exibe todos os IDs de Circuito disponíveis para o projeto. Use as teclas  $\leftarrow$  ou  $\rightarrow$  para rolar rapidamente

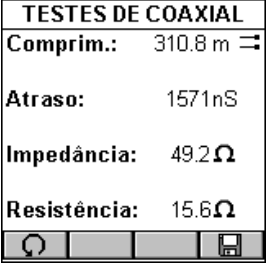

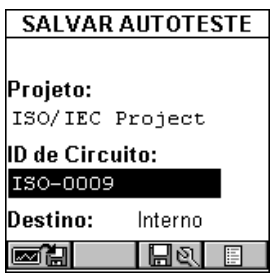

através das páginas. Use as teclas ♠ ou ↓ para destacar um ID de Circuito e pressione ENTER para selecioná-lo como o nome do Autoteste a ser gravado, e retorne à tela **GRAVAR AUTOTESTE**.

6. Pressione  $\Box$  (Opc. Grav Autoteste) para abrir a tela OPCÕES DE GRAVAÇÃO. (Veja o Capítulo 4 - Configurações: **Opções de Gravação de Autotestes** para mais informações.)

Pressione  $\boxed{\Box}$  (Gravar) para gravar as configurações e retornar à tela **GRAVAR AUTOTESTE**.

7. Pressione ESC para retornar à tela de **TESTES DE COAXIAL** sem gravar o Autoteste.

8. Pressione  $\Box$  (Reteste) para executar testes contínuos no mesmo cabo. A seta localizada no botão Reteste girará durante o teste.

9. Pressione  $\Box$  (Reteste) mais uma vez para interromper a medição contínua.

**Nota:** Retest invalidates a coaxial Autotest. Após o uso do recurso de repetição de teste, o Autoteste deve ser repetido antes que os resultados possam ser gravados.

#### **Visualizando Resultados de Testes de Coaxiais**

Para visualizar os resultados de testes armazenados, pressione a tecla de

função **图 (Resultados) localizada na tela Projetos**. (Veja o Capítulo 7 -Resultados para mais informações.)

# Capítulo 3 - Iniciando com Redes Fibra Óptica

## Carregando a Bateria do OMNIScanner

Para que o OMNIScanner e o OMNIRemote funcionem alimentados por bateria, esta deve, antes, ser carregada. Até que o ciclo de carga seja concluído, as unidades podem funcionar com o adaptador de CA conectado. (Veja o Apêndice B - **Baterias** par mais informações sobre as baterias.)

# Tela de Projeto do OMNIScanner

A tela de projetos foi projetada para permitir-lhe a realização de todas as operações típicas de fluxo de trabalho. O Projeto, as especificações de teste e os tipos de cabo podem ser selecionados a partir da tela **Projeto**.

Pressione a tecla **ON/OFF** para ligar a unidade e exibir a tela de projetos com seus três itens definíveis pelo usuário: **Projeto**, **Autoteste**, e **Cabo**.

O nome do **Projeto** será destacado. Use a tecla - para mover o destaque para o **Autoteste** selecionado no momento. Use a tecla  $\blacklozenge$  para destacar o tipo de **Cabo** selecionado no momento. O OMNIScanner detectará automaticamente o **Adaptador**.

07 / 07 / 00  $17:36$ Projeto:ISO/IEC Proj Autotest:**IS011801 MMF** Cabo:Multimode 62 Adapt.: OMNIFiber Bateria: Memoria: I 匐 l©.

Os estados de Bateria e Memória são graficamente indicados por medidores que vão desde "vazio" (lado esquerdo) até cheio (lado direito).

Pressione (Configuração) para selecionar Autotestes, configurar Cabos e Projetos, visualizar informações do Adaptador de Fibras, editar Opções do Usuário, entre outras coisas.

Pressione **(Omma** (Medições) para medir o desempenho de um cabo, utilizando diversos testes.

Pressione **9** (Resultados) para visualizar e gerenciar os resultados armazenados dos testes.

## Certificação de Instalações de Fibra

O OMNIS canner e o OMNI Fiber foram criados para certificar com eficiência instalações cabeamento de fibra óptica através do recurso Autoteste. Resultados de testes, especificações de teste, e tipos de cabo são organizados em Projetos. O Projeto, suas especificações de teste e os tipos de cabo podem ser selecionados na tela **Projeto** do OMNIScanner.

O OMNIScanner contém vários projetos predefinidos, agrupados por padrões de teste, para permitir uma operação rápida e fácil.

A ordem típica das operações realizadas ao certificar uma instalação cabo é a seguinte:

#### **Preparação**

Antes da certificação inicial, faça o seguinte:

1. Conecte um OMNI*Fiber* ao OMNI*Scanner*. Este será referenciado como o Módulo Principal do OMNIFiber.

2. Conecte um OMNIFiber ao OMNIRemote. Este será referenciado como o Módulo Remoto do OMNIFiber.

3. Estabeleça uma potência de referência, definindo a referência.

4. Selecione a especificação apropriada de **Projeto**, **Autoteste**, e o tipo de **Cabo**.

#### **Certificação**

Faça o seguinte para cada fibra instalada a ser testada:

5. Conecte o Módulo Principal do OMNI Fiber a uma ponta do link, que está, normalmente, no painel de conexões de uma caixa de fiação.

6. Conecte o Módulo Remoto do OMNIFiber ao painel de conexões ou à saída correspondente à outra extremidade do link de cabo.

7. Execute o Autoteste.

8. Grave os resultados.

#### **Conclusão**

Ao final do dia ou do turno, os resultados de testes são transferidos através do software **Scanlink Tools**.

O **Scanlink Tools** suporta:

- Transferência de resultados de testes
- Armazenamento de resultados de testes em arquivos (formato proprietário do Scanlink)
- Impressão de relatórios de teste
- Exportação de resultados no formato CSV
- Configurar Projetos
- Editar Informações de Autotestes

# Definindo a Referência para Cabeamento de Fibra Óptica

**Nota:** Para garantir medições consistentemente precisas, o valor de referência deve ser estabelecido sempre que o adaptador de conexão ou que a configuração de teste forem alterados. Uma vez que o valor de referência vence todos os dias à meia-noite, deve ser estabelecida uma referência ao menos uma vez a cada dia calendar em que o OMNIFiber for utilizado.

1. Conecte os adaptadores de conexão da Microtest a cada uma das portas de RX do OMNIFiber.

2. Para definir o valor de referência, conecte o módulo principal do OMNIFiber e o módulo remoto do OMNIFiber utilizando cabos de acoplamento e acopladores. Veja o Capítulo 8 – Métodos de Referência para Fibra Óptica para mais informações.

3. Pressione  $\left|\frac{\mathfrak{S}}{\mathfrak{S}}\right|$  (Configuração) e, em seguida, selecione Definir referência.

4. A tela **CONECTAR PONTES** mostrará como as pontes precisam ser conectadas para que o valor de referência possa ser registrado.

5. Conecte as pontes conforme é mostrado

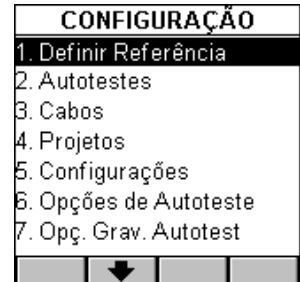

**CONECTAR JUMPERS** Conectar como ilustrado ▸ ▶

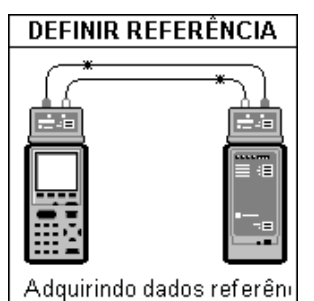

jumpers as e pressione **| D D** (Continuar) para coletar os dados de referência enquanto a tela **DEFINIR REFERÊNCIA** é exibida.

O OMNIScanner armazenará um valor de referência separado para cada comprimento de onda. O OMNIScanner armazenará dados de referência de até 5 pares do OMNIFiber.

**Nota:** Uma vez estabelecido o valor de referência, verifique se ambos os cabos de acoplamento permanecem conectados às portas TX (transmissão) dos adaptadores de fibra, para que as conexões não sejam perturbadas.

6. Assim que o valor de referência tiver sido definido, o OMNIScanner exibirá a tela **INFO DA FIBRA**.

7. Pressione ESC para retornar à tela **CONFIGURAÇÃO**.

# Seleção de Projetos

Um nome de projeto deve ser selecionado para o gerenciamento de resultados de testes. Autotestes e Cabos foram previamente atribuídos a um projeto específico através do uso do software **OMNIScanner Configuration**. (Veja o Capítulo 9 – Transferência e Impressão para mais informações sobre o OMNIScanner Configuration.)

O recurso de Projeto é muito útil para agrupar resultados de testes, facilitando a transferência e a classificação de Autotestes armazenados no scanner.

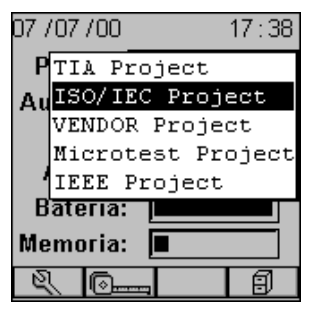

1. Use **↑** ou ♥ para destacar o campo **Projeto:** e pressione ENTER.

2. Selecione o Projeto **apropriado** na lista instantânea e pressione ENTER.

3. Use ♠ ou V para destacar Autoteste: e pressione ENTER. Nota: Diferentes Autotestes têm métodos de referência diferentes já atribuídos a eles.

4. Selecione o Autoteste apropriado na lista instantânea e pressione ENTER.

5. Use **↑** ou ♦ para destacar **Cabo:** e pressione ENTER.

6. Selecione, na lista instantânea, o tipo de cabo a ser testado e pressione ENTER.

O campo **Adaptador:** será automaticamente alterado para refletir o fato de o OMNIFiber estar conectado no momento.

O OMNIScanner detecta automaticamente o adaptador. Se o adaptador for alterado, o OMNIScanner ajustará automaticamente o conteúdo dos campos **Autoteste:** e **Cabo:** para refletir a nova configuração.

Todos os Projetos têm determinados Autotestes e cabos já atribuídos. Essas listas associadas aparecerão nas listas instantâneas para cada

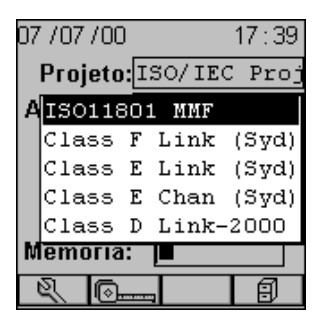

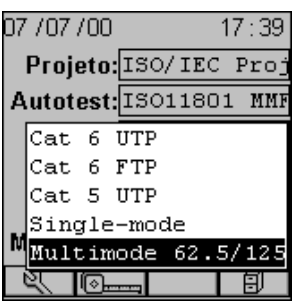

item. Se o Autoteste ou o Cabo que você deseja usar não estiver em uma

lista instantânea, abra (Configuração) para selecionar o item apropriado. (Veja o Capítulo 4 - Configurações: **Autotestes, Cabos,** ou **Projetos** para mais informações.)

# Executando Um Autoteste de Cabeamento de Fibra Óptica

#### **Preparando um Autoteste**

1. Conecte o Módulo Principal do OMNIFiber à extremidade próxima do par de fibras RX/TX que você está testando e conecte o Módulo Remoto do OMNIFiber à extremidade distante. Dependendo do método utilizado na obtenção da referência, conecte suas fibras da seguinte forma:

# **AUTOTESTE – MÉTODO DE 2 PONTES**

Para executar um Autoteste quando o Método de 2 Pontes foi usado para estabelecer a Referência, proceda da seguinte forma:

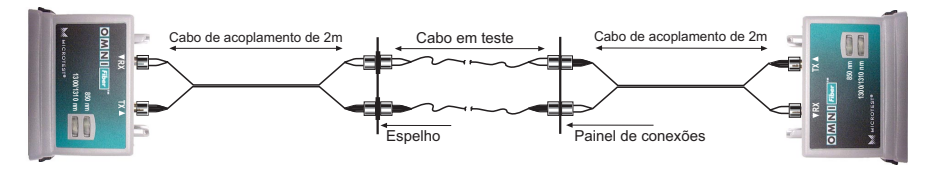

1. Não desconecte os cabos de acoplamento dos Adaptadores do OMNIFiber.

2. Retire os adaptadores do conector (bainhas) que conectam os dois cabos de acoplamento.

3. Conecte o Módulo Principal do OMNI Fiber a uma extremidade do link duplo em teste, e o Módulo Remoto do OMNIFiber à extremidade oposta.

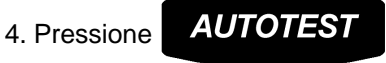

# **AUTOTESTE – MÉTODO DE 1 PONTE**

Para executar um Autoteste quando o Método de 1 Ponte foi usado para estabelecer a Referência, proceda da seguinte forma:

1. Não desconecte os conectores pretos ligados à porta TX dos

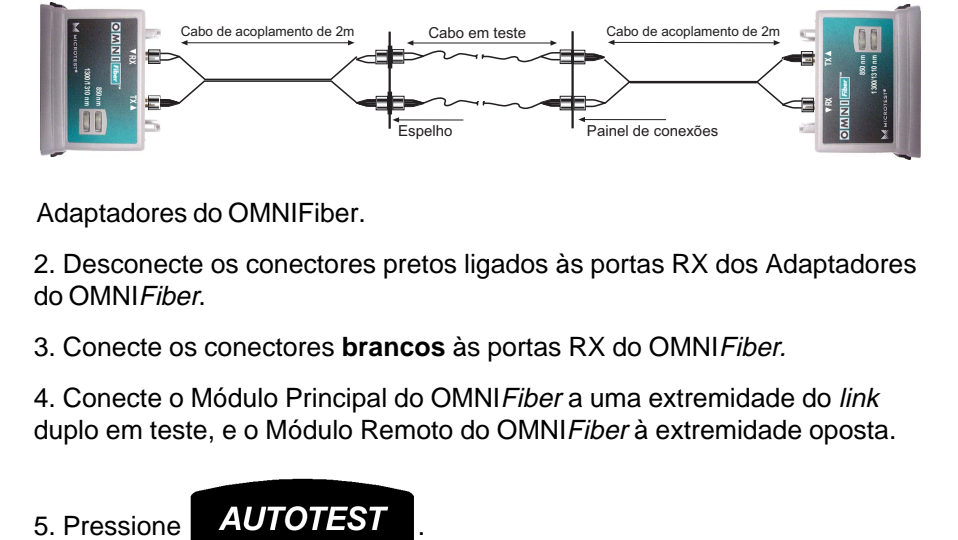

Adaptadores do OMNIFiber.

2. Desconecte os conectores pretos ligados às portas RX dos Adaptadores do OMNIFiber.

3. Conecte os conectores **brancos** às portas RX do OMNIFiber.

4. Conecte o Módulo Principal do OMNIFiber a uma extremidade do link duplo em teste, e o Módulo Remoto do OMNI Fiber à extremidade oposta.

## **AUTOTESTE – MÉTODO DE 3 PONTES**

Para executar um Autoteste quando o Método de 3 Pontes foi usado para estabelecer a Referência, proceda da seguinte forma:

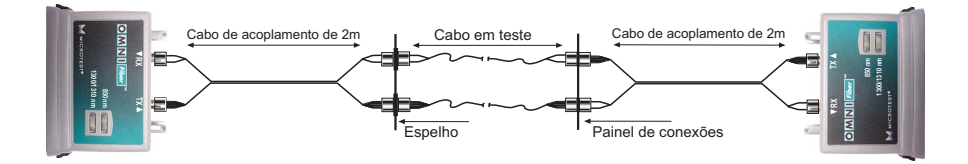

1. Não desconecte os cabos de acoplamento conectados aos adaptadores do OMNIFiber.

2. Retire o cabo do acoplamento do meio e os adaptadores de conectores (bainhas) que estavam conectadas ao cabo de acoplamento do meio.

3. Conecte o Módulo Principal do OMNIFiber a uma extremidade do link duplo em teste, e o Módulo Remoto do OMNI Fiber à extremidade oposta.

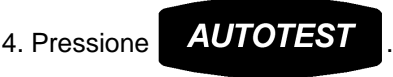

## **Autoteste de Auto-Retorno Utilizando o OMNIFiber Main**

Esta configuração é usada para testar fibras simples, rolos cabos curtos quando ambas as extremidades da fibra em teste possam ser acessadas a partir do mesmo ponto. **Nota:** O Autoteste de auto-retorno pressupões que o Método de 2 Pontes foi usado para fazer a medição de referência. 1. Não desconecte os cabos c<br>
do OMNI*Fiber*.<br>
2. Retire o cabo do acoplamer<br>
(bainhas) que estavam conect<br>
3. Conecte o Módulo Principal<br>
duplo em teste, e o Módulo Re<br>
4. Pressione **AUTOTEST**<br> **Autoteste de Auto-Retc**<br>
E

Para executar um Autoteste de Auto-Retorno, proceda da seguinte forma:

1. Não desconecte o cabo de acoplamento **preto**, conectado à porta TX do OMNIFiber (circulada no gráfico).

2. Não desconecte o acoplador do cabo de acoplamento **preto** (com um círculo no gráfico).

3. Desconecte o cabo de acoplamento **branco da porta** RX do adaptador

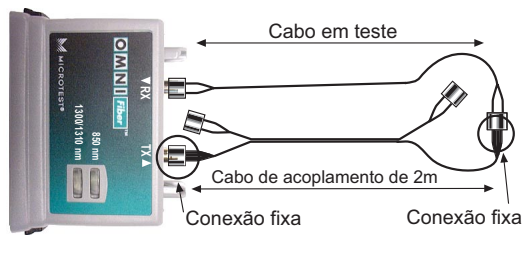

conector (bainha). Deixe os dois conectores brancos soltos.

4. Conecte o cabo a ser testado à porta RX do OMNIFiber e à manga do conector.

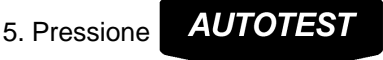

## Executando um Autoteste de Fibras

Alguns Autotestes não têm um limite fixo de perda. O Balanço de Link Óptico (OLB) é calculado com base no comprimento de onda, no comprimento do cabo, e no número de conectores e junções.

O OMNIScanner exibirá automaticamente a tela **CONEXÕES** se você estiver executando um Autoteste baseado em equação (TIA 568A, ISO 11801, ou 1000 Base F).

1. Com o campo **Conexões:** destacado, pressione ENTER. Use as teclas de setas ♠ ou ♥ para ajustar o número de conexões do seu *link*. Para determinar o número total de conexões basta contar **todas** as conexões (pares de conectores) de **uma** fibra. O OMNIScanner pressuporá que ambas as fibras de um *link* duplo têm o mesmo número de conexões.

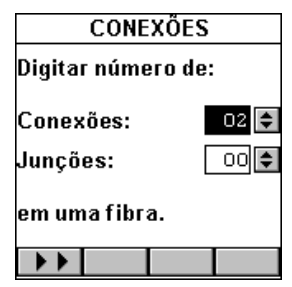

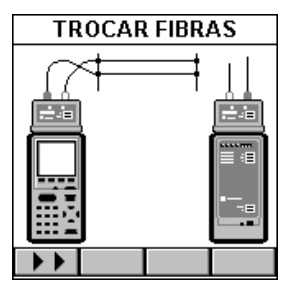

2. Para alterar o número de **Junções**, use a tecla  $\blacktriangleright$  para destacar o campo e pressione ENTER. Use as teclas de setas ♠ ou ↓ para ajustar o número de junções do seu link. Para determinar o número total de junções basta contar **todas** as junções de **uma** fibra. O OMNIScanner pressuporá que ambas as fibras de um link duplo têm o mesmo número de junções.

3. Após editar os campos, pressione **DE** para executar o Autoteste.

O OMNIScanner inicia o Autoteste após o número de conexões e junções ter sido informado.

**Nota:** Se você estiver executando um teste Bidirecional, será solicitado que as fibras sejam

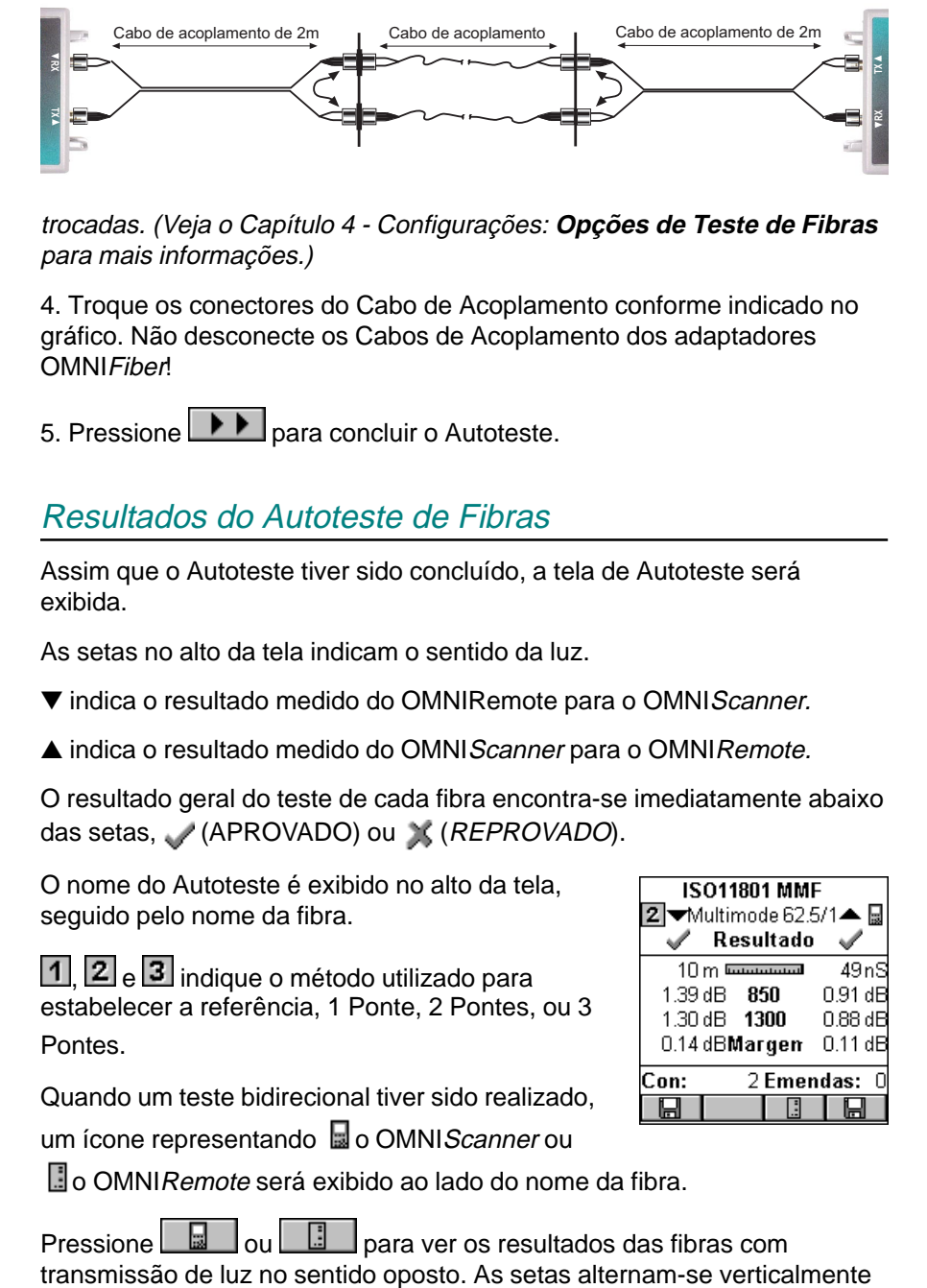

trocadas. (Veja o Capítulo 4 - Configurações: **Opções de Teste de Fibras** para mais informações.)

4. Troque os conectores do Cabo de Acoplamento conforme indicado no gráfico. Não desconecte os Cabos de Acoplamento dos adaptadores **OMNIFiber!** 

5. Pressione **DE** para concluir o Autoteste.

# Resultados do Autoteste de Fibras

Assim que o Autoteste tiver sido concluído, a tela de Autoteste será exibida.

As setas no alto da tela indicam o sentido da luz.

▼ indica o resultado medido do OMNIRemote para o OMNIScanner.

▲ indica o resultado medido do OMNIScanner para o OMNIRemote.

O resultado geral do teste de cada fibra encontra-se imediatamente abaixo das setas, (APROVADO) ou (REPROVADO).

O nome do Autoteste é exibido no alto da tela, seguido pelo nome da fibra.

1, 2 e 3 indique o método utilizado para estabelecer a referência, 1 Ponte, 2 Pontes, ou 3 **Pontes** 

Quando um teste bidirecional tiver sido realizado,

um ícone representando o o OMNIScanner ou

 $\Box$ o OMNI $Remote$  será exibido ao lado do nome da fibra.

Pressione **bulled bulled being para ver os resultados das fibras com** 

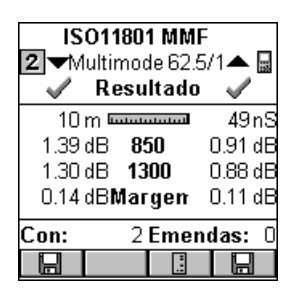

para indicar que há dois resultados para cada fibra, um de **TX para RX** e um de **RX para TX**.

**Nota:** Os valores medidos com o OMNIFiber serão comparados com os limites gravados de APROVAÇÃO/REPROVAÇÃO. O OMNIScanner informará indicações independentes de APROVAÇÃO/REPROVAÇÃO para ambas as fibras.

A tela de Resultados do Autoteste exibe o **Examinadorescultural** (Comprimento) e a perda. Além disso, a margem é exibida. É a pior margem de todos os comprimentos de onda de dada fibra em ambos os sentidos. Uma margem positiva indicas que a perda medida foi inferior ao valor de APROVAÇÃO/ REPROVAÇÃO, e uma margem negativa indica reprovação, mostrando em quanto a medição ultrapassou o valor máximo permitido de APROVAÇÃO/REPROVAÇÃO.

O número de Conexões e Junções é exibido na parte inferior da tela (se for aplicável).

Para armazenar o Resultado do Autoteste da fibra listada no lado direito,

pressione a tecla de função **(Gravald** (Gravar) localizada no lado direito.

Para armazenar o Resultado do Autoteste da fibra listada no lado

esquerdo, pressione a tecla de função (Gravar) localizada no lado esquerdo.

# Capítulo 4 - La Configuração

#### Configurando o OMNIScanner

O recurso de configuração do OMNIScanner, de fácil utilização, permitelhe definir, editar e predefinir muitos itens. Eles são organizados de forma prática, podendo ser facilmente acessados pressionando-se o número atribuído no seu teclado alfanumérico, ou destacando o item e, em seguida, pressionando ENTER.

Na tela de Projeto, pressione a tecla de função (Configuração) para abrir a tela **CONFIGURAÇÃO**.

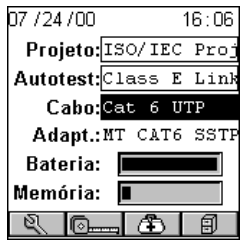

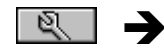

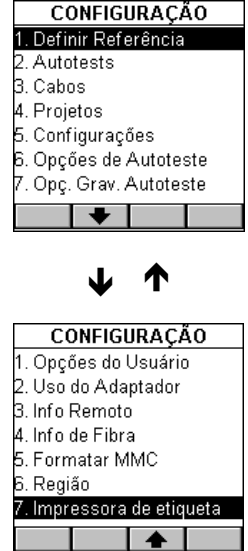

# Definindo a Referência

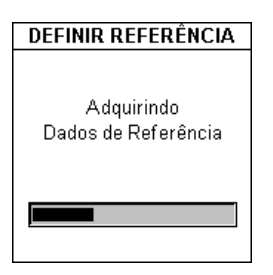

Connect OMNIScanner and OMNIRemote through their test connector ports using the Link Adapter and the Channel Adapter\*. Selecione **Definir Referência** para exibir a tela **DEFINIR REFERÊNCIA**. O OMNIScanner iniciará automaticamente a comunicação com o OMNIRemote.

\*Use "Definir Adaptador de Referência" (Set Reference Adapter) com o OMNIScanner LT.

Enquanto os dados de referência estiverem sendo estabelecidos, um medidor indicará o andamento.

O OMNIScanner o avisará quando o processo tiver sido concluído . A tela **INFO DO MÓDULO REMOTO** será exibida.

**Nota:** A função "Definir Referência" apenas é necessária para verificar e estabelecer periodicamente a referência de sinal para atenuação.

Pressione ESC para retornar à tela **CONFIGURAÇÃO**.

#### **Definindo a Referência com os Adaptadores OMNIFiber**

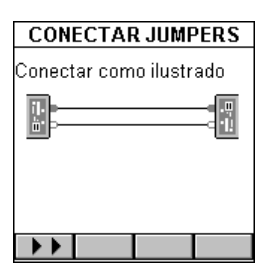

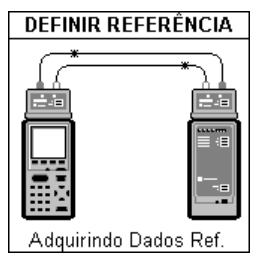

**Nota:** A referência de fibras expira todos os dias à meia-noite. Ela deve ser estabelecida a cada dia calendar em que os adaptadores do OMNIFiber forem usados. O valor de referência também deve ser estabelecido sempre que a configuração de testes for alterada.

O valor de referência deve ser armazenado antes que uma medição de perda possa ser calculada.

Com os adaptadores OMNIFiber conectados ao OMNIScanner e ao OMNIRemote, e o(s) cabo(s) de acoplamento no lugar, selecione **Definir Referência** para exibir a tela **SELECIONAR MÉTODO**.

Conecte as pontes como é mostrado, e pressione  $\blacktriangleright\blacktriangleright$  para continuar.

A tela **DEFINIR REFERÊNCIA** será exibida durante o estabelecimento dos dados de referência.

O OMNIScanner o avisará quando o processo tiver sido concluído, e a tela **INFO DE FIBRAS** será exibida.

Pressione ESC para retornar à tela **CONFIGURAÇÃO**.

#### **Autotestes**

Selecione **Autotestes** para exibir a tela **AUTOTESTES**. Ela contém uma lista de especificações padronizadas de Autotestes que o OMNIScanner suporta. Os padrões são agrupados por TIA, ISO, FABRICANTE, MICROTEST, IEEE, ATM, e AS/NZ.

Se houver especificações de Autoteste em uma

pasta, elas serão exibidas integralmente . Caso

contrário, estarão vazias **...** 

Destaque uma pasta que contenha itens  $\bigcirc$  e pressione ENTER para exibir a lista de Autotestes contidos em uma pasta.

Use as teclas de setas  $\bigwedge$  ou  $\bigvee$  para destacar um Autoteste específico.

Testes em cobre são marcados por um ícone de par trancado soc.

Testes em fibra óptica são marcados com um ícone de fibra  $\odot$ .

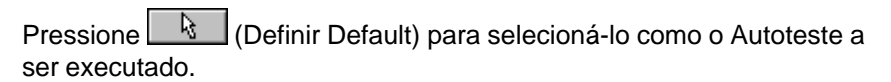

Pressione **Q** (Detalhes) para examinar os limites do Autoteste.

#### **Visualizando detalhes de Autotestes de Cobre e Fibra**

Para cabeamentos de par trançado <sub>por</sub>, a tela de Detalhes de Autoteste consiste em quatro páginas.

Use as teclas de função  $\Box$ e $\Box$ e $\Box$ para navegar pelas páginas.

Os títulos das telas mostram o padrão sendo utilizado para definir os

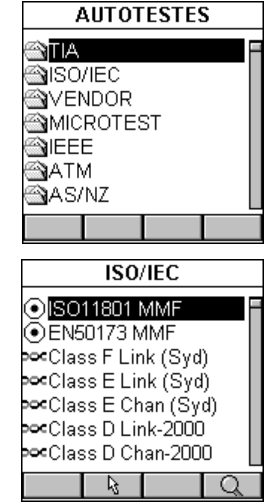

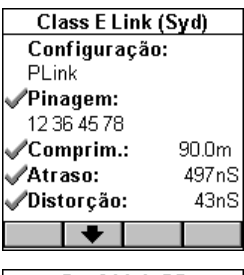

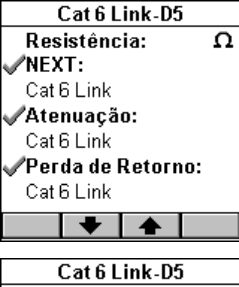

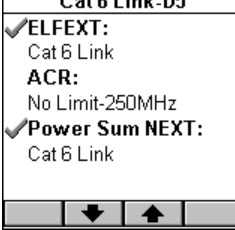

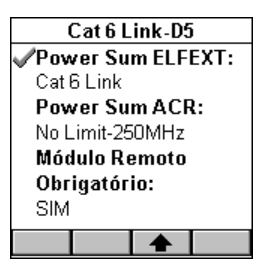

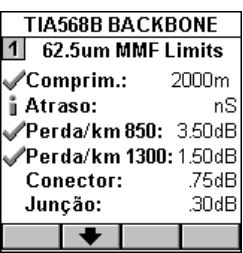

limites (ex.: Cat 6 Link).

A primeira página exibe a Configuração do Autoteste (Link Básico, Canal, ou Link Permanente). Os limites de Pinagem, Comprimento, Atraso e Distorção também são exibidos. Os números da Pinagem mostram os pares que estão sendo testados.

A segunda página mostra os limites de Resistência, NEXT, Atenuação, e Perda de Retorno.

A terceira página relaciona os limites das medições ELFEXT, ACR, e Power Sum NEXT.

A quarta página mostra os limites de Power Sum ELFEXT e Power Sum ACR. Esta tela também o informa sobre se o OMNIRemote é necessário ou não para realizar o Autoteste selecionado. Testes realizados durante um Autoteste são clara-

mente marcados . Testes que não são necessários à realização de um Autoteste não possuem ícones.

Testes desativados podem ou não exibir limites no

campo de descrição. Um **i** precede o nome do teste em testes realizados durante o Autoteste, mas os resultados não são usados para determinar APROVAÇÃO ou REPROVAÇÃO.

Limites definidos de testes serão exibidos imediatamente abaixo do nome do teste. Se um teste não possuir limites, o campo de descrição do limite ficará vazio.

Para cabeamentos de fibra óptica  $\bullet$ , a tela Visualizar Detalhes de Autoteste exibe, na barra de título, o padrão em uso.

Os testes realizados durante um Autoteste são claramente marcados .

Se um  $\dot{\mathbf{i}}$  preceder o nome do teste, ele será

realizado apenas para fins de informação; e os resultados não serão usados para determinar APROVAÇÃO ou REPROVAÇÃO.

O método de referência necessário 1 Ponte, 2 Pontes, ou 3 Pontes, é exibido na tela Exibir Detalhes do Autoteste juntamente com os limites

de teste para vários. Use a tecla de função  $\blacklozenge$ para exibir os limites para fibras de 50 mm. Ao executar um Autoteste, o OMNIScanner escolherá os limites apropriados de Autoteste, com base na fibra selecionada.

Use a tecla de função para ver os limites de fibras de modo simples.

Ao visualizar os limites de Autotestes baseados em equações, como TIA 568B, ISO 11801, e 100Base-F, a Perda por km (quilômetro) será exibida.

Para todos os outros testes, a Perda a 850nm, 1300nm, 1310nm, e/ou 1550nm é exibida.

Pressione ESC para retornar à tela **CONFIGURAÇÃO**.

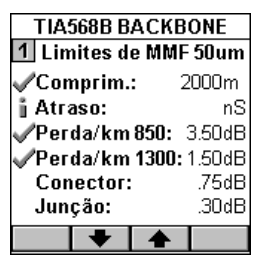

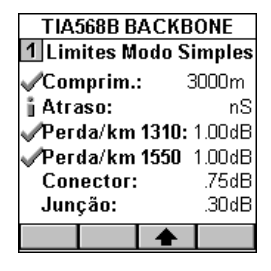

## Cabos

Selecione **Cabos** para exibir a tela **CABOS**. Ela contém uma lista de fabricantes de cabos.

Se houver cabos em uma pasta, a pasta de

fabricantes será exibida completa , caso contrário, ela estará vazia  $\blacksquare$ .

Destaque um fabricante de cabos que estiver

marcado por uma pasta contendo itens  $\blacksquare$  e pressione ENTER para exibir a lista de cabos na pasta do fabricante.

Use as teclas de setas  $\bigwedge$  ou  $\Psi$  para destacar o cabo desejado.

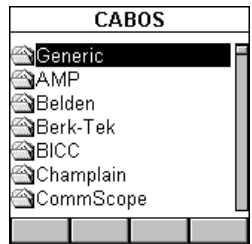

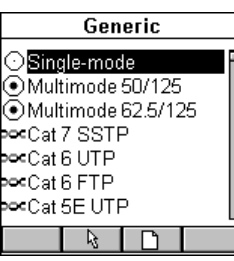

Cabos de cobre são marcados com um ícone <sup>∍⊂u</sup> de par trançado.

Cabos de fibra óptica de modo múltiplo são marcados com um ícone  $\odot$  de fibra.

Cabos de fibra óptica de modo simples são

marcados com um ícone  $\bigcirc$  de fibra.

Cabos coaxiais são marcados com o ícone COAX.

Pressione  $\boxed{\mathbb{R}}$  (Definir Default) para selecionar o cabo a ser testado.

A seleção do tipo correto de cabo garantirá medições precisas de comprimento. Se você não puder encontrar o nome do fabricante do seu cabo, ou não o souber, apenas selecione um cabo na pasta **Genérico**, ou crie um novo cabo (veja abaixo).

Pressione **Fight** (Excluir) para excluir permanentemente um cabo personalizado. **Nota:** Os cabos padrão não podem ser excluídos.

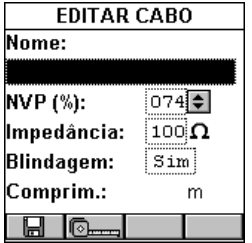

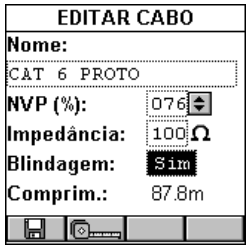

Com um cabo de par trançado <sup>ou co</sup> ou coaxial

destacado, pressione  $\boxed{P}$  (Editar) para editar um cabo personalizado existente. Cabo, NVP, ou Impedância podem ser alterados.

**Nota:** Cabos padrão não podem ser editados.

Com um cabo de par trançado  $=$   $\sim$  ou coaxial  $=$ 

destacado, pressione  $\Box$  (Novo) para criar um novo cabo com base nos valores de NVP e Impedância do cabo destacado. Nome, NVP, e Impedância. podem ser definidos.

**Nota:** Um cabo novo ou editado será gravado na pasta **Custom Cables** (Cabos Personalizados).

Para um teste de Comprimento preciso, a NVP (Velocidade Nominal de Propagação) deve ser definida corretamente. O valor é normalmente especificado pelo fabricante do cabo, e o OMNIS canner possui uma

grande biblioteca de cabos com NVPs especificadas pelos fabricantes.

Para determinar a NVP de um cabo com comprimento conhecido, pressio-

ne (Medir) para capturar o comprimento do cabo utilizando a NVP exibida. Use - para destacar o campo **NVP:** e pressione ENTER. Use as teclas de setas  $\bigwedge$  ou  $\bigvee$  para aumentar ou diminuir o valor em 1% (por cento) e ajustar a NVP até que o comprimento conhecido seja exibido. O campo **Comprimento:** é alterado de acordo.

**Nota:** O cabo conhecido deve ter um comprimento de ao menos 50 pés ou 15 metros.

Para alterar a Impedância, use  $\blacktriangledown$  para destacar o campo e pressione ENTER. Use as teclas de setas ♠ ou ↓ para selecionar a impedância apropriada em  $\Omega$  (Ohms) a partir da lista predefinida.

Para configurar se o cabo é blindado ou não, use  $\blacklozenge$  para destacar o campo **Blindagem:** e pressione ENTER. Use as teclas de setas ou para fazer a seleção apropriada. Se 'Sim' for selecionado, a fiação da blindagem será medida durante o Autoteste e usada para determinar se a Pinagem será APROVADA ou REPROVADA.

Com um  $\odot$  ou  $\odot$  cabo de fibra óptica destacado, pressione

(Editar) para editar um cabo personalizado existente, ou pressione (Novo) para criar um novo cabo de fibra com base nos valores de GRI do cabo destacado. O Nome do Cabo e o GRI a 1300 (modo múltiplo) ou 1310 (modo único) pode ser visualizado e alterado.

**Nota:** Cabos de fibra padrão não podem ser editados.

O Índice Graduado de Refração (GRI) de um cabo de fibra varia, dependendo do fornecedor. Para obter resultados precisos de comprimento, o OMNIScanner lhe permite definir os valores do GRI para ambos os comprimentos de onda.

Para alterar o modo da fibra, use as teclas de setas  $\bigwedge$  ou  $\bigvee$  para destacar o modo. Pressione Enter para selecionar **Modo Múltiplo 62,2** µ**m, Modo Múltiplo a 50** µ**m** ou **Modo Único**.

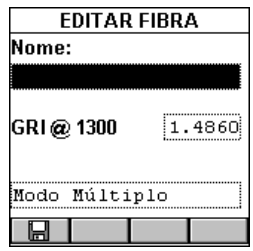

₽

Pressione  $\boxed{\Box}$  (Gravar) para gravar o cabo editado na pasta Custom Cables (Cabo Personalizado).

Pressione ESC para retornar à tela **CABOS**.

# Projetos

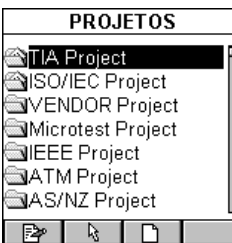

Selecione **Projetos** para exibir a tela **PROJETOS**. Ela contém uma lista de todos os projetos armazenados no OMNIScanner no momento. Os projetos predefinidos padrão são: TIA, ISO/IEC, VENDOR (FABRICANTE), Microtest, IEEE, ATM, AS/NZ, ANSI. O recurso de projetos do OMNIScanner permite-lhe organizar especificações de teste, tipos de cabo, e resultados de teste em Projetos.

Se houver testes armazenados em um projeto, a pasta será exibida cheia  $\hat{\mathbb{R}}$ , caso contrário, estará vazia  $\hat{\mathbb{R}}$ .

Use as teclas de setas  $\bigwedge$  ou  $\bigvee$  para destacar um Projeto específico.

Pressione  $\frac{1}{2}$  (Definir Padrão) para selecioná-lo como o Projeto a ser usado e para retornar à tela **CONFIGURAÇÃO**.

Pressione **(Fig. 2)** (Excluir) para excluir permanentemente um projeto.

**Nota:** Projetos padrão não podem ser excluídos. Apenas projetos sem Autotestes armazenados podem ser excluídos.

Pressione  $\Box$  (Editar) para editar um projeto existente e seu ID de Circuito.

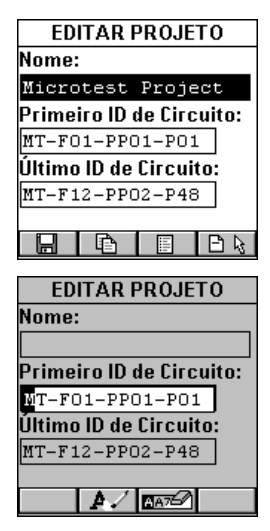

O nome do projeto será exibido no campo **Nome:**. O primeiro e o último campo ID de Circuito (ID de Circuito) contêm um ID de Circuito padrão. (Veja **Editando um ID de Circuito** para mais informações.)

Quando o primeiro campo de ID de Circuito for

preenchido, pressione  $\boxed{\Box\Box}$  (Copiar) para copiar o Primeiro ID de Circuito no campo Último ID de Circuito. Edite rapidamente o campo Último ID de Circuito.

Pressione (Listar) para exibir a tela **ID de Circuito**. Ela contém uma lista rolável de todos os IDs de Circuito criados para o projeto. Destaque um ID de Circuito e pressione **(BRANGER)** (Imprimir Etiqueta) para imprimir rapidamente uma etiqueta. Veja **Impressora de Etiquetas** nestre Capítulo para mais informações.

Pressione  $\boxed{\Box \ \&}$  (Selecione um Modelo) para selecionar um ID de Circuito em um modelo de Identificação de Circuitos. Os modelos

disponíveis que são compatíveis com o TIA 606A são: Classe 1, Classe 2, Backbone Link ID, Classe 3, e Classe 4. Use as teclas de seta  $\spadesuit$  ou  $\bm \downarrow$  para

destacar um modelo, e pressione  $\mathbb{R}$  para copiar um ID de circuito nos campos Primeiro ID de Circuito e Último ID de Circuito. Para editar anda mais os campos, veja a seção a seguir: Editando um ID de Circuito

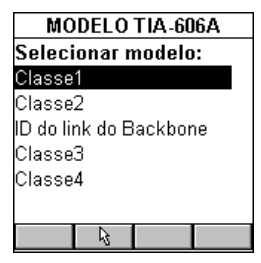

Pressione  $\Box$  (Novo) para criar um novo projeto.

O campo **Nome:** está vazio inicialmente. Pressione ENTER para editar o nome. O primeiro e o último campo ID de Circuito contêm o ID de Circuito

padrão do Projeto destacado quando a tecla  $\Box$  (Novo) foi pressionada.

**Nota:** Nomes de projeto novos e editados são colocados na parte inferior da lista na tela **PROJETOS**. O OMNIScanner pode armazenar até 16 projetos.

#### **Editando um ID de Circuito**

Para editar ou criar um ID de Circuito, destaque um item na tela

PROJETOS e pressione  $\boxed{\Box}$  (Novo) ou  $\boxed{\mathbb{B}^n}$  (Editar).

Use ↓ para destacar o campo **Primeiro ID de Circuito:** e pressione ENTER.

O ID de Circuito consiste em 16 caracteres, o que permite a criação sofisticada de IDs de Circuito. Cada caractere pode ser incrementado.

O exemplo mostra como criar rapidamente um ID de Circuito incremental.

Insira **MT-F01** (MICROTEST - Piso 01) **-PP01** (- Painel de Conexões 01) **- P01** (- Posição 01) no campo **Primeiro ID de Circuito:** .

Pressione ENTER para sair do modo de edição.

Use ↓ para destacar o campo **Último ID de Circuito:** e pressione ENTER.

Insira **MT-F12** (MICROTEST – Piso 12) **-PP02** (- Painel de Conexões 02) **- P48** (- Posição 48) no campo **Último ID de Circuito:** . Pressione ENTER para sair do modo de edição.

Os IDs de Circuito aumentam da direita para a esquerda. As posições serão alteradas primeiramente de 01 a 48. Em seguida, os Painéis de Conexão aumentarão de 01 a 02. Por fim, os pisos aumentarão de 01 a12.

Pressione **| E** (Listar) para examinar a lista contínua de IDs de Circuito recém-criada.

> MT-F01-PP01-P01 (1º ID de Circuito a ser usado) MT-F01-PP01-P02 (2º ID de Circuito a ser usado) MT-F01-PP01-P03 (3º ID de Circuito a ser usado) **.**

> > **. .**

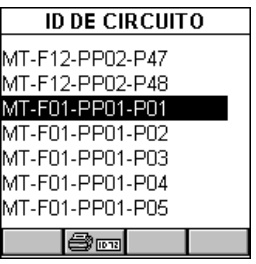

MT-F01-PP01-P48 (48º ID de Circuito a ser usado) MT-F01-PP02-P01 (49º ID de Circuito a ser usado) **. .**

MT-F01-PP02-P48 (96º ID de Circuito a ser usado) MT-F02-PP01-P01 (97º ID de Circuito a ser usado) MT-F02-PP01-P02 (98º ID de Circuito a ser usado) **. ..**

> **. .. . ..**

**. . . .**

MT-F12-PP02-P48 (último ID de Circuito a ser usado)

Pressione **| H** (Gravar) para gravar o ID de Circuito e retornar à tela **PROJETOS**.

**Nota:** Para editar rapidamente o **Último ID de Circuito**, pressione (Copiar) assim que tiver preenchido o **Primeiro ID de Circuito**. Esta função copiará o Primeiro ID de Circuito no campo Último ID de Circuito. Agora, edite o campo Último ID de Circuito.

Pressione ESC para retornar à tela **CONFIGURAÇÃO**.

# Configurações

Selecione **Configurações** para exibir a tela **CONFIGURAÇÕES**. Ela contém uma lista de todas as configurações armazenadas, no momento, no MultiMediaCard, que podem ser lidas pelo OMNIScanner2. (Veja o Capítulo 11 - MultiMediaCard para mais informações sobre o MMC).

A **Configuração Padrão** predefinida sempre está presente, podendo ser

usada para restaurar o OMNIScanner ao padrão de fábrica. Ela contém os seguintes projetos: TIA, ISO/ IEC, VENDOR (FABRICANTE), Microtest, IEEE, ATM, AS/NZ, ANSI.

**Apenas para o OMNIScanner2:** Use as teclas de setas ♠ ou ✔ para destacar uma Configuração específica.

Pressione (Bulletinir Padrão) para selecioná-la como a Configuração a ser usada e para retornar à tela **CONFIGURAÇÃO**.

Enquanto a Configuração selecionada estiver sendo carregada no OMNIScanner2, um medidor indicará o andamento. **Não** retire o MultiMediaCard do OMNIScanner2 durante a transferência de dados.

# Opções de Execução de Autotestes

Selecione **Opções de Autoteste** para exibir a tela **OPÇÕES DE EXECUÇÃO**. Com as opções apresentadas, você poderá personalizar ainda mais o modo como o OMNIScanner realizará um Autoteste.

Pressione  $\underline{\boxtimes}$  se desejar que o OMNIScanner interrompa o Autoteste se ocorrer uma REPROVAÇÃO. A caixa **Interrup. em Reprov.** (Interromper em Caso de Reprovação) estará marcada  $\boxtimes$ .

Use ↓ para destacar a caixa de seleção seguinte.

Pressione  $\underline{\boxtimes}$  se desejar que o OMNIScanner passe automaticamente para o resultado do teste reprovado. A caixa **Passar à Reprovação** estará

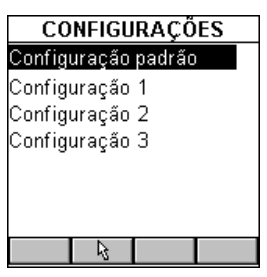

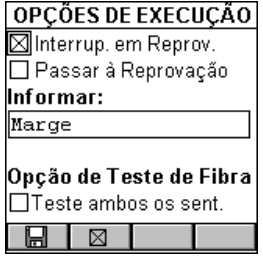

marcada  $\boxtimes$ 

Use ↓ para avançar até o campo Relatório: e pressione ENTER. Selecione **Marge**m se quiser que o OMNIScanner informe o resultado, medido em dB, da pior margem. Selecione **Pior dB** se quiser que o pior valor geral em dB seja informado, como nas versões do *software* OMNIScanner anteriores à v4.0. Pressione ENTER para definir o padrão.

**Nota:** Os resultados de Atenuação em dB sempre serão informados como o pior valor, independentemente do que for selecionado na caixa de listagem **Informar:** .

Use  $\blacklozenge$  para destacar a caixa de seleção **Opções de Teste de Fibra**s. Você poderá definir o modo como Autotestes de fibras ópticas serão realizados.

Pressione  $\boxed{\boxtimes}$  se quiser que o OMNIFiber teste o link de fibra em ambos os sentidos. A caixa **Teste Ambos os Sent**. estará marcada .

Pressione  $\Box$  (Gravar) para gravar suas alterações e retornar à tela **CONFIGURAÇÃO**.

Pressione ESC para cancelar todas as alterações e retornar à tela **CONFIGURAÇÃO**.

#### Opções de Gravação de Autotestes

Selecione **Opç. Grav. Autoteste (Opções de Gravação de Autotestes)** para exibir a tela **OPÇÕES DE GRAVAÇÃO**. Esta tela contém várias opções que lhe permitirão personalizar o modo como o OMNIScanner gravará os Autotestes.

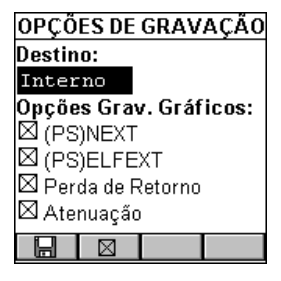

Apenas para o OMNIScanner2: Pressione ENTER para alterar o campo **Destino:** de **MMC** (MultiMediaCardTM) para **Interno**. Use as teclas - par destacar o destino desejado e pressione ENTER para selecioná-lo como o destino padrão.

Selecione **MMC** se você quiser armazenar resultados de testes na MultiMediaCard, ou selecione **MMC (Gravação Automática)** se você quiser que os resultados sejam gravados na MultiMediaCard automaticamente após a conclusão do teste. (Veja o Capítulo 11 - MultiMediaCard para mais informações sobre o MMC.)

Selecione **Interno** se você quiser gravar os resultados na memória interna do OMNIScanner, ou selecione **Interno (Gravação Automática)** se você quiser que os resultados sejam gravados automaticamente após a conclusão do teste.

Em qualquer um dos casos, os resultados podem ser transferidos para o software Scanlink™ Tools. (Veja o Capítulo 9 – Transferência e Impressão para mais informações.)

Na seção **Opções Grav. Gráf.** (Opções de Gravação de Gráficos) você poderá definir qual dos gráficos será gravado.

Se uma caixa de seleção estiver marcada  $\boxtimes$ , o OMNIScanner armazenará um Autoteste com as informações do gráfico daquele teste específico. **Nota:** A gravação de gráficos reduz o número de Autotestes que podem ser armazenados.

Dependendo do Autoteste realizado, podem ser gravados gráficos de NEXT/PSNEXT, ELFEXT/PSELFEXT, Perda de Retorno, e Atenuação.

Use as teclas ♠V para destacar as caixas de seleção de Opções de Gravação de Gráficos.

Pressione  $\boxdot$  para selecionar o gráfico a ser gravado.

Pressione  $\Box$  (Gravar) para gravar suas alterações e retornar à tela **CONFIGURAÇÃO**.

Pressione ESC para cancelar as alterações e retornar à tela **CONFIGURAÇÃO**.

# Opções do Usuário

Selecione **Opções do Usuário** para exibir a tela **OPÇÕES DO USUÁRIO**. Esta tela contém várias preferências que podem ser definidas pelo usuário.

Pressione ENTER para ativar ou desativar o **Desligamento Automático**.

Selecione **SIM** se desejar que o OMNIScanner seja automaticamente desligado após 10 minutos quando estiver funcionando com bateria. Selecione **NÃO** se não quiser usar essa função. Pressione ENTER para definir o padrão.

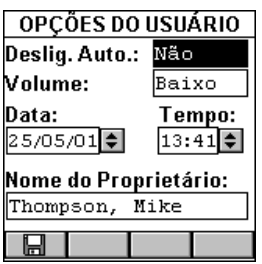

Use a tecla  $\rightarrow$  para avançar para o campo **Deslig. Automático:** e pressione ENTER. O OMNIScanner possui um controle de volume de 3 posições: Selecione **Alto** se você quiser usar o volume padrão, selecione **Baixo** para abaixar o volume, e selecione **DESLIGADO** para desligar o som. Use as teclas  $\bigwedge^{\blacklozenge}$  par destacar o destino desejado e pressione ENTER para selecioná-lo como o destino padrão.

Para editar a Data, use a tecla  $\rightarrow$  para destacar as partes que deseja alterar. Pressione ENTER para editar o segmento destacado. Use as teclas  $\bigtriangleup \blacklozenge$  para alterar os valores exibidos em incrementos de 1. Pressione ENTER ao concluir.

Para editar a **Hora** (Tempo), use a tecla  $\rightarrow$  para destacar as partes que deseja alterar. Pressione ENTER para editar o segmento destacado. Use as teclas  $\bigwedge^{\blacklozenge}$  para alterar os valores exibidos em incrementos de 1. Pressione ENTER ao concluir.

Use a tecla para destacar o campo **Nome do Proprietário:**. Pressione ENTER para iniciar o modo de edição. Você pode digitar até 19 caracteres no Nome do Proprietário. O nome do proprietário será exibido em relatórios impressos. Pressione ENTER para sair do modo de edição.

Pressione **bulle** para gravar todas as configurações e retornar à tela **CONFIGURAÇÃO**.

# Uso do Adaptador

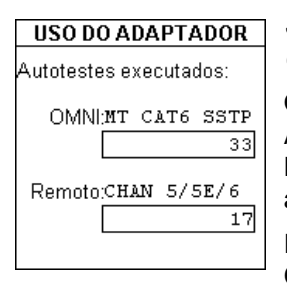

#### Selecione **Uso do Adaptador** para exibir a tela **USO DO ADAPTADOR**.

O número de Autotestes realizados com o Adaptador conectado no momento a **OMNI:** e **Remoto:** é exibido abaixo do nome de cada adaptador (ID do Adaptador).

Pressione ESC para retornar à tela **CONFIGURAÇÃO**.

# Informações do Módulo Remoto

#### Selecione **Info Remoto** para exibir a tela **INFO REMOTO**.

A data em que o valor de **Referência** do OMNIScanner e do OMNIRemote foi definido pela última vez é exibida no alto da tela.

As **Versões** de **Hardware** e **Software,** e o número **de Série** da unidade remota, serão exibidas.

O estado da **Bateria** é representado por um medidor. Os dados de **Calibragem de Fábrica \*** são exibidos na parte inferior da tela.

Você pode precisar informar o Número de Série e os dados de Calibragem de Fábrica em caso de reparos ou recondicionamento, ou ao chamar o Suporte Técnico.

Pressione ESC para retornar à tela **CONFIGURAÇÃO**.

\*O OMNIScanner e o OMNIRemote devem ser calibrados anualmente com equipamento especializado da Microtest. Entre em contato com o Suporte Técnico da Microtest para informações sobre requisitos de calibragem e serviço.

# Informações do Adaptador de Fibras

Selecione **Info de Fibra** para exibir a tela **INFO DE FIBRA**.

Os Números de Série e a data em que os adaptadores foram calibrados na fábrica pela última vez.

O(s) método(s) de referência usados no momento é (são) exibido(s) na parte inferior da tela.

Pressione ESC para retornar à tela **CONFIGURAÇÃO**.

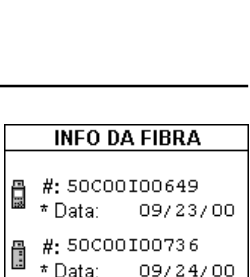

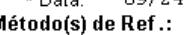

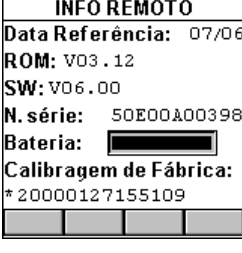

# Formatando o MMC

Apenas para o OMNIScanner2: Ao utilizar o MultiMediaCard pela primeira vez, ele pode requerer formatação.

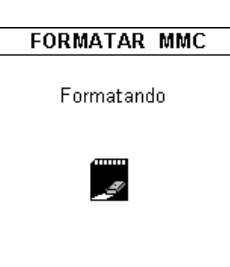

Insira o MMC no slot de MMC do OMNIScanner2.

Selecione **Formatar MMC** para abrir a tela **FORMATAR MMC**. A formatação tem início imediatamente, e um medidor indicará o andamento da formatação.

O tempo de formatação depende da capacidade do MultiMediaCard, 8MB necessitam de 2 minutos.

# Configurações Regionais

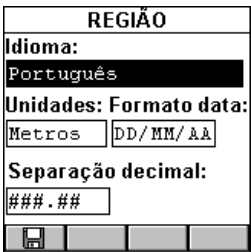

Selecione Configurações Regionais para abrir a tela **REGIÃO**. As configurações afetam o modo como o OMNIScanner exibe datas e números.

A tela **REGIÃO** exibe o **Idioma** selecionado no momento. Para alterar o idioma, pressione ENTER e use as teclas  $\biguparrow \biguplus$  para destacar um idioma. Pressione ENTER mais uma vez para selecioná-lo como o idioma padrão.

Use a tecla → para avançar ao campo **Unidades:** . Pressione ENTER para mudar as unidades de **Metros** para **Pés**. Use as teclas ♠↓ para destacar a unidade de medida desejada e pressione ENTER para selecioná-la como unidade de medida padrão.

Use a tecla  $\rightarrow$  para avançar para o campo **Formato data:**. Pressione ENTER para mudar o formato de data. **DD** é a configuração de dia, **MM** é a configuração de mês, **AA** é a configuração de ano. Use as teclas **↑↓** para destacar o destino desejado e pressione ENTER para selecioná-lo como o destino padrão.

Use para avançar ao campo **Separador decimal:** e mudar o símbolo decimal de , (vírgula) para . (ponto). Use as teclas **↑↓** para destacar o símbolo desejado e pressione ENTER mais uma vez para selecioná-lo como o separador padrão.

Pressione **LEL** para gravar todas as configurações e retornar à tela

#### **CONFIGURAÇÃO**.

#### Impressora de Etiquetas

Selecione **Impressora de Etiquetas** para exibir a tela **IMPRESSORA DE ETIQUETAS**.

O nome da impressora de etiquetas é exibido.

Pressione ENTER para ativar ou desativar o **Impressão Automática**. Selecione **SIM** se você quiser que o OMNI Scanner imprima automaticamente uma etiqueta após a gravação do Autoteste. Selecione **NÃO** se você quiser iniciar manualmente o processo de impressão. Pressione ENTER quando terminar.

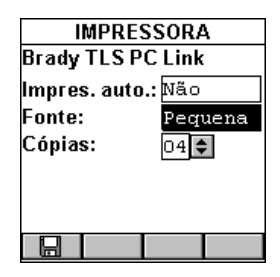

Use a tecla **→** para avançar para o campo **Fonte:** e pressione ENTER. Impressoras podem ser impressas com caracteres grandes ou pequenos. Selecione **Pequeno** ou **Grande**, dependendo da sua necessidade. Pressione ENTER ao terminar. **Nota:** O tamanho dos caracteres é proporcional ao tamanho da etiqueta. Caracteres grandes impressos em uma etiqueta pequena podem aparecer menores que caracteres pequenos em uma etiqueta maior.

Use a tecla → para avançar para o campo **Cópias:**. Use as teclas  $\uparrow \downarrow$ para alterar o número de etiquetas que você deseja imprimir para um ID de Circuito específico. Pressione ENTER ao terminar.

Pressione **Full** para gravar todas as configurações e retornar à tela **CONFIGURAÇÃO**.

# Capítulo 5 - **<u>©— Medições</u>**

**Nota:** A lista de testes na tela Medição muda de acordo com o adaptador que estiver conectado ao OMNIScanner no momento.

Realizando Medições Individuais com o OMNIScanner

O OMNIScanner lhe permite realizar testes em cabeamentos de par trançado, fibra óptica e coaxiais.

#### **Medindo Cabeamentos de Par Trançado**

O OMNIScanner permite-lhe executar diversos testes individuais. Os testes são agrupados, de forma prática, em duas telas, podendo ser acessados separadamente com o teclado alfanumérico.

Pressione a tecla de função (Medições) para exibir a tela **MEDI-ÇÕES**.

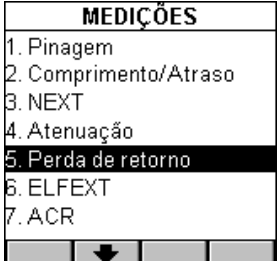

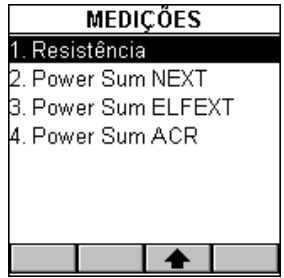

Pressione a tecla de função (Página Abaixo) para rolar até a segunda tela que contém **MEDIÇÕES**.

Pressione a tecla de função  $\Box$  (Página Acima) para retornar à primeira tela contendo **MEDIÇÕES**.

### **Medindo Cabeamentos de Fibra Óptica**

Com o adaptador do OMNIFiber conectado, pressione a tecla de função

(Medições) para exibir a tela **MEDIÇÕES** para cabeamento de fibra óptica.

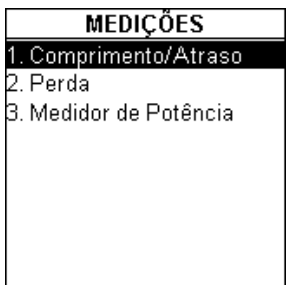

#### **Medindo Cabeamentos Coaxiais**

Com o adaptador de cabo coaxial conectado, pressione a tecla de função

(Medições) para exibir a tela **MEDIÇÕES** de cabeamento coaxial.

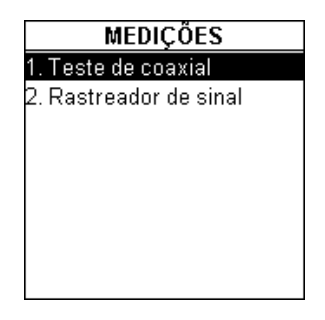

#### **Selecionando um Teste individual**

Destaque o teste que você deseja realizar, usando as teclas  $\bigwedge$  ou  $\bigvee$  do seu teclado, e pressione ENTER, ou digite diretamente um teste, pressionando seu número associado no teclado do OMNIScanner.

# Informações Gerais

A maioria das telas de resultados de testes apresentam um recurso de reteste para fins de diagnóstico.

Pressione **[D]** (Reteste) para executar testes contínuos no mesmo cabo.

Pressione **[Del** (Reteste) mais uma vez para interromper a medição contínua. O OMNIScanner exibirá os últimos dados medidos.

Testes que exijam o uso do OMNI Remote terão pequenos ícones no canto superior direito da barra de título, indicando se a informação na tela é pertinente ao **De OMNIS** canner ou ao **De OMNIR**emote.

Alterne entre as telas pressionando  $\Box$  para abrir a tela que contém as

informações do OMNI*Scanner*, e **para exibir as informações do** OMNIRemote.

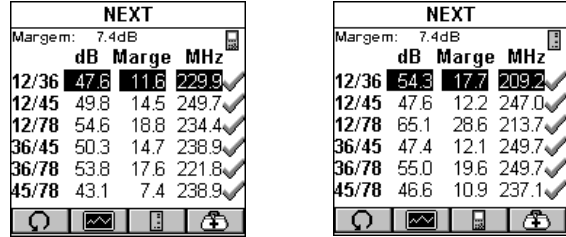

**Nota:** Os critérios de APROVAÇÃO/REPROVAÇÃO baseiam-se no Autoteste selecionado no momento na tela de Projeto.

Várias medições exibirão resultados em formato gráfico. Quando um

gráfico puder ser exibido, a tecla de função (Gráfico) estará disponível.

Pressione  $\boxed{\boxed{\text{max}}}$  (Gráfico) para exibir os resultados do teste do par ou da combinação de pares destacada.

Use as teclas  $\bigwedge$  ou  $\bigvee$  para ampliar a área do gráfico onde o cursor está localizado. O gráfico pode ser ampliado 1x, 2x, 4x, ou 10x.

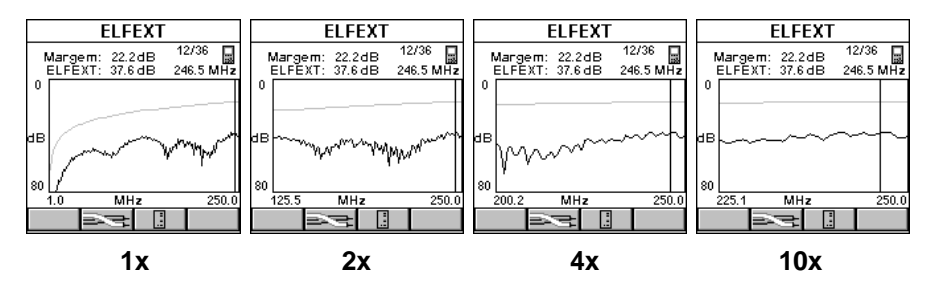

Use as teclas  $\leftarrow$  ou  $\rightarrow$  para mover o cursor pelo gráfico.

Use o cursor para exibir valores para a freqüência desejada.

# **DOC** Medições de Pares Trançados com o OMNIScanner

#### **Pinagem**

A função **Pinagem** testa cabeamentos de par trançado quanto à fiação correta. Sua configuração de cabeamento é verificada quanto à continuidade da blindagem, aberturas, curtos, pares cruzados, pares rompidos, e pares invertidos. Para cada par, a Pinagem exibe o comprimento.

A tela exibe uma representação gráfica da fiação do seu cabo, na qual a fiação da  $\Box$  extremidade próxima é exibida à esquerda, e a fiação da extremidade distante, à direita da tela.

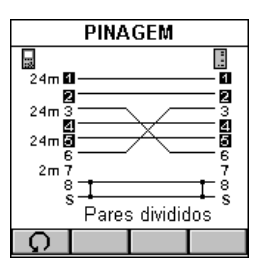

- Um número em vídeo inverso **il** indica um par rompido
- Uma linha reta entre os pares indica um par bom
- A ausência de linha entre pares de fios indica uma abertura
- Um **X** entre pares de fios indica um par invertido
- Um **]** entre pares de fios indica um curto
- O comprimento medido dos pares 1-2, 3-6, 4-5, e 7-8 é exibido à esquerda.

No exemplo, o OMNIScanner exibe pares rompidos em 1 - 2 e 4 - 5 (embora a fiação esteja reta), um par invertido 3 - 6, uma abertura no fio 7, e um curto com a Blindagem no fio 8.

Pressione ESC para sair da tela **PINAGEM**.

#### **Comprimento/Atraso**

A função **Comprimento/Atraso** mede o comprimento de um cabo, o atraso de propagação e a distorção. O OMNIScanner determinará se o cabo está aberto ou em curto.

A precisão da configuração de NVP (Velocidade Nominal de Propagação)
determina a exatidão das medições de Comprimento. A NVP especificada pelos fabricantes de cabos é usada para todos os cabos da biblioteca do OMNIScanner. Ao criar ou editar cabos, o valor da NVP pode ser personalizado. (Veja o Capítulo 4 - Configurações: **Cabos** para mais informações.)

Atraso é uma medida do tempo necessário para que um pulso desloquese de uma extremidade do *link* à outra. O OMNIS canner mede o atraso desde o momento em que o pulso foi enviado até o momento em que a reflexão foi recebida. Conhecendo a velocidade na qual o pulso propagase pelo cabo (NVP), o OMNIScanner calcula, então, o comprimento do cabo.

Distorção é a diferença entre os pares com o atraso mais longo e mais curto.

A tela **COMPRIMENTO** mostra as informações do resultado do teste em todos os pares.

O Limite é exibido no alto da tela.

Os pares são exibidos na primeira coluna, seguidos por pequenos ícones que indicam se o par está aberto  $\equiv$  ou em curto  $\equiv$ .

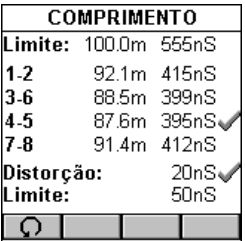

O Comprimento e o Atraso medidos são exibidos para cada par. O resultado do par mais curto é marcado com um indicador APROVADO ou REPROVADO **X** 

Se for exibido **NEF** (Nenhuma Extremidade Encontrada) em vez de um valor, o cabo ou é muito longo ou é adequadamente terminado.

O resultado do comprimento pode ser exibido em metros ou pés (Veja o Capítulo 4: Configuração – **Opções do Usuário** para mais informações.)

O Atraso é exibido em ns (nanossegundos).

O valor e de Distorção e o limite de Distorção são exibidos imediatamente abaixo dos pares.

Pressione ESC para sair da tela **COMPRIMENTO**.

# **NEXT**

A função **NEXT** (Paradiafonia) mede o acoplamento eletromagnético ocorrido entre pares na extremidade próxima. O OMNIScanner e o OMNIRemote permitem que a NEXT seja medida em ambas as extremidade do link sem a necessidade de trocar as extremidades.

O OMNIRemote funciona como um terminador, enquanto o OMNIScanner transmite um sinal que é monitorado em cada um dos outros pares. O sinal recebido é comparado com o sinal transmitido, e a diferença é informada como o valor de NEXT em dB. Ao medir a NEXT na extremidade do OMNIRemote, os papéis das duas unidades são invertidos. O OMNI Scanner proporciona a terminação; o OMNI Remote transmite e mede o sinal.

Na tela **NEXT**, o pior caso de margem de todas as combinações de pares próximos e distantes é exibido no alto da tela.

As combinações de pares são exibidas na coluna da esquerda, seguidas pelo valor medido de NEXT, margem/limite, e freqüência. O resultado de cada combinação de pares é marcado com um indicador

APROVADO , APROVAÇÃO Marginal  $\mathcal{Y},$ REPROVAÇÃO Marginal \* , ou REPROVADO X.

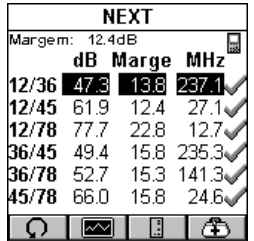

Pressione **bulled** ou **para alternar** entre os resultados de NEXT do OMNIScanner e do OMNIRemote.

Pressione (Gráfico) para exibir o gráfico NEXT da combinação destacada de pares. A NEXT é exibida para a freqüência indicada pela posição do cursor.

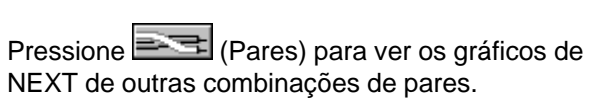

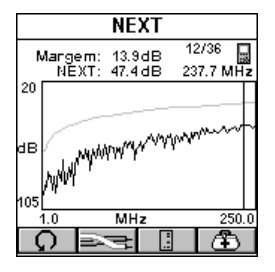

Pressione **(Diagnóstico)** para exibir a tela TDRL, na qual podem ser identificadas falhas de cabeamento e/ou de conexão. (Veja o Capítulo 6 - Diagnóstico: **Usando a TDNXT para diagnosticar um Link** para mais informações.)

Pressione ESC para sair da tela **NEXT**.

# **Atenuação**

A função **Atenuação** mede a perda de sinal em um cabo, como função da frequência. O OMNI Remote gera e injeta um sinal na extremidade distante do cabo. O OMNIScanner mede o sinal na outra extremidade do cabo para determinar a perda do cabo.

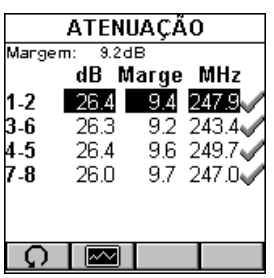

Na tela **ATENUAÇÃO**, a margem do pior caso de todos os cabos é exibida no alto da tela.

Os pares são exibidos na coluna da esquerda, seguidos pela Atenuação em decibéis (dB), os valores de margem/limite de Atenuação, e a freqüência. O resultado de cada par é marcado com um indicador APROVADO , APROVAÇÃO Marginal \*/, REPROVAÇÃO Marginal \*), ou REPROVADO .

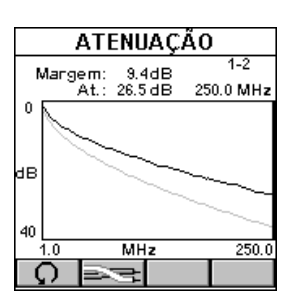

Pressione (MI) (Gráfico) para exibir o gráfico de Atenuação do par destacado. A Atenuação é exibida para a freqüência indicada pela posição do cursor.

Pressione (Pares) para ver os resultados de Atenuação dos outros pares.

Pressione ESC para sair da tela **ATTENUATION**.

**Nota:** A Atenuação sempre informa o pior valor em dB, independentemente da configuração de Relatório: na tela OPÇÕES DE EXECUÇÃO.

# **Perda de Retorno**

A função **Perda de Retorno** mede a uniformidade da impedância de um cabo. O OMNIScanner injeta um sinal no cabo e mede a força do sinal refletido. A Perda de Retorno mede a diferença entre o sinal transmitido ao cabo e o sinal refletido na porta de entrada do cabo. O sinal refletido é o resultado de incompatibilidades de impedância no link em teste.

Na tela **PERDA DE RETORNO**, a margem do pior caso de todos os pares,

próximos e distantes, é exibida no alto da tela.

Os pares são exibidos na coluna da esquerda, seguidos pela Perda de Retorno em decibéis (dB), a margem/limite de Perda de Retorno, e a freqüência. O resultado de cada combinação de pares é marcado com um indicador APROVADO

APROVAÇÃO Marginal \* REPROVAÇÃO Marginal  $\mathcal{K}$ , ou REPROVADO  $\mathcal{K}$ .

Pressione **Fig.** Jou **Pressione** os resultados de Perda de Retorno do OMNIScanner e do OMNIRemote.

Pressione (Gráfico) para exibir o gráfico de Perda de Retorno do par destacado. A Perda de Retorno é exibida para a freqüência indicada pela posição do cursor.

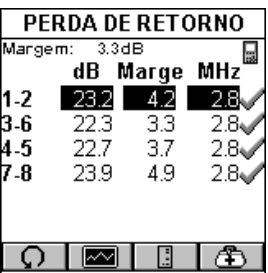

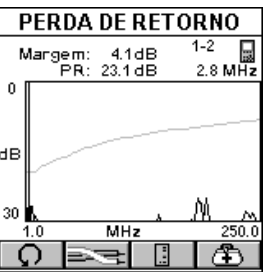

Pressione **(Pares)** para ver os gráficos de Perda de Retorno dos outros pares.

Pressione ( $\Box$ ) (Diagnóstico) para exibir a tela **TDRL**, na qual podem ser identificadas falhas de cabeamento e/ou de conexão. (Veja o Capítulo 6 - Diagnóstico: **Usando a TDRL para diagnosticar um Link** para mais informações.)

Pressione ESC para sair da tela **PERDA DE RETORNO**.

## **ELFEXT**

A **ELFEXT** (Telediafonia de Nível Igual) mede o acoplamento eletromagnético da extremidade distante e normaliza o resultado para responder pela atenuação do cabo. A ELFEXT é informada em dB e os resultados são calculados para doze combinações de pares as extremidades do OMNIScanner e do OMNIRemote do cabeamento.

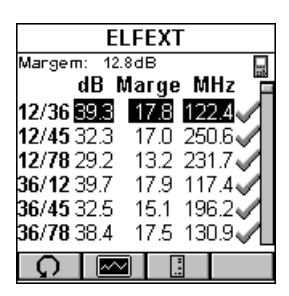

Na tela **ELFEXT**, a margem do pior caso de todas as combinações de pares, próximas e distantes, é exibida no alto da tela.

As combinações de pares são exibidas na coluna da esquerda, segundas pelo valor da ELFEXT, a margem/limite e a freqüência. O resultado de

cada combinação de pares é marcado com um indicador APROVADO ... APROVAÇÃO Marginal \*/, REPROVAÇÃO Marginal \*/, ou REPROVADO Ж.

A barra de rolagem indica que há mais resultados de testes. Use a tecla  $\blacklozenge$ do teclado do OMNIS canner para rolar através da lista e ver os resultados das outras seis combinações de pares.

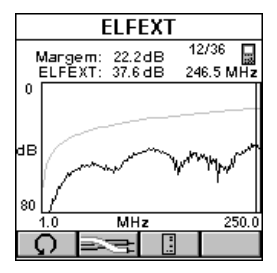

Pressione **bu** ou **bu** para alternar entre os resultados de ELFEXT do OMNIScanner e do OMNIRemote.

Pressione (Gráfico) para exibir o gráfico ELFEXT da combinação de pares destacada no momento. A ELFEXT é exibida em relação à freqüência indicada pela posição do cursor.

Pressione **PART** (Pares) para ver os gráficos de ELFEXT das outras combinações de pares.

Pressione ESC para sair da tela **ELFEXT**.

# **ACR/Largura de Banda**

A **Proporção entre Atenuação e Diafonia** (ACR) é uma indicação de quão maior é o sinal recebido comparado à Paradiafonia (NEXT) no

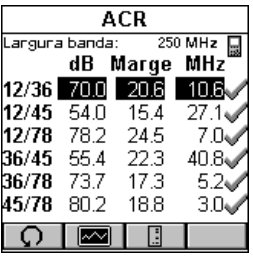

mesmo par. A ACR é calculada a partir da NEXT e da Atenuação medidas. O valor da ACR é calculado a cada freqüência medida de Atenuação. A ACR do pior caso é informada para cada combinação de pares.

Largura de banda é uma medida da faixa utilizável de freqüências do link em teste. Para a maioria das redes, esta é a freqüência mais alta na qual um

sinal pode ser facilmente distinguido do ruído de fundo. A largura de banda é informada como a freqüência na qual a ACR é de 3dB.

Na tela **ACR**, a Largura de Banda é exibida no alto da tela.

As combinações de pares localizam-se na coluna da esquerda, seguidas da ACR medida, a margem/limite da ACR, e a freqüência. O resultado de cada combinação de pares é marcado com um indicador APROVADO ou REPROVADO

Pressione  $\boxed{\Box}$  ou  $\boxed{\Box}$  para alternar entre os resultados de ACR do OMNIScanner e do OMNIRemote.

Pressione (Gráfico) para ver o gráfico da combinação de pares destacada no momento. Os valores de Atenuação e NEXT são mostrados no alto da tela. Os gráficos de Atenuação e NEXT são exibidos em relação à freqüência indicada pela posição do cursor.

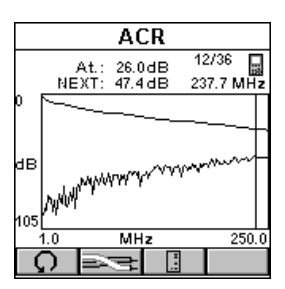

Pressione (Pares) para ver os gráficos de Atenuação/NEXT de outras combinações de pares.

Pressione ESC para sair da tela **ACR**.

# **Resistência**

A **Resistência** é medida em um circuito através de cada par do cabo. Em um cabo de par trançado, a Resistência é medida utilizando-se o OMNIRemote para pôr em curto a extremidade distante do par em teste.

A tela **RESISTÊNCIA** exibe o Limite de Resistência e os resultados do teste em Ohms para cada par. O resultado de cada par é marcado com um indicador APROVADO vou REPROVADO X.

Pressione ESC para sair da tela **RESISTÊNCIA**.

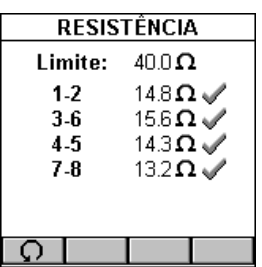

## **Power-sum NEXT**

Como a **NEXT**, a Power Sum NEXT é uma medição de acoplamento eletromagnético entre pares adjacentes. Enquanto a NEXT informa os resultados do teste de cada combinação de pares, a Power Sum NEXT é calculada a partir da NEXT para combinações de pares individuais, levando em conta a diafonia de vários pares de transmissão. Ao informar a Power Sum NEXT, o OMNIScanner exibe os resultados de pares, e não de combinações de pares. A medição da PS NEXT é necessária para garantir o funcionamento correto de redes que empregam transmissão simultânea em mais de um par de um link (e.g.: Gigabit Ethernet).

Na tela **POWER SUM NEXT**, a margem do pior caso para todos os pares, próximos e distantes, é apresentada no alto da tela.

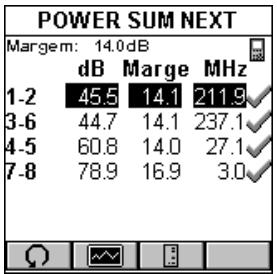

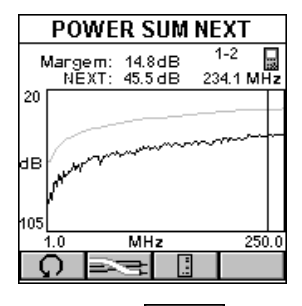

Os pares são exibidos na coluna da esquerda, seguidos pela PSNEXT em decibéis (dB), a margem/limite, e a freqüência. O resultado de cada combinação de pares é marcado com um indicador APROVADO , APROVAÇÃO Marginal \*/, REPROVAÇÃO Marginal \* , ou REPROVADO<sup>X</sup>.

**Pressione u d ou e b para alternar entre** os resultados de PSNEXT do OMNIScanner e do OMNIRemote.

Pressione (Gráfico) para exibir o gráfico PSNEXT do par destacado no momento. A PSNEXT é exibida em relação à freqüência indicada pela posição do cursor.

Pressione **PART** (Pares) para ver os gráficos de PSNEXT dos outros pares.

Pressione ESC para sair da tela **POWER SUM NEXT**.

# **Power Sum ELFEXT**

A **Power Sum ELFEXT** é calculada a partir da soma dos efeitos individuais de ELFEXT dos outros três pares sobre cada par.

Na tela **POWER SUM ELFEXT**, a margem do pior caso para todos os pares, próximo e distante, é exibida no alto da tela.

Os pares são exibidos na coluna da esquerda, seguidos pela PSELFEXT em decibéis (dB), a margem/limite, e a freqüência. O resultado de cada combinação de pares é marcado com um indicador APROVADO , APROVAÇÃO Marginal \*/, REPROVAÇÃO Marginal \* . ou REPRO-VADO **X** 

Pressione **bulled** ou **para alternar entre os resultados de** PSELFEXT do OMNIScanner e do OMNIRemote.

Pressione  $\boxed{\Box\Box\ }$  (Gráfico) para exibir o gráfico PSELFEXT do par destacado no momento. A PSELFEXT é exibida em relação à freqüência indicada pela posição do cursor.

Pressione **(Pares)** (Pares) para ver os gráficos de PSELFEXT dos outros pares.

Pressione ESC para sair da tela **POWER SUM ELFEXT**.

# **Power Sum ACR**

A **Power Sum ACR** é calculada a partir da Atenuação do par perturbante, subtraída da Power Sum NEXT do par. A Power Sum ACR do pior caso é informada para cada par.

A tela **POWER SUM ACR** exibe os pares na coluna da esquerda, seguidos pela PSACR em decibéis (dB), a margem/limite, e a freqüência. O

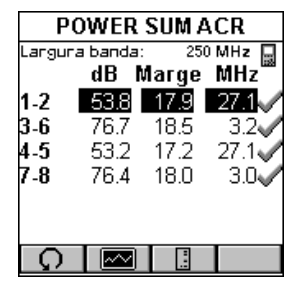

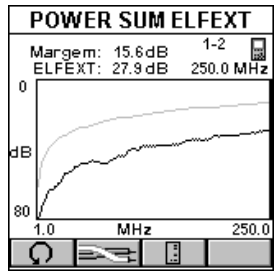

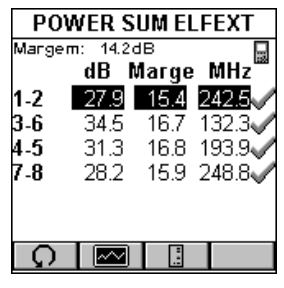

resultado de cada par é marcado com um indicador APROVADO o ou REPROVADO ...

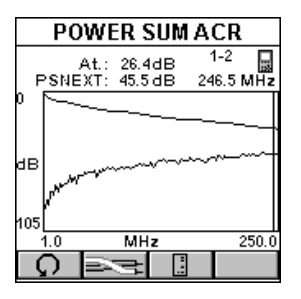

Pressione **bu** ou **para alternar entre** aos resultados de Power Sum ACR do OMNIScanner e do OMNIRemote.

Pressione **(MA)** (Gráfico) para ver o gráfico do par destacado no momento. A Atenuação e a PSNEXT são exibidas em relação à freqüência indicada pela posição do cursor.

Pressione **(Pares)** para ver os gráficos de Atenuação e PS NEXT dos outros pares.

Pressione ESC para sair da tela **POWER SUM ACR**.

# Medições de Fibra Óptica com o OMNIFiber

# **Comprimento/Atraso**

A função **Comprimento/Atraso** mede o comprimento e o atraso de propagação de uma fibra. As medições de comprimento são derivados dos resultados de atraso de propagação, utilizando-se o GRI (Índice Graduado de Refração) no comprimento de onda apropriado.

O Atraso de Propagação é o tempo necessário para que um sinal avance de uma extremidade do link para a outra. Ao medir o atraso de propagação, o OMNIS canner mede o atraso de ida e volta através de ambas as fibras e, então, divide o resultado por dois, pressupondo que os cabos tenham comprimento igual.

O OMNIScanner mede o comprimento total das fibras em teste.

A tela **COMPRIMENTO** exibe o GRI a 1300 nm (nanômetros) para fibras de modo múltiplo e a 1310 nm para fibras de modo simples.

o limite de comprimento e o comprimento real derivado são exibidos em metros ou em pés.

O atraso é exibido em nanossegundos (ns).

Pressione ESC para sair da tela **COMPRIMENTO**.

## **Perda**

A função **Perda** mede a perda de sinal em um cabo de fibra óptica. Os

adaptadores injetam um sinal no cabo de fibra óptica, e o OMNIScanner e o OMNIRemote medem os sinais recebidos a 850 e 1300 nm (para cabos de fibra de modo múltiplo) e 1310 e 1550 nm (para cabos de fibra de modo simples).

A tela **PERDA** exibe a potência medida em dBm (decibéis; referência de um miliwatt) para cada comprimento de onda.

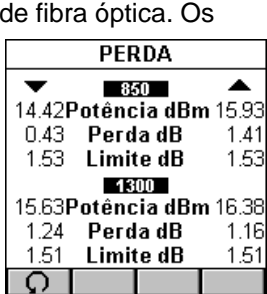

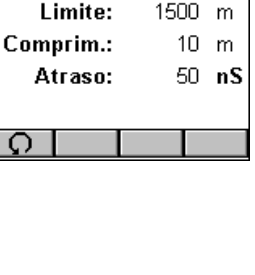

1.4900

**COMPRIMENTO** 

GRI@ 1300

Os valores medidos de perda e limite, em decibéis (dB), são exibidos para ambos os comprimentos de onda.

Para testes de fibras duplas, as setas ▲▼, no alto da tela indicam o sentido da luz e indicam a fibra para a qual o resultado é dado.

Pressione ESC para sair da tela **PERDA**.

# **Medidor de Potência**

A função **Medidor de Potência** informa a potência total recebida. Use-a para verificar rapidamente problemas de cabeamento ou equipamento.

A tela **MEDIDOR DE POTÊNCIA** mostra o comprimento e onda e o modo de fonte de luz selecionados no momento.

A potência total é exibida.

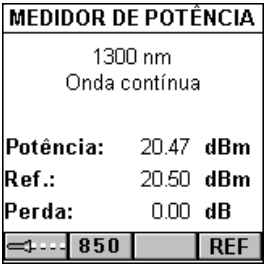

A finte principal do OMNIFiber é projetada para proporcionar uma fonte de luz calibrada e consistente para medir com eficiência a perda de sinal em cabos de fibra óptica. A luz transmitida pode ser operada continuamente ou modulada.

Ao testar a perda, use a fonte contínua de luz. Ao identificar cabos de fibra com um localizador de tom, use o modo modulado em 2KHz.

Pressione (Contínua) ou <sup>-1</sup> para mudar a fonte de luz.

Ao usar o OMNIFiber MM (Modo Múltiplo), pressione 850 ou 1300 para mudar os comprimentos das ondas transmitidas e recebidas do OMNIFiber Main.

W usar o OMNIFiber SM (Modo Único), pressione 1310 ou 1550 para mudar os comprimentos das ondas transmitidas e recebidas do OMNIFiber Main.

O principal ou o remoto podem ser usados como fonte de luz com o medidor de potência principal.

Quando o OMNI*Fiber* está conectado ao OMNI*Remote*, a unidade remota pode ser usada como fonte de luz. Com o adaptador do OMNIFiber

conectado, pressione a tecla λ para ativar a fonte de luz e fornecer luz contínua ou modulada a 850 ou 1300 nm para fibras de modo múltiplo, ou a 1310 ou 1550 nm para fibras de modo único. O LED verde no comprimento de onda apropriado piscará rapidamente quando for transmitida luz modulada. Se a luz transmitida for contínua, o LED verde não piscará.

Pressione REF para encontrar o valor de referência, coloque-o no campo apropriado, e comece a calcular a perda.

Pressione ESC para sair da tela **MEDIDOR DE POTÊNCIA**.

# **Medições de Cabos Coaxiais com o OMNIScanner**

## **Testes de Cabos Coaxiais**

Em cabos coaxiais, um fio isolado passa através do meio do cabo, e um segundo fio, chamado de blindagem, envolve o isolamento do fio interno, como uma bainha. A jaqueta externa de isolamento envolve o segundo fio.

A tela **Testes de Coaxiais** exibe o Comprimento, a Terminação, a Impedância e a Resistência medidas.

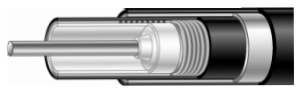

A função **Comprimento** mede o comprimento do cabo. O OMNIScanner exibirá o comprimento total em metros ou pés. Se for exibido **NEF** (Nenhuma Extremidade Encontrada) em vez de um valor, o cabo ou é muito longo ou é terminado em sua impedância característica.

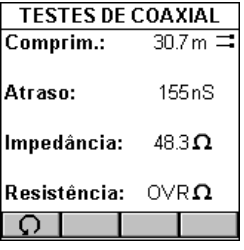

A função **Terminação** mostra se um cabo está aberto  $\Box$  ou em curto  $\Box$ .

Quando o campo **Comprimento:** exibir NEF, a Terminação mostrará

**Impedância** define a relação entre a tensão e a corrente de um circuito elétrico.

Cada Cabo ou linha de transmissão é projetado para ter uma impedância específica, que permite a correspondência adequada com as correntes do transmissor e do receptor. O OMNIScanner mede a impedância característica do cabo coaxial em Ohms.

OMNIScanner exibe a **Resistência** em Ohms.

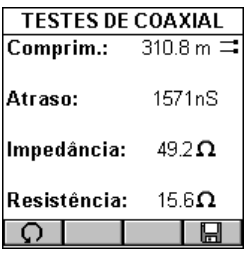

#### **AUTOTEST**

Se o botão tiver sido usado para executar o teste de coaxial, o resultado pode ser armazenado com um Nome de Projeto e um ID de Circuito.

Pressione **but para abrir a tela GRAVAR AUTOTESTE**. Veja o Capítulo 2 – Iniciando: **Gravando Resultados de Autotestes de Coaxiais** para mais informações.

# **Rastreador/Gerador de Tons**

Rastreador/Gerador de Tons é uma função de rastreamento de cabos que ajuda no acompanhamento de cabos ocultos em paredes, tetos, pisos ou painéis de conexão, através da geração de um sinal que pode ser convertido em um tom audível pelo Microtest Cable Tracer II (vendido separadamente) ou qualquer outro dispositivo equivalente de rastreamento.

1. Conecte a extremidade do cabo que você deseja rastrear ao OMNIScanner, usando um cabo de conexão e o Adaptador de Canal Microtest ou o Adaptador de Link Microtest. Verifique se o cabo não está aterrado, pois o aterramento enfraquece o sinal.

Um sinal multitonal de rastreamento começará a ser transmitido. Para reforçar o sinal, insira um pino de aterramento no conector de terra localizado à esquerda do Conector Serial DB-9. Um pino de aterramento acompanha o jogo opcional do Cable Tracer II; você pode utilizar qualquer cabo de aterramento que possua um pino telefônico isolado padrão.

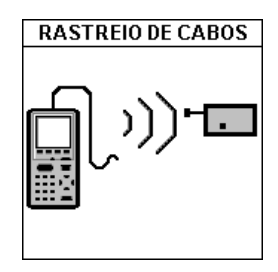

2. Para determinar o caminho do cabo, utilize o som multitonal como orientação e simplesmente acompanhe o cabo no qual o tom é mais alto. O rastreador precisa estar a uma distância máxima de um pé do cabo oculto.

Pressione ESC para sair da tela **RASTREIO DE CABOS**.

# Capítulo 6 - L® Diagnóstico

# Funções de Diagnóstico do OMNIScanner

O OMNIScanner possui várias funções avançadas de diagnóstico para ajudá-lo na identificação de falhas de cabeamento em redes. O diagnóstico lhe permite localizar aberturas, interrupções e curtos-circuitos, bem como falhas de NEXT e de Perda de Retorno no cabeamento, de forma rápida e fácil.

Pressione a tecla de função  $\boxed{\triangle}$  (Diagnóstico) para exibir a tela **DIAGNÓSTICO**.

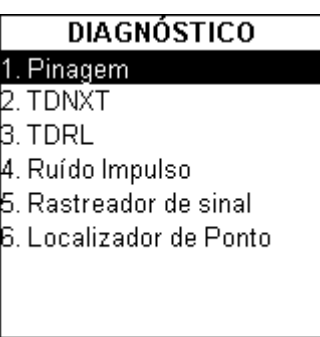

## Pinagem

A Pinagem identifica a localização de aberturas, interrupções e pares em curto. Isso permite a rápida identificação do local da falha.

Selecione Pinagem para exibir a tela **PINAGEM**. A tela exibe as conexões de fios entre o OMNIScanner e o OMNIRemote. Os pares em teste são definidos pelo padrão de teste selecionado. A continuidade da blindagem é testada se for selecionado um tipo blindado de cabo. (Veja o Capítulo 4 -

#### Configurações: **Cabos** para mais informações sobre cabos blindados.)

Para cada um dos 8 condutores e a Blindagem, a Pinagem pode indicar a terminação correta de pinos em casa extremidade, a continuidade com o OMNIRemote, curtos entre quaisquer dois ou mais condutores, pares cruzados, pares invertidos, pares rompidos, e qualquer outro erro de fiação. Para cada par, a Pinagem exibe o comprimento. Quando um par é apresenta defeito, o comprimento indica a distância até a falha a partir da extremidade do OMNIScanner.

## **Representações Visuais da Pinagem**

O ícone do OMNIScanner à esquerda indica a fiação na extremidade do OMNIScanner do link de cabo.

O ícone OMNIRemote à direita indica a fiação na extremidade do OMNI-Remote do link de cabo.

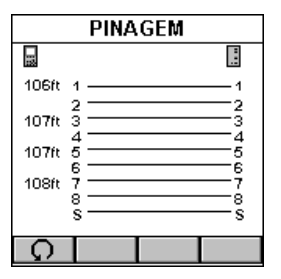

#### **CONECTIVIDADE CORRETA:**

Os comprimentos medidos dos pares 1-2, 3-6, 4-5, e 7-8 são apresentados no lado esquerdo da Pinagem.

Se o cabo selecionado for blindado ou possuir tela, a continuidade será medida, e se a blindagem for reprovada no teste, a Pinagem exibirá o erro.

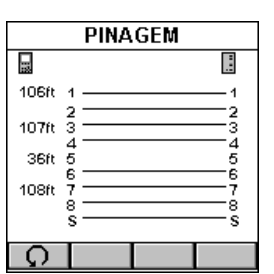

#### **FIO ABERTO:**

a Pinagem verifica a continuidade de cada fio.

Neste exemplo, não há linha entre o pino 5 em cada extremidade, o que indica uma interrupção na conexão. Use o número à esquerda da tela para encontrar o local exato da abertura. Por exemplo, se for exibido 36ft, a abertura pode ser encontrada a 36 pés do OMNIScanner.

**PINAGEM** 

## **FIOS EM CURTO:**

A Pinagem encontra curtos no cabo em teste.

Neste exemplo, a Pinagem indica que os fios 4-5 estão em curto. Use o número no lado esquerdo da tela para encontrar o local exato do curto. Por exemplo, se for exibido 36ft, o curto pode ser encontrado a 36 pés do OMNIScanner.

#### **PARES ROMPIDOS:**

Se um cabo estiver com a fiação correta, pino a pino, mas houver um par rompido, a Pinagem exibirá os Pares Rompidos e destacará os pinos errados.

Em nosso exemplo, um fio do par 4-5 está entrelaçado com um fio do par 7-8. O Par Rompido será destacado com números invertidos.

A mensagem PARES ROMPIDOS será exibida abaixo da Pinagem.

Pressione ESC para sair da tela **PINAGEM**.

#### H 딣 106ft 1  $\overline{4}$  $\overline{a}$  $107ft$   $\bar{3}$ 3  $\overline{a}$  $36t - 5$ 5 6 108ft 7 à Ω

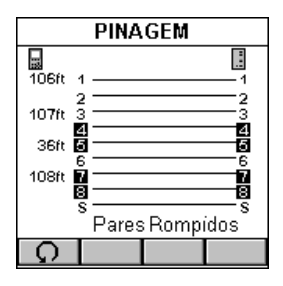

# TDNXT

Falhas de **NEXT** são diagnosticadas pelo uso da função TDNXT (NEXT no Domínio do Tempo). O OMNIScanner utiliza a TDNXT para determinar a quantidade de NEXT como função da distância. A TDNXT com a nova tecnologia S-Band™ (Banda de Conector Padrão) pode ajudá-lo a distinguir entre falhas de conexão e de cabo. Ela o auxilia no diagnóstico e na detecção de problemas de falhas de NEXT e na verificação de cabos, conectores e plugues de teste.

Enquanto o gráfico NEXT mostra os limites de teste do link e a freqüência na qual ocorreu uma falha, o gráfico TDNXT exibe NEXT x distância.

As S-Bands™ oferecem um limite no domínio do tempo para verificar se as conexões estão dentro da categoria desejada de desempenho. Em um link típico, falhas resulta ou de uma conexão não-conforme ou de um cabo

defeituoso. A capacidade de determinar se uma conexão atende aos requisitos esperados de desempenho simplifica significativamente o diagnóstico de uma falha.

Para diagnosticar uma falha, selecione TDNXT na tela DIAGNÓSTICO e pressione ENTER. A função TDNXT também está disponível na tela Gráfico NEXT.

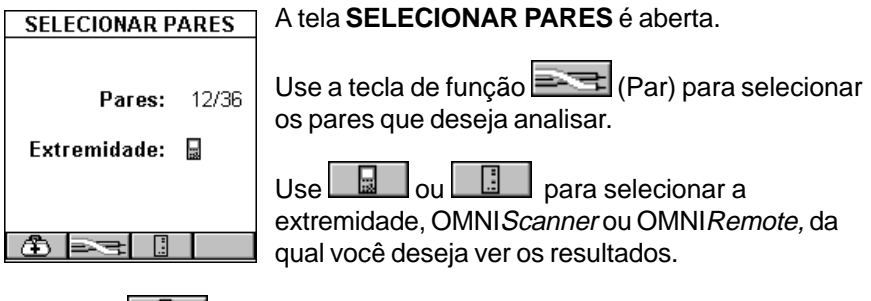

Pressione  $\Box$  para abrir a tela TDNXT.

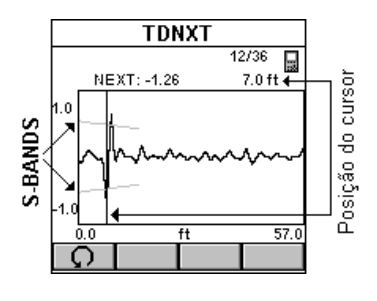

A tela exibe o gráfico TDNXT (NEXT no Domínio do Tempo). As linhas afuniladas são as S-Bands superior e inferior. As S-Bands são linhas limítrofes de conexões como função da distância da extremidade do cabo. Elas proporcionam uma medida quantitativa da NEXT no ponto de conexão, normalmente localizada na extremidade do cabo de teste a 2 metros (7ft). A unidade de medida do gráfico horizontal pode ser apresentada em metros (m) ou pés (ft.). (Veja o Capítulo 4 - Configuração: **Opções do Usuário** para mais informações sobre medidas.)

Inicialmente, o cursor localiza-se no ponto com a pior NEXT.

A NEXT na posição do cursor relativa à S-Band, a combinação correspondente de pares e a distância até a posição do cursor são exibidas acima do gráfico.

O exemplo mostra uma NEXT no Domínio do Tempo que ultrapassa as S-Bands. A pior NEXT é exibida a 7ft do local da conexão. A conclusão é que a causa da falha é a conexão.

Pressione ESC para sair da tela **TDNXT**.

# **Usando a TDNXT Para Diagnosticar um Link**

As linhas limítrofes da S-Band oferecem um método fácil para detectar falhas localizadas na conexão ou no cabo. As S-Bands lhe permitem determinar se as conexões de um link atingem o nível desejado de desempenho. Elas são projetadas para corresponder à categoria padrão do Autoteste selecionado.

Um gráfico contendo picos localizados fora das S-bands na distância da conexão indica que a conexão, e não o cabo instalado, é a causa mais provável da falha.

Se a NEXT foi reprovada, mas o gráfico de TDNXT exibir picos dentro das S-Bands na distância da conexão, a falha é causada pela parte de cabo do link**.**

Se ocorrerem falhas em ambas as extremidades do link, use  $\Box$  ou

H para diagnosticar cada uma das extremidades. Falhas em ambas as extremidades do *link* podem interagir.

# **Exemplos de TDNXT**

Os exemplos a seguir mostram o processo de diagnóstico conduzido para identificar falhas em links típicos com cabos de teste de 2 metros.

## **CABO BOM, CONEXÃO RUIM:**

O cursor no gráfico NEXT localiza-se na pior NEXT em 144,0 MHz, que está fora da linha limítrofe. (Para fins de exibição, o cursor é movido para a posição zero.) O Link falhou. Por que?

Pressione  $\Box$  para abrir a tela TDNXT e examinar mais a fundo e diagnosticar o gráfico.

O está posicionado no pior pico, que está fora das S-Bands.

Olhando o gráfico TDNXT podemos chegar à conclusão de que a conexão localizada a 2 metros não teve o desempenho exigido, sendo a causa da falha.

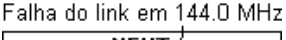

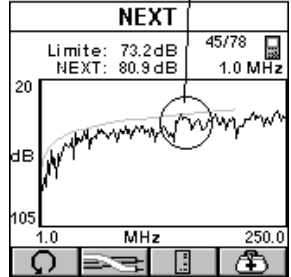

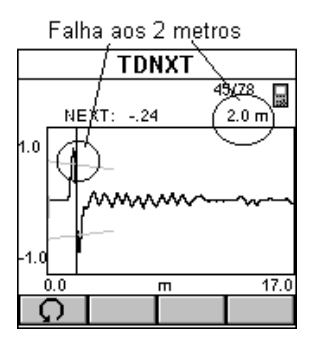

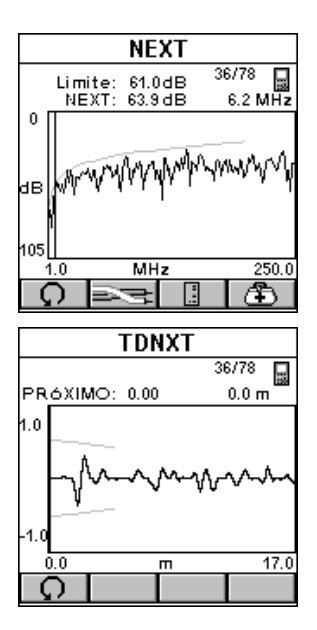

#### **CABO RUIM, CONEXÃO BOA:**

O cursor do gráfico NEXT encontra-se na pior NEXT em 6,2 MHz, fora da linha limítrofe. (Para fins de exibição, o cursor é movido para a posição zero.) O Link falhou. Por que?

Pressione  $\Box$  para abrir a tela TDNXT e examinar mais a fundo e diagnosticar o gráfico.

A resposta da NEXT do conector localizado a 2 m está bem dentro das S-Bands, com desempenho significativamente melhor do que os requisitos. A NEXT do cabo é a causa da falha, embora os picos de resposta da NEXT do cabo sejam inferiores aos da conexão. Sabendo que a conexão atende aos requisitos de desempenho, o cabo é facilmente identificado como o componente não-conforme do link.

A tabela a seguir resume o processo típico de diagnóstico.

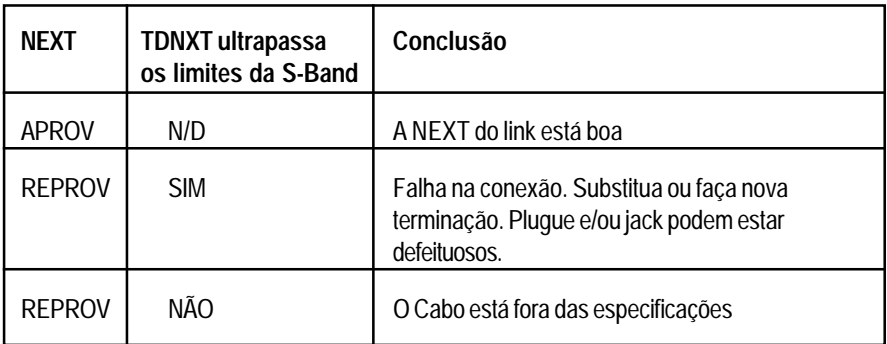

# **TDRL**

A Perda de Retorno é uma medida da quantidade de energia refletida de um link. As reflexões ocorrem em pontos de descontinuidade de impedância, como conectores, transições de cabos de conexão para cabos horizontais, e estrutura de impedância em um cabo.

Falhas de Perda de Retorno são diagnosticadas através da função TDRL (Perda de Retorno no Domínio do Tempo). O OMNIScanner utiliza a TDRL para determinar a quantidade de Perda de Retorno como função da distância. A TDRL com a nova tecnologia S-Band™ (Tecnologia de Banda de Conector) pode ajudá-lo a distinguir entre falhas de conexão e falhas de cabo. Ela o auxilia no diagnóstico e na detecção de falhas de Perda de Retorno e na verificação de cabos, conectores e plugues de teste.

Enquanto o gráfico de Perda de Retorno mostra os limites de teste do link e a freqüência na qual a falha ocorreu, o gráfico de TDRL exibe a Perda de Retorno vs. a distância.

As S-Bands™ oferecem um limite no domínio do tempo para verificar se as conexões estão dentro da categoria desejada de desempenho. Em um link típico, falhas resulta ou de uma conexão não-conforme ou de um cabo defeituoso. A capacidade de determinar se uma conexão atende aos requisitos esperados de desempenho simplifica significativamente o diagnóstico de uma falha.

Selecione TDRL na tela DIAGNÓSTICO e pressione ENTER. A função TDRL também está disponível na tela de Gráfico de Perda de Retorno.

A tela **SELECIONAR PAR** é aberta.

Use a tecla de função **(Par)** (Par) para selecionar o par que deseja analisar.

Use ou para selecionar a extremidade, OMNIScanner ou OMNIRemote, de que você deseja ver os resultados.

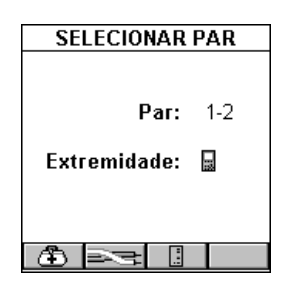

Pressione **3** para abrir a tela TDRL

A tela mostra o gráfico TDRL (Perda de Retorno no Domínio do Tempo). As linhas afuniladas são as S-Bands superior e inferior. As S-Bands são linhas limítrofes de conexões como função da distância da extremidade do cabo. Elas proporcionam uma medida quantitativa da Perda de Retorno no ponto

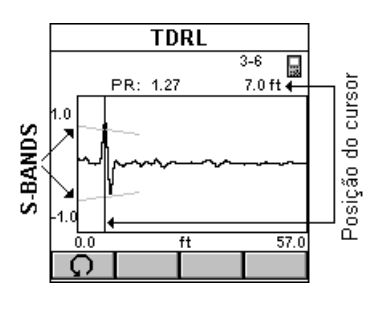

de conexão, normalmente localizado a extremidade do cabo de teste, a cerca de 2 metros (7ft). A unidade de medida do gráfico horizontal pode ser apresentada em metros (m) ou pés (ft.).

Inicialmente, o cursor encontra-se no ponto com a pior Perda de Retorno.

A Perda de Retorno na posição do cursor, o par correspondente, e a distância até a posição do cursor são exibidas acima do gráfico.

O exemplo mostra uma Perda de Retorno no Domínio do Tempo que ultrapassa as S-Bands. A pior Perda de Retorno é exibida a 7 pés da conexão. A conclusão é que a reflexão na conexão é a causa da falha. Isso pode ser devido a um problema de conector ou a pares excessivamente destrançados no conector.

Pressione ESC para sair da tela **TDRL**.

## **Usando a TDRL para Diagnosticar um Link**

As S-Bands oferecem um método fácil para detectar falhas localizadas na conexão ou no cabo. As S-Bands lhe permitem determinar se as conexões de um link atingem o nível desejado de desempenho. Elas são projetadas para corresponder à categoria padrão do Autoteste selecionado.

Um gráfico contendo picos localizados fora da S-Band na distância da conexão indica que a conexão, e não o cabo instalado, está defeituosa.

Se a Perda de Retorno falhar, mas o gráfico TDRL exibir picos dentro da S-Band na distância da conexão, a falha é causada pela parte do cabo do link.

Se ocorrerem falhas em ambas as extremidades do *link*, use

 para diagnosticar cada uma das extremidades. Falhas em ambas as extremidades do link podem interagir.

# **Exemplos de TDRL**

Os exemplos a seguir mostram o processo de diagnóstico conduzido para identificar falhas em links típicos com cabos de teste de 2 metros.

# **CABO BOM, CONEXÃO RUIM:**

O cursor no gráfico de Perda de Retorno localiza-se na pior Perda de Retorno em 135,2 MHz, fora da linha limítrofe externa. (Para fins de exibição, o cursor é movido para a posição zero.) O Link falhou. Por que?

Pressione **[10]** para abrir a tela TDRL e examinar mais a fundo e diagnosticar o gráfico.

O cursor está posicionado no pior pico, que está fora das S-Bands.

Olhando o gráfico TDRL, chegamos à conclusão de que a conexão localizada a 2 metros não atendeu aos requisitos de desempenho, sendo a causa da falha.

# **CABO RUIM, CONEXÃO BOA:**

O cursor no gráfico de Perda de Retorno localiza-se na pior Perda de Retorno em 110,4 MHz, fora da linha limítrofe externa. (Para fins de exibição, o cursor é movido para a posição zero.) O Link falhou. Por que?

Pressione **3** para abrir a tela TDRL e examinar mais a fundo e diagnosticar o gráfico.

A resposta de Perda de Retorno do conector localizado a 2 m está bem dentro das S-Bands, com desempenho significativamente melhor do que os requisitos. A Perda de Retorno do cabo é a causa da falha, embora os picos de resposta de Perda de Retorno do cabo sejam inferiores aos da conexão. Sabendo que a conexão atende aos requisitos de desempenho, o cabo é facilmente identificado como

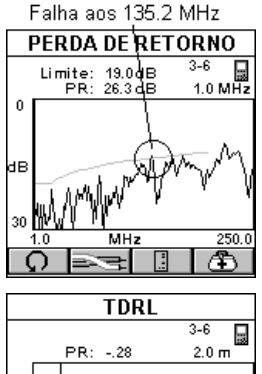

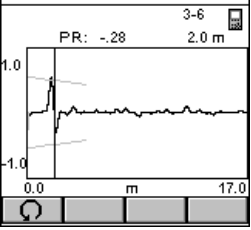

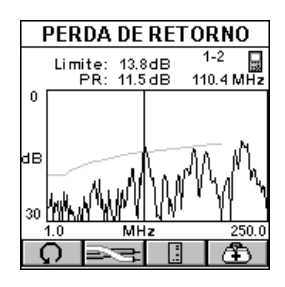

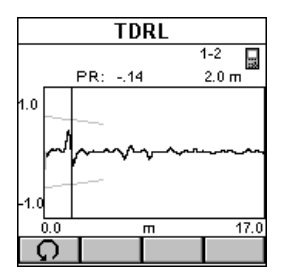

o componente não-conforme do link.

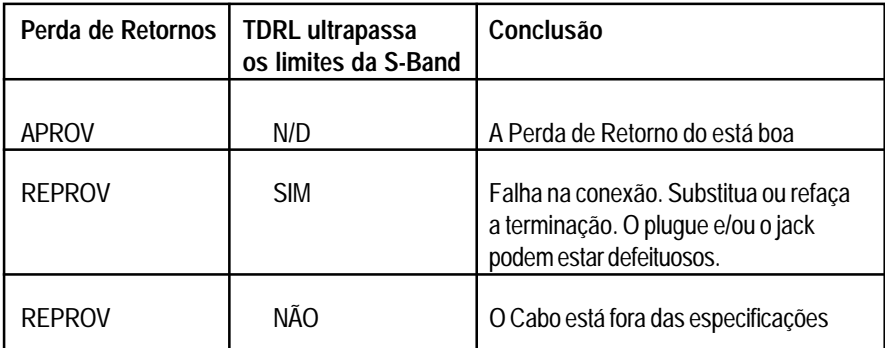

A tabela a seguir resume o processo típico de diagnóstico.

# Ruído de Impulso

Ruído consiste em energia elétrica indesejável que fica dentro das faixas de freqüência de operação de rede típicas (geralmente entre 1 e 20 MHz). Ele interfere na capacidade de uma rede em transmitir dados de maneira confiável. Entre as fontes de ruído podem estão linhas de transmissão de corrente alternada, lâmpadas fluorescentes, equipamento industrial, elevadores, etc. Problemas de ruído também ocorrem quando outros pares de fios na mesma capa são suados para aplicações que não sejam de redes locais.

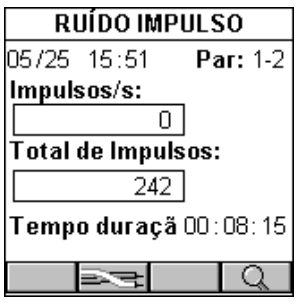

Testes de ruído envolvem o desligamento de todos os dispositivos de rede local e a medição da atividade elétrica de fundo no cabeamento. Freqüentemente, problemas de ruído podem ser corrigidos afastando-se o cabo da fonte ou removendo-se a própria fonte.

O Ruído de Impulso conta os impulsos detectados em um dado par.

Selecione Ruído de Impulso para abrir a tela **RUÍDO** DE **IMPULSO**. A data e a hora do momento são mostradas no canto superior esquerdo. O par monitorado é exibido no canto superior direito.

Impulsos/s indica o número de impulsos de banda larga que ultrapassam 30 mv pico-a-pico detectados no último intervalo de 1 segundo.

Total de Impulsos indica o número total de impulsos detectados desde o início do monitoramento de ruído.

Tempo Decorrido indica o tempo decorrido desde o início do teste.

Pressione (Par) para limpar o registro atual e monitorar o ruído de impulso em outro par.

Pressione (Detalhes) para abrir a tela **REGISTRO**.

O OMNIScanner mantém um registro durante o monitoramento do ruído de impulso. O registro representa as sete maiores contagens de impulso de ruído detectadas e as datas e horas em que ocorreram.

Pressione ESC para sair da tela **REGISTRO**.

Pressione ESC para sair da tela **RUÍDO IMPULSO**.

# Rastreamento de Cabos

**Rastreador/Gerador de Tons** é uma função de rastreamento de cabos que ajuda no acompanhamento de cabos ocultos em paredes, tetos, pisos ou painéis de conexão, através da geração de um sinal que pode ser convertido em um tom audível pelo Microtest Cable Tracer II (vendido separadamente) ou qualquer outro dispositivo equivalente de rastreamento.

1. Conecte a extremidade do cabo que você deseja rastrear ao OMNIScanner, usando um cabo de conexão e o Adaptador de Canal Microtest ou o Adaptador de Link Microtest. Verifique se o cabo não está aterrado, pois o aterramento enfraquece o sinal.

Um sinal multitonal de rastreamento começará a ser transmitido. Para reforçar o sinal, insira um pino de aterramento no conector de terra

localizado à esquerda do Conector Serial DB-9. Um pino de aterramento

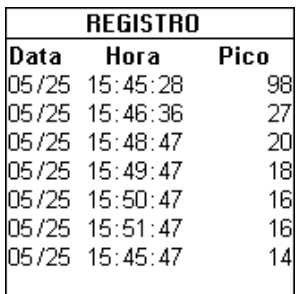

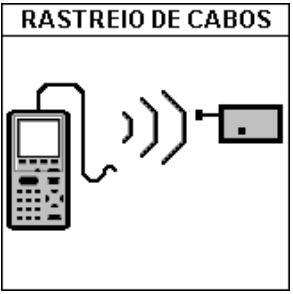

acompanha o jogo opcional do Cable Tracer II; você pode utilizar qualquer cabo de aterramento que possua um pino telefônico isolado padrão.

2. Para determinar o caminho do cabo, utilize o som multitonal como orientação e simplesmente acompanhe o cabo no qual o tom é mais alto. O rastreador precisa estar a uma distância máxima de um pé do cabo oculto.

Pressione ESC para sair da tela **RASTREIO DE CABOS**.

# Localizador de Ponto

A função **Localizador de Ponto** permite-lhe localizar a terminação de uma derivação de um cabo de ponto a partir de uma caixa de fiação. Esse localizador elimina a necessidade de rastrear cabos através de paredes e tetos.

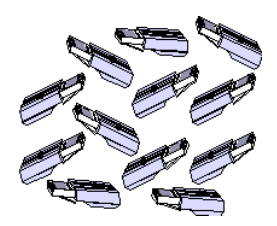

1. Conecte o cabo a ser testado ao OMNIScanner.

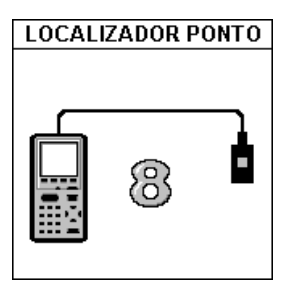

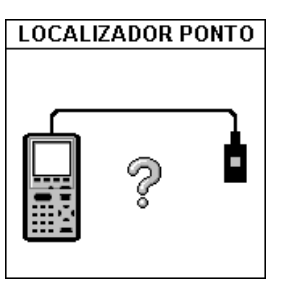

2. Insira o Localizador de

Ponto RJ-45 nas tomadas dos pontos que você deseja identificar. Você pode conectar um o todos os doze Localizadores de Ponto antes de iniciar o seu teste.

3. No painel de conexões, execute a função Localizador de Ponto para identificar qual ponto está conectado a uma determinada porta.

O OMNIScanner identificará os locais dos pontos e exibirá o ID do adaptador de Localizador de Ponto encontrado na extremidade distante do cabo conectado.

Se você estiver testando um cabo que não possui um Localizador de Ponto conectado à outra extremidade, o OMNIScanner exibirá um ponto de interrogação.

Pressione ESC para sair da tela **LOCALIZADOR PONTO**.

# Capítulo 7 - L*®*⊿ Resultados

# Resultados do Autoteste

Para visualizar Autotestes anteriormente gravados, pressione a tecla de

função (Resultados). A tela **RESULTADOS** exibe nomes de Projetos juntamente com o número de Autotestes armazenados em cada projeto. Na linha inferior, você verá o número total de Autotestes armazenados no momento na memória do OMNIScanner.

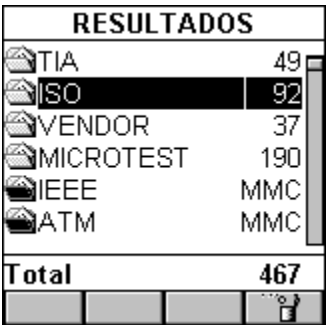

Claro **Pastas de projeto identificam** resultados armazenados internamente.

Preto **P**astas de projeto identificam resultados armazenados no MMC. (Veja o Capítulo 11 - MultiMediaCard para mais informações.)

Para excluir rapidamente todos os Autotestes de um projeto, destaque o

projeto na tela **RESULTADOS** e pressione a tecla de função (Excluir). Uma mensagem solicitará que você confirme a operação.

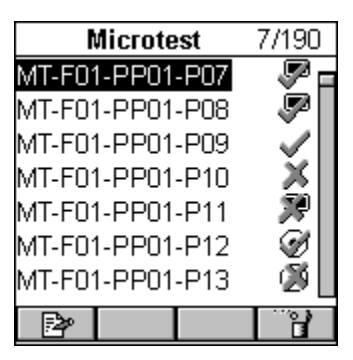

Para ver informações de teste mais detalhadas, destaque um nome de projeto e pressione ENTER.

O **NOME DE PROJETO** anteriormente destacado será exibido agora na barra de título, juntamente com um contador numérico de teste que mostra o número de resultados de Autotestes armazenados no projeto.

Para excluir um Autoteste da lista, pressione

a tecla de função (Excluir).

**EDITAR ID DE CIRCUITO** Projeto: ISO/IEC Project ID de Circuito:  $150 - 0011$ 

Pressione **EP** (Editar) para mover o Autoteste para outro projeto ou para alterar o **ID de Circuito**.

Pressione ENTER com o campo **Projeto:** destacado, para exibir uma lista de todos os projetos armazenados no momento. Use as teclas  $\bigwedge^{\mathord{\bigcup}}$  para destacar o projeto no qual deseja armazenar o Autoteste, e pressione ENTER para selecioná-lo.

Use a tecla ↓ para destacar o campo **ID de Circuito:** e pressione ENTER para editar o campo. Pressione ENTER para sair do modo de edição.

Pressione **LEL (**Gravar) para gravar as alterações e retornar à tela **NOME DO PROJETO**. Se o NOME DO PROJETO tiver sido alterado, ele aparecerá agora na barra de título, juntamente com o contador numérico de teste.

# Visualizando Resultados do Autoteste

A tela NOME DE PROJETO mostra um ID de Circuito e a um ícone APROVADO/REPROVADO para cada Autoteste gravado. Os seguintes ícones APROVADO/REPROVADO podem ser exibidos:

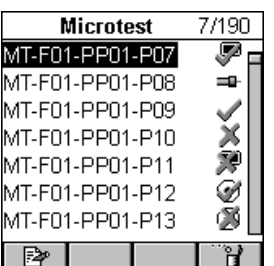

- Autoteste de par trançado Aprovado.
- Autoteste de par trançado Reprovado.
- Autoteste de par trançado sem critérios de APROVAÇÃO/REPROVAÇÃO.
- Autoteste de par trançado Aprovado, com gráficos.
- Autoteste de par trançado Reprovado, com gráficos.
- Autoteste de par trançado com gráficos, sem critérios de APROVAÇÃO/REPROVAÇÃO.
- Autoteste de fibra Aprovado.
- **Autoteste de fibra Reprovado.**
- **i**⊙ Autoteste de fibra sem critérios de APROVAÇÃO/ REPROVAÇÃO.
- Resultado do teste de coaxial

Para ver informações detalhadas sobre um Autoteste gravado, use as teclas �V no seu teclado para destacar um ID de Circuito na tela NOME DE PROJETO, e pressione ENTER.

#### **Para Cabeamento de Par Trançado:**

A tela Resultados de Autoteste será exibida. O nome do Autoteste, o cabo usado na execução do teste e o resultado geral do teste (APROVADO ou REPROVADO) são exibidos.

Todas as medidas realizadas durante o Autoteste são relacionadas na coluna da esquerda. Testes aprovados são marcados com (APROVADO) ou (APROVAÇÃO Marginal). Se um resultado de teste não foi aprovado, o nome do teste será seguido de um símbolo (REPROVADO) ou \* (REPROVAÇÃO MARGINAL).

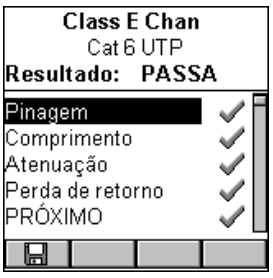

**Nota:** A lista de testes varia de acordo com o tipo de Autoteste realizado.

(Veja o Capítulo 5 – Medições para informações detalhadas sobre cada tela de medição.)

Use as teclas  $\bigwedge^{\mathbf{\downarrow}}$  para destacar um teste.

Pressione ENTER para abrir a tela de resultados de testes para esse teste em particular.

Use as teclas  $\leftarrow$  ou  $\rightarrow$  para navegar rapidamente por todos os resultados de testes.

**Nota:** Se tiver sido selecionado **(Gravar com Gráficos)** ou **(Gravar com Gráficos)** ou **(Gravar**) (Gravar com Gráficos no MMC) ao gravar o Autoteste, os gráficos associados a NEXT, Atenuação, Perda de Retorno, PSNEXT, ELFEXT, ACR, PSELFEXT, e/ou PSACR estarão disponíveis ao visualizar os resultados do Autoteste. Apenas os gráficos selecionados da tela OPÇÕES DE GRAVAÇÃO serão gravados. (Veja o Capítulo 4 - Configurações: Opções de Gravação para informações sobre seleção dos gráficos a gravar.)

Pressione ESC para retornar à tela **NOME DE PROJETO**.

Pressione ESC para retornar à tela **RESULTADOS**.

## **Para Cabeamento de Fibra Óptica:**

A tela Resultados de Autoteste será exibida. O nome do Autoteste, o cabo usado na execução do teste e o resultado geral do teste ( APROVADO ou REPROVADO) de ambas as fibras são exibidos.

1, 2, 3 ou D (Auto-Retorno) são exibidos para indicar o Método usado para definir a referência. (Veja o Capítulo 8 - Métodos de Referência para Fibra Óptica para mais informações.)

Quando for medida uma fibra dupla, as setas **AV** no alto da tela indicam o sentido da luz. As setas também indicam a fibra a que se refere o resultado da tecla de função (APROVADO) ou (REPROVADO).

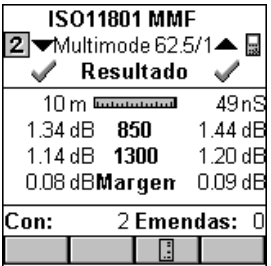

O número de Conectores e Junções é mostrado na parte inferior da tela se os critérios de perda do Autoteste forem baseados em fórmula. (Veja o Apêndice C para mais informações.)

Pressione  $\Box$  ou **para alternar entre os** 

resultados do  $\Box$  OMNIScanner e do  $\Box$  OMNIRemote.

Pressione ESC para retornar à tela **NOME DE PROJETO**.

Pressione ESC para retornar à tela **RESULTADOS**.

**E** Para Cabeamento Coaxial:

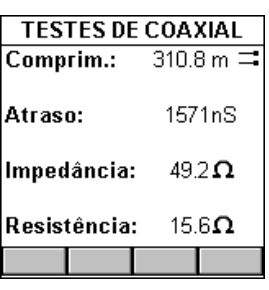

A tela de resultados de **TESTES DE COAX** exibe os resultados de comprimento, terminação, impedância e resistência.

Veja o Capítulo 5 - Medições: **Testes de Coaxiais** para mais informações.

Pressione ESC para retornar à tela **NOME DE PROJETO**.

Pressione ESC para retornar à tela **RESULTA-DOS**.

# Resultados armazenados em um MultiMediaCard

O OMNIScanner2 permite-lhe visualizar os resultados armazenados no MMC.

Resultados armazenados internamente são

identificados por uma pasta de **Projeto clara.** 

Resultados armazenados no MMC são

identificados por uma pasta de **Projeto** preta.

A visualização é realizada conforme descrito acima.

**RESULTADOS** NTIA 49p ‱∏ao 2 ENDOR 37 CROTEST 190 50 FF **ATM** 70 Total 467 8. OT ੰ¥

Quando um MultiMediaCard é inserido, o OMNIScanner2 lhe permite copiar os resultados para o cartão portátil.

Para copiar para o MMC o(s) resultado(s) do(s) teste(s) contidos em um

projeto, destaque a pasta apropriada de **Projeto na tela RESULTADOS** 

e, em seguida, pressione (Copiar Projeto para MMC). Esta função

está disponível apenas para Projetos na memória flash interna (pasta de Projeto clara).

Para copiar todos os Projetos internos listados na tela **RESULTADOS**,

pressione  $\boxed{\boxplus}$  (Copiar Resultados para MMC).

# Capítulo 8 – Métodos de Referência de Fibra Óptica

Estabelecendo a Referência

Métodos diferentes podem ser usados ao fazer uma medição de referência com o OMNIFiber. A medição de referência a ser usada depende de como a norma define o link, e de como a rede é interconectada. Há três definições básicas de links e três métodos de referência correspondentes.

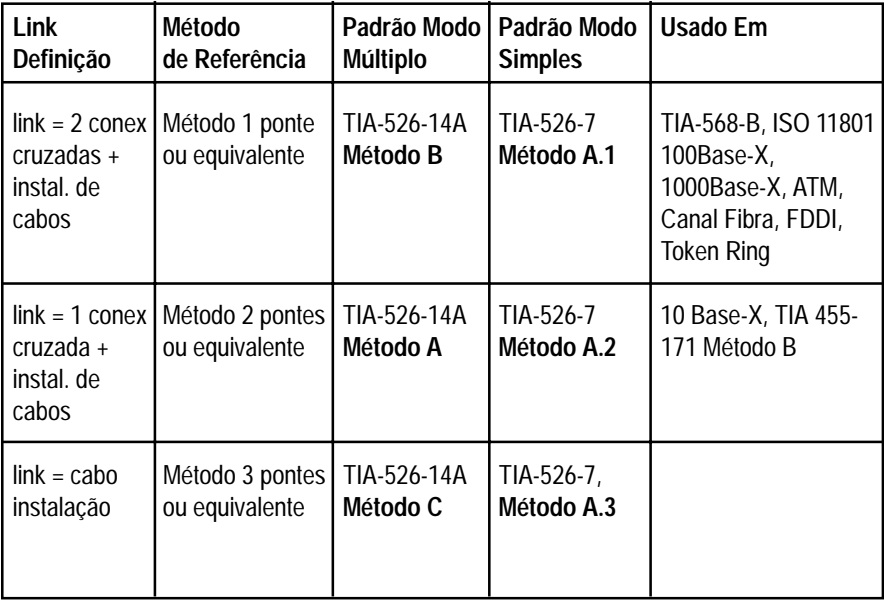

# Cabos de Acoplamento/Ponte

Os cabos de acoplamento/ponte são cabos de fibra de 2 m e precisam ser de boa qualidade e estar em excelentes condições. Sempre limpe e inspecione os cabos de acoplamento antes de usá-los.

**Nota:** O cabo de acoplamento usado para definir o valor de referência deve ser do mesmo tipo de fibra dos cabos a serem testados e certificados, 50/125, 62.5/125 ou modo simples.

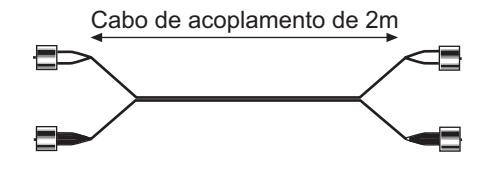

Os cabos de fibra que acompanham o seu kit OMNIFiber são cabos de acoplamento duplos. Uma fibra tem pontas de conexão **brancas**, e a outra possui pontas **pretas**. Essas cores são usadas consistentemente em todos os gráficos durante todo este manual do usuário, a fim de evitar confusão.

As fibras podem ser marcadas com outros esquemas de cor ou marcações de cabos, para diferençá-los. Preste muita atenção às cores, para evitar conexões de fibra impróprias.

# Métodos de Referência

Para testar redes terminadas com tipos diferentes de conectores, consulte <sup>o</sup>site da Microtest na Web http://www.microtest.com/support/techbulletins/.

É muito importante que as conexões do transmissor (porta TX) não sejam perturbadas após o estabelecimento do valor de referência.

**Nota:** Quando um conector é removido e reconectado em seguida, é improvável que ele retorne exatamente à mesma posição. Isso resultará em uma ligeira mudança nas medições quando conexões forem feitas ou desfeitas.

O OMNIFiber mede duas fibras de um link duplo em uma operação de Autoteste. Quatro valores de referência serão armazenados, dois do OMNIScanner para o OMNIRemote (**TX - RX**), e os outros, do OMNIRemote para o OMNIScanner (**TX - RX**).

# **Método de Referência de 1 Ponte**

Este método é usado quando o link inclui:

- a perda de uma conexão na conexão cruzada da extremidade próxima
- a perda de uma conexão na conexão cruzada/saída da extremidade distante
- a perda da instalação do cabo

TIA/EIA -568-B, ISO 11801, e IEEE 802.3 (100 Base-X, 1000Base-X) especificam o método de uma ponte.

**Nota:** Este método chama-se '**Método B**' no TIA-526-14A e '**Método A.1**' em TIA-526-7.

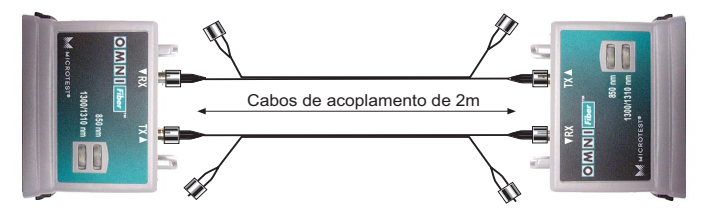

1. Conecte uma extremidade de um cabo de acoplamento **preto** à porta **TX** (transmissão) do adaptador de fibra conectado ao OMNIScanner.

2. Conecte a outra extremidade desse cabo de acoplamento **preto** à porta RX (recepção) do adaptador de fibra conectado ao OMNIRemote.

3. Deixe os dois conectores de fibra **brancos** soltos e desconectados.

4. Conecte uma ponta de outro cabo **preto** de acoplamento à porta **TX** (transmissão) do adaptador de fibra conectado ao OMNIRemote.

5. Conecte a outra ponta desse cabo **preto** de acoplamento à porta **RX** (recepção) do adaptador de fibra conectado ao OMNIScanner.

6. Deixe os dois conectores de fibra **brancos** soltos e desconectados.

7. Pressione (Configuração) para abrir a tela **CONFIGURAÇÃO** e, em seguida, selecione **Definir Referência** para estabelecer a referência.

8. Desconecte apenas as duas seguintes extremidades: OMNIFiber Principal **RX** (recepção) e OMNIFiber Remoto **RX** (recepção). O OMNIFiber Principal **TX** e o OMNIFiber Remoto **TX** permanecem conectados!
9. Conecte as fibras brancas às portas **RX** apropriadas.

### **Método de Referência de Duas Pontes**

Este método é usado quando o *link* inclui:

- a perda de uma conexão na conexão cruzada da extremidade próxima ou distante
- a perda da instalação do cabo

TIA/EIA -455-171 e IEEE 10 Base-X especifique este método.

**Nota:** Este método chama-se '**Método A**' em TIA-526-14A e '**Método A.2**' em TIA-526-7.

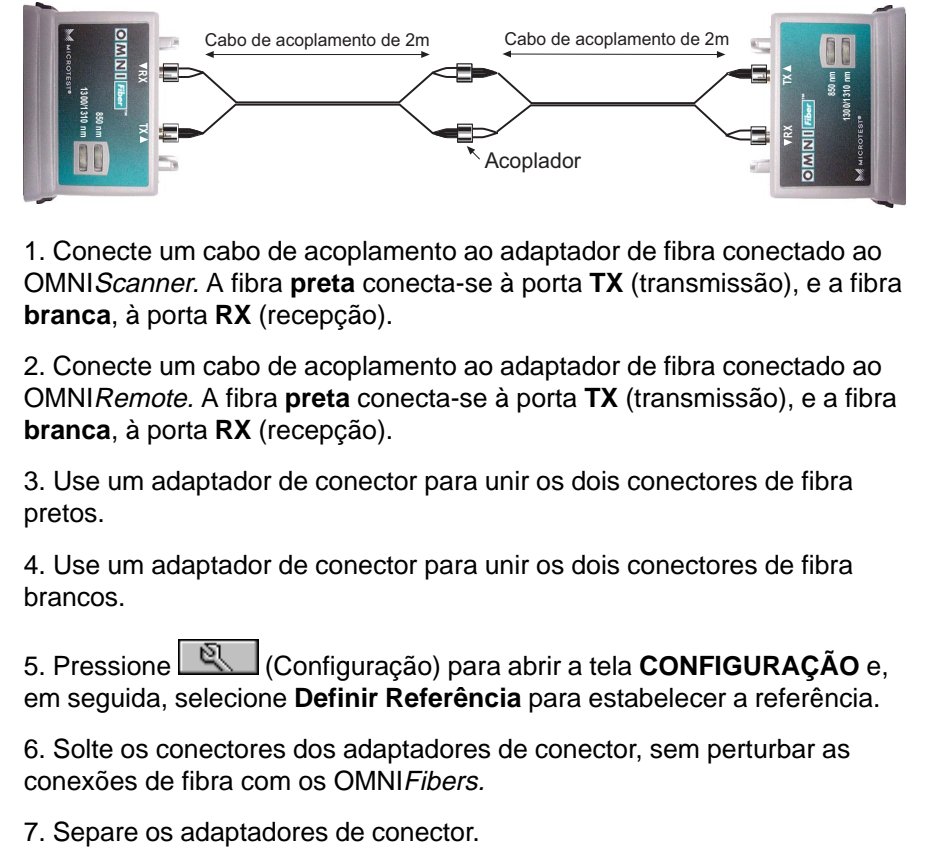

1. Conecte um cabo de acoplamento ao adaptador de fibra conectado ao OMNIScanner. A fibra **preta** conecta-se à porta **TX** (transmissão), e a fibra **branca**, à porta **RX** (recepção).

2. Conecte um cabo de acoplamento ao adaptador de fibra conectado ao OMNIRemote. A fibra **preta** conecta-se à porta **TX** (transmissão), e a fibra **branca**, à porta **RX** (recepção).

3. Use um adaptador de conector para unir os dois conectores de fibra pretos.

4. Use um adaptador de conector para unir os dois conectores de fibra brancos.

5. Pressione (Configuração) para abrir a tela **CONFIGURAÇÃO** e, em seguida, selecione **Definir Referência** para estabelecer a referência.

6. Solte os conectores dos adaptadores de conector, sem perturbar as conexões de fibra com os OMNIFibers.

### **Método de Referência de Três Pontes**

Este método é usado quando o link inclui:

• a perda da instalação do cabo

#### **Nota:** Este método chama-se '**Método C**' em TIA-526-14A e '**Método A.3**' em TIA-526-7.

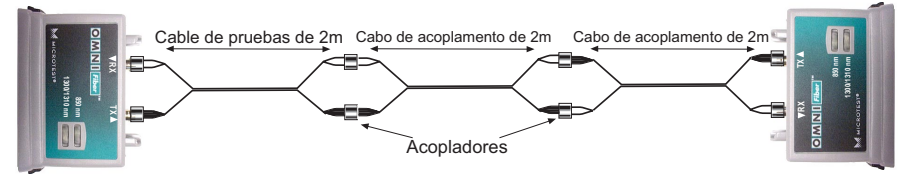

1. Conecte o primeiro cabo de acoplamento ao adaptador de fibra conectado ao OMNIScanner. A fibra **preta** conecta-se à porta **TX** (transmissão), e a fibra **branca**, à porta **RX** (recepção).

2. Conecte o primeiro cabo de acoplamento ao adaptador de fibra conectado ao OMNIRemote. A fibra **preta** conecta-se à porta **TX** (transmissão), e a fibra **branca**, à porta **RX** (recepção).

3. Use dois adaptadores de conector para unir o conector **TX preto** ao conector **RX branco** através de um terceiro cabo de ponte.

4. Use dois adaptadores de conector para unir o outro conector **TX preto** ao conector **RX branco** através de um terceiro cabo de ponte.

5. Pressione (Configuração) para abrir a tela **CONFIGURAÇÃO** e, em seguida, selecione **Definir Referência** para estabelecer a referência.

6. Retire o terceiro cabo de ponte, localizado no centro, e os adaptadores de conector, sem perturbar as conexões do OMNIFiber.

### **Método de Referência de Dois Jumpers no Modo de Auto-Retorno**

O Principal do OMNIFiber pode ser usado sem o remoto para fazer medições em uma fibra simples. Nesse estado, a fibra de TX é devolvido automaticamente à porta RX do mesmo adaptador OMNIFiber.

**Nota:** Durante o Autoteste, a perda e o comprimento da fibra branca serão subtraídos do comprimento da fibra em teste. Uma vez que a perda em um cabo curto de ponte é irrisória, a medição da perda da fibra em teste será precisa. A medição de comprimento será realizada pelo comprimento do cabo de ponte (cerca de 2 metros). Isso afeta principalmente a precisão do comprimento de cabos muito curtos.

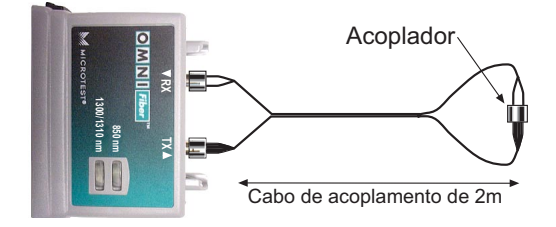

1. Conecte o cabo de acoplamento ao OMNIFiber. A fibra **preta** é conectada à porta **TX** (transmissão), e a fibra **branca**, à porta **RX** (recepção).

2. Use um adaptador de conector para unir as conexões da outra extremidade.

3. Pressione (Configuração) para abrir a tela **CONFIGURAÇÃO** e, em seguida, selecione **Definir Referência** para estabelecer a referência.

4. Solte o conector branco da porta RX e do adaptador do conector. Não perturbe a fibra preta conectada à porta TX do OMNIFiber.

5. Deixe as duas extremidades **brancas** soltas.

6. Conecte o cabo a ser testado ao adaptador do conector e à porta RX aberta do OMNIFiber.

# Capítulo 9 – Transferência e **Impressão**

## Scanlink<sup>™</sup> Tools

O Scanlink Tools consiste em três parte: o programa Scanlink, o programa OMNIScanner Configuration, e o programa OMNIScanner Remote Control.

O **ScanlinkTM** é projetado para transferir dados medidos com o OMNIScanner, o PentaScanner, o SimpliFiber ou o CertiFiber. Os dados coletados podem ser visualizados ou gravados em disco. O **Scanlink** suporta diferentes formatos de relatórios, como **Certificação de Autoteste** e **Relatórios Resumidos** que podem ser impressos do PC para uma impressora ou arquivo.

O **OMNIScanner Configuration** permite fácil configuração e gerenciamento de projetos, a configuração do OMNIS canner, a especificação de testes, e a construção e estruturação de bibliotecas de cabos. Os projetos podem ser facilmente transferidos para vários OMNIScanners. O **OMNIScanner Configuration** permite-lhe importar limites que podem ser usados em Autotestes personalizados. Esses limites podem ser visualizados e impressos com o abrangente utilitário de criação de gráficos.

O **OMNIScanner Remote Control** é projetado para controlar o OMNIScanner a partir do seu PC. Ele lhe permite executar Autotestes que podem ser transferidos, visualizados e impressos. O OMNIScanner Remote Control possui um abrangente utilitário de criação de gráficos, permitindo-lhe visualizar e imprimir gráficos gravados de resultados de testes transferidos.

Consulte a ajuda on-line do Scanlink Tools para instruções detalhadas sobre a instalação e o uso do aplicativo. O Manual do Iniciante, junto com o software, faz parte do Scanlink Tools CD que acompanha o OMNI*Scanner*. O Scanlink também está disponível para download no *site* da Microtest na Web em www.microtest.com.

# Capítulo 10 - Atualizando o Software do Scanner

## Transferindo Software do Site da Microtest na Web

Atualizações de software podem ser facilmente transferidas do site da Microtest na Internet. Se você estiver conectado à Internet, pode acessar nosso site em **http://support.microtest.com** no campo de URL do seu navegador.

- 1. Selecione **Download** para abrir a seção **Microtest Customer Support**.
- 2. Digite o seu nome de usuário e a sua senha.
- 3. Selecione **OMNIScanner** na lista drop-down e clique em **Find Files**.

4. Selecione o arquivo de que você precisa, clicando sobre ele e, em seguida grave-o em disco.

5. Execute o arquivo.exe transferido para extrair a atualização de software.

**Nota:** Para garantir a compatibilidade, sempre atualize o software OMNIScanner juntamente com o software Scanlink© Tools.

### Atualizando o Software OMNIScanner e OMNIRemote

**Nota:** O processo de atualização apagará todos os resultados de testes armazenados na memória. Use o **Scanlink** para transferir os resultados antes de atualizar o software do OMNIScanner.

Para atualizar o OMNIScanner com os arquivos transferidos da Web para o seu PC, proceda da seguinte forma:

1. Conecte a extremidade DB-9 do cabo serial à porta serial do OMNIScanner e, em seguida, conecte a extremidade DB-9 ou DB-25 do cabo serial à porta serial do seu PC.

2. Conecte o adaptador CA ao OMNI*Scanner*.

3. Conecte o OMNIScanner e o **OMNIRemote** utilizando o cabo de teste e o adaptador fornecidos.

4. Conecte o adaptador CA ao OMNIRemote.

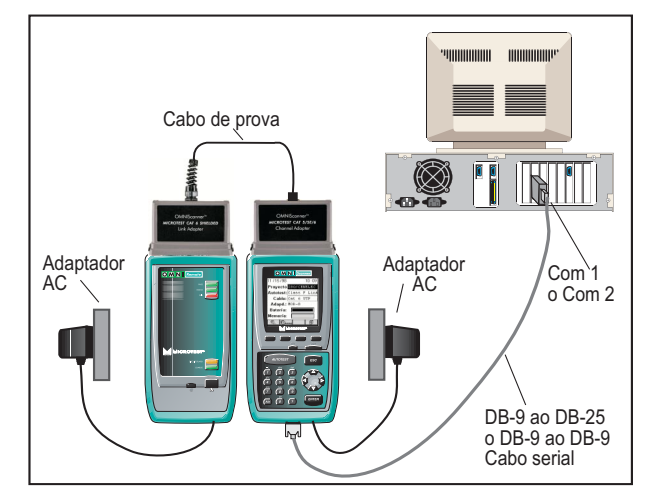

5. Ligue o OMNIScanner.

Agora você está pronto para transferir a nova atualização de flash a partir do PC. Siga as instruções do arquivo ReadMe que acompanha o arquivo de atualização.

6. Para verificar a atualização do software, pressione a tecla Backlight (localizada logo acima da tecla ESC) e mantenha-a pressionada. O número da versão do software será exibido

7. Para verificar a atualização do OMNIRemote, pressione a tecla de

função (Configuração) do OMNIScanner e, em seguida, selecione a opção **Info** do Módulo **Remoto**. A nova versão do software será exibida.

# **Capítulo 11 - MultiMediaCard**

O MultiMediaCard é o menor dispositivo de armazenamento em estado sólido existente. Ele pesa menos de dois gramas, tenho o tamanho de um selo postal (32 mm de altura por 24 mm de largura e 1,4 mm de espessura). O cartão está disponível em capacidades de 8MB, 16MB, e 32MB.

O MMC pode armazenar os resultados de testes do OMNIScanner2 que podem, depois, ser transferidos para o **Scanlink**. As configurações criadas com o software **OMNIScanner Configuration** podem ser transferidas para o cartão, para uma fácil

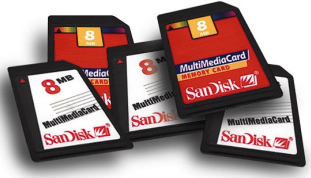

substituição da configuração do OMNIScanner no momento. (veja o Capítulo 9 para mais informações sobre Transferências e Downloads.)

## Dados Portáteis

O OMNIScanner2 pode armazenar dados em um MultiMediaCard removível muito pequeno. Isso permite a expansão ilimitada da capacidade de armazenamento e transferência dos dados de teste, sem a necessidade de tirar o OMNIScanner2 de serviço.

Os leitores e adaptadores de MultiMediaCard disponíveis permitem a transferência de dados diretamente para laptops ou PCs.

Testes podem ser gravados na memória flash interna do OMNIScanner2 ou no MultiMediaCard removível opcional. Se o encaixe do MultiMediaCard estiver vazio, o OMNIScanner gravará automaticamente os resultados dos testes na área da memória interna.

Quando o MultiMediaCard é inserido, o OMNIScanner lhe permitirá gravar o projeto

selecionado **ou todos** os resultados de

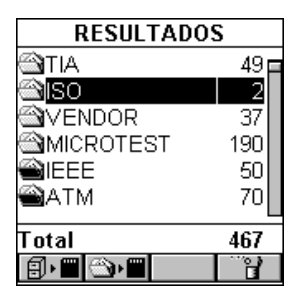

testes no cartão. Vija o Capítulo 7 - Resultados: **Copiando os Resultados em um MultiMediaCard** para mais informações sobre a gravação de resultados no MMC.

## Manutenção do MultiMediaCard

Cartões Multimídia de memória flash armazenam dados da mesma forma que um PC armazena dados no disco rígido. Os arquivos gravados são subdivididos em segmentos e armazenados em qualquer segmento livre do cartão multimídia de memória flash. Antes do uso inicial, o MMC pode precisar ser formatado. Use a função **Formatar MMC** do OMNIScanner2 para realizar essa tarefa.

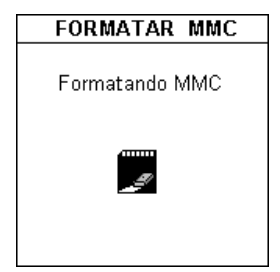

Para formatar o MultiMediaCard, selecione **Formatar MMC** na tela **CONFIGURAÇÃO**. Um medidor indicará o andamento. Veja o Capítulo 4 - Configuração: F**ormatando o MMC** para mais informações.

O tempo de formatação varia de acordo com o tamanho do MultiMediaCard, o cartão de 8MB pode ser formatado em cerca de 2 minutos..

## A Estrutura do MMC

A estrutura de arquivos do MMC é compatível com o sistema de arquivos do Windows®.

Ao gravar resultados de testes no MMC, serão criadas pastas de Projeto, que lhe permitem acessar facilmente os arquivos com o Scanlink. Cada pasta pode ser expandida para visualizar todos os testes (IDs de Circuito) que contém.

As configurações armazenadas no MMC pelo software **OMNIScanner Configuration** estarão armazenadas em uma pasta de Configuração.

# Capítulo 12 – Porta de Barramento Serial Universal (USB)

O USB lhe permite a conexão instantânea do OMNIS canner2 ao seu computador que utilize Windows® 98 (2ª Edição) ou Windows® 2000.

Um plugue e uma porta padronizados substituem todos os tipos diferentes de conectores e combinações de portas seriais e paralelas.

Ao utilizar um PC compatível com USB, apenas ligue o seu PC, conecte o OMNIScanner2 à porta USB, e ligue o scanner. O USB automatiza o

processo de conexão, tornando-o livre de dificuldades. Até 10 OMNIS canner 2s podem ser conectados simultaneamente. **Nota:** A maioria dos PCs, inclusive muitos notebooks, no mercado hoje estão totalmente preparados para conexões USB.

O recurso de "Hot-swapping" (troca durante o funcionamento) permite-lhe conectar ou remover o OMNIScanner2 durante o uso, sem a necessidade

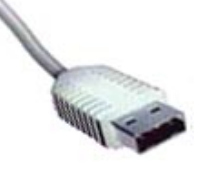

de desligar e reiniciar o seu PC. O OMNIScanner2 será automaticamente detectado. Esse recurso é especialmente útil ao transferir resultados de vários scanners.

Naturalmente, o USB funciona com o Scanlink Upload Utility (Utilitário de Transferência do Scanlink), o OMNIScanner Configuration e o OMNIScanner Remote Control. (Veja o Capítulo 9 – Transferência e Impressão para mais informações.)

## Instalando o driver USB

**Nota:** O OMNIScanner2 suporta conexões USB de alta velocidade. Use apenas cabos USB de **alta velocidade**. Verifique se o comprimento do cabo não ultrapassa 5 metros (recomenda-se 1m).

Para instalar o driver USB no seu PC, proceda da seguinte forma:

**Nota:** Certifique-se de que o seu PC está executando o Windows® 98 (2ª Edição) ou o Windows® 2000.

1. Ligue o seu PC.

2. Conecte o PC ao OMNIScanner2 através do cabo USB de alta velocidade.

3. Lique o OMNIScanner2.

Este assistente procura novos drivers para:

Microtest OMNIScanner2

Um driver de dispositivo é um software que faz com que um dispositivo de hardware funcione.

O que você deseja que o Windows faça?

- Procurar o melhor driver para seu dispositivo. frecomendável).
- Exiba uma lista de todos os drivers em um determinado local para que você possa selecionar o driver desejado.

O Windows irá procurar drivers novos no banco de dados de drivers em seu disco rígido, e em gualquer um dos sequintes lugares selecionados. Clique em 'Avancar' para iniciar a busca.

- $\Box$  Unidades de disquete
- **☑** Unidade de CD-ROM
- Microsoft Windows Update
- Especificar um local:

Pesquisa do arquivo de driver do Windows para o dispositivo:

OMNIScanner2

O Windows está pronto para instalar o melhor driver paraeste dispositivo. Ćlique em 'Voltar' para selecionar outro driver ou clique em 'Avançar' para continuar.

Local do driver:

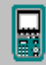

E:\MTUSB.INF

4. Insira o **Scanlink Tools CD** que contém o software do driver USB.

5. Siga as instruções na tela para instalar o *driver*.

Primeiramente, o assistente de instalação detectará o novo dispositivo: **Microtest OMNIScanner2**. Clique em Seguinte > para continuar

Em seguida, ele procurará um driver para o OMNIScanner2. Recomendamos aceitar a configuração padrão: **Procurar o melhor driver para seu dispositivo**. Clique em Seguinte > para continuar.

Agora, selecione a opção: **Unidade de CD-ROM** para iniciar a procura do driver USB. Clique em Seguinte > para continuar.

Em seguida, o Windows detectará o local do arquivo **OMNIScanner2 USB**. Clique em Seguinte > para

instalar o arquivo do driver.

Assim que o Windows tiver concluído a instalação do driver, o USB do OMNIScanner2 constará da lista de drivers do seu PC.

**Windows 98:** Ao conectar o OMNIScanner2 a uma porta USB diferente, o driver será automaticamente instalado.

**Windows 2000:** Ao conectar o OMNIScanner2 a uma porta USB diferente, é necessária uma instalação separada do driver a partir do Scanlink Tools CD.

## Transferindo Resultados de Testes do OMNIScanner2 para o PC

1. Para enviar resultados de testes do OMNIScanner2 para um PC, primeiramente ligue o seu PC.

2. Conecte o PC ao OMNIScanner2 o PC ao OMNIScanner2 através do cabo USB de alta velocidade.

3. Ligue o OMNIScanner2

4. Execute o *software Scanlink* e clique no botão (Transferência) da barra de ferramentas, ou selecione Transferência no menu Arquivo.

5. No campo **Tipo de Scanner**, selecione OMNIScanner.

6. Selecione a porta apropriada (USB).

7. Clique em **Transferir** para estabelecer a comunicação entre o **Scanlink** e o OMNIScanner2, e transferir os dados do Autoteste armazenados na memória do scanner.

8. O **Scanlink** pode transferir dados de vários scanners de uma só vez. Se você tiver mais de um scanner conectado, será exibida a **Lista de Conexões USB**, permitindo-lhe selecionar os scanners dos quais você deseja realizar a transferência.

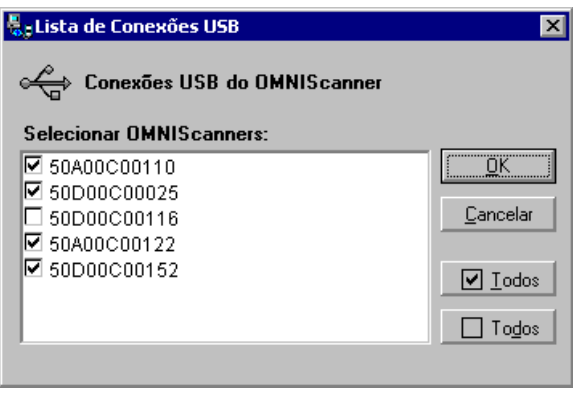

Os OMNIScanner2s são listados por número de série. Selecione o(s) scanner(s) apropriado(s) e clique em OK para continuar.

9. Se mais de um Projeto for encontrado, a **Lista de Projetos** será exibida, permitindo-lhe selecionar o(s) projeto(s) que deseja transferir. Faça a escolha apropriada e pressione OK para continuar o processo de transferência.

Assim que a conexão estiver estabelecida, o número de série do scanner é exibido no painel de exibição inferior esquerdo. Um medidor no painel de exibição inferior direito indica o andamento do processo de transferência.

O **Scanlink** transferirá todos os resultados de Autotestes do scanner e exibirá um resumo dos testes na janela principal do programa.

10. Clique em **Cancelar** para interromper o processo de transferência.

Para examinar os dados de Autotestes coletados, selecione os itens a visualizar e, em seguida, selecione Visualizar Autoteste no menu Visualizar. (Consulte a manual do usuário do Scanlink para mais informações.)

## Transferindo Configurações para o OMNIScanner2

1. Para transferir Configurações do software OMNIScanner Configuration para um ou mais OMNIScanner2s, primeiramente ligue o seu PC.

2. Conecte o PC ao OMNIScanner2 através do cabo USB de alta velocidade.

- 3. Ligue o OMNIScanner2.
- 4. Execute o software **OMNIScanner Configuration**, destaque uma

Configuração e clique no botão **Download.** Download.

5. Para ter certeza de que você está transferindo a Configuração desejada, a caixa de diálogo **Download Configuração** exibe o nome da Configuração.

6. O Tipo de Scanner é o OMNIScanner.

7. Selecione a Porta (USB) e clique em OK para continuar.

**Nota:** O **OMNIScanner Configuration** pode ser usado para transferir configurações para vários scanners de uma só vez. Se você tiver mais de um scanner conectado, será exibida a **Lista de Conexões USB**, permitindo-lhe selecionar os scanners para os quais você deseja realizar a transferência. Os OMNIScanner2s são listados por número de série. Selecione  $o(s)$  scanner(s) apropriado(s) e clique em OK para continuar.

8. Clique em Cancelar para interromper o processo de transferência.

Durante a transferência, é exibida a tela Estado da Transferência, e um medidor indica o andamento. O teclado do OMNIS canner2 fica bloqueado durante o processo de transferência.

9. A mensagem 'Transferência concluída' será exibida para informá-lo quando a Configuração tiver sido transferida. Clique em OK para retornar à tela principal.

Agora, a nova configuração está implementada, e o OMNIS canner 2 exibe a tela de Projetos. (Consulte a manual do usuário do OMNIScanner Configuration para mais informações.)

### Controlando o OMNIScanner2 Remotamente

1. Para controlar o OMNI Scanner2 remotamente, primeiramente ligue o seu PC.

2. Conecte o OMNIScanner2 e o OMNIRemote através do link a ser testado.

3. Use o Cabo USB para conectar o OMNIScanner2 ao PC e, em seguida, lique o OMNIScanner2.

4. Execute o software **OMNIScanner Remote Control**.

5. Selecione Configuração | Porta de Comunicação e escolha USB como a Porta.

6. Clique no botão **(Conectar)** (Conectar).

Assim que a conexão for estabelecida, o número de série do OMNIScanner será exibido.

O OMNIScanner Remote Control detectará o Adaptador conectado ao OMNIScanner2 no momento e exibirá o nome do adaptador. Se um

adaptador OMNIFiber estiver conectado, o número de série será exibido.

O programa Remote Control lerá a Configuração do OMNIScanner (Projetos, Autotestes, e Cabos).

Assim que a conexão for concluída, a barra de Estado da Conexão exibirá a mensagem **Pronto!**. (Consulte a manual do usuário do OMNIScanner Remote Control para mais informações.)

**Nota:** O software **OMNIScanner Remote Control** pode ser conectado a vários OMNIScanner2s, mas apenas um por vez pode ser remotamente controlado. Se você tiver mais de um scanner conectado, será exibida a **Lista de Conexões USB**, permitindo-lhe selecionar o scanner que você deseja controlar remotamente. Os OMNIScanner2s são listados por número de série. Selecione um scanner e clique em OK para continuar.

# Apêndice A – Especificações Técnicas

As especificações aplicam-se tanto ao OMNIScanner quanto ao OMNIRemote, salvo indicado em contrário.

#### **Características Físicas**

**OMNIScanner** 

- · Dimensões: 8.75" x 4.50" x 2.12" (22.25 cm x 11.4 cm x 5.4 cm)
- Peso: 2,20 lbs (1 kg)

**OMNIRemote** 

- · Dimensões: 8.75" x 4.50" x 2.12" (22.25 cm x 11.4 cm x 5.4 cm)
- Peso: 1,96 lbs (0,89 kg)

**OMNIFiber** 

- · Dimensões: 3.54" x 3.88" x 1.55" (9 cm x 9.85 cm x 3.94 cm)
- Peso: 0.24 lbs (0.11 kg)

### **Interface do Usuário**

**OMNIScanner** 

·

- · 62 x 62 mm LCD Gráfico com iluminação traseira
- Teclado iluminado com retorno tátil, entrada numérica, funções dedicadas, quatro funções de software, e bloco de teclas de cursor
- · Ajuda sensível a contexto e instruções de operação
- · Áudio gerador de tons para avisos ou outros retornos ao usuário
- Registro de data de todos os testes

Indicadores Luminosos do OMNIRemote

- · Indicador de Aprovação (VERDE) para resultados de testes
- · Indicador de Status (VERDE) para status do OMNIRemote, com vários ritmos de pisca
- · Indicador de Reprovação (VERMELHO) para resultados de testes
- · Proteção de Circuito (LARANJA) para avisos de proteção contra entradas de alta voltagem
- Carga (VERMELHO), indicando baixa carga da bateria do **OMNIRemote**
- Carga (VERDE) durante a carga da bateria do OMNIRemote

Indicadores Luminosos do OMNIFiber MM LED

- · Indicador de 850 nm (VERDE) para transmissão a 850 nm
- · Indicador de 1300 nm (VERDE) para transmissão a 1300 nm
- · Indicador de 850 nm (LARANJA) para troca de fibras
- Indicador de 1300 nm (LARANJA) para troca de fibras

Indicadores Luminosos do OMNIFiber SM

- · Indicador de 1310 nm (VERDE) para transmissão a 1310 nm
- · Indicador de 1550 nm (VERDE) para transmissão a 1550 nm
- Indicador de 1310 nm (LARANJA) para troca de fibras
- Indicador de 1550 nm (LARANJA) para troca de fibras

## **Alimentação**

- Conjunto removível de bateria recarregável
- 9.6 Volts a 1200 mA-Hr Ni-Cd
- 9.6 Volts a 1900 mA-Hr NiMH (OMNIScanner2)
- Carregador rápido incorporado, utilizando adaptador CA
- Tempo de Carga: 3½ horas, para baterias totalmente descarregadas.
- · Duração das pilhas: 10 horas de funcionamento (típica)
- · CA: 15 VCC Adaptador CA de 1A para operação contínua e carga

## **Ambiente**

- Temperatura de trabalho: 0°C a 50°C (0,00°C a 50,00°C)
- · Temperatura de armazenamento: -10°C a 55°C (-10,00°C a 55,00°C)
- · Umidade de funcionamento: (não-condensante): 5% a 90%
- Umidade de armazenamento: 5% a 95%
- Conformidade Regulamentar: CE Classe A

## **Porta de Medição (Interface de Testes)**

- Interface de diafonia ultrabaixa que suporta teste de todos os quatro pares
- Conector de interface de teste de 60 pinos que supera 10.000 ciclos de junção
- · Vários cabos de teste e módulos adaptadores suportam testes de jacks modulares bloco 110 e blindados, e interfaces de conexão

## **Porta Serial**

- · Conector: DB-9
- · Taxa de Transmissão: 300 a 57,600 baud

- Paridade: Nenhuma
	-
- · Comprimento: 8 Bits
	- · Handshaking: Nenhum, RTS/CTS, e XON/XOFF

### **Barramento Serial Universal**

- 
- 
- 
- 

· Tipo Aparelho com Alimentação Própria · Link Transferência em Massa em Velocidade Total de 12 MB/s com dois FIFOs de 128 bytes e Repetição Automática Conector **Conector** Receptáculo Tipo 'B' Cabo Recomendado Par Trançado Blindado de Velocidade Total com Plugues A-B (Compatível com o USB V1.1)

#### **Interface do MultiMediaCard**

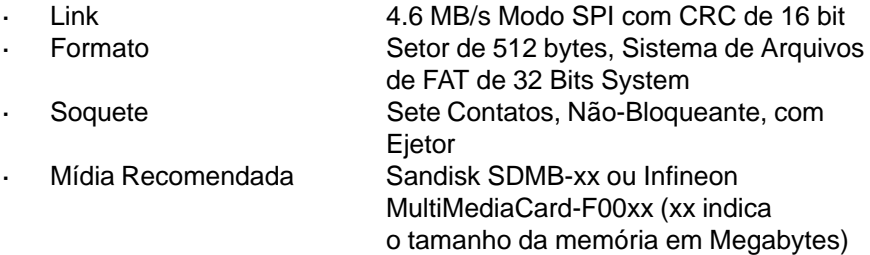

#### **Memória**

- · Controle: Memória Flash que permite atualização eletrônica dos programas OMNIScanner e OMNIRemote.
- · Armazenamento de testes: Até to 1000 resultados completos de Autotestes podem ser armazenados na memória flash permanente. Não estão sujeitos a perda devida a falhas de eletricidade ou de bateria.

## **Funções de Autoteste do OMNIScanner**

- Conjunto completo de testes para determinar se o cabo atende aos requisitos genéricos de tipo de cabeamento e de rede.
	- Cabeamento com faixa de desempenho ampliada (CAT 6 e CAT 7)
	- Autotestes padrão TIA
	- Autotestes padrão ISO/IEC
	- Autotestes específicos de Fabricantes (Vendor)
	- Autotestes padrão IEEE
	- Autotestes padrão ATM
	- Autotestes padrão FDDI
	- Autotestes padrão AS/NZ
	- Autotestes padrão ANSI

### **Funções de Teste do OMNIScanner**

- Esquema de Fiação (Pinagem)
- · NEXT (Paradiafonia)
- Perda de Retorno
- · Atenuação
- · ELFEXT (FEXT de Nível Igual)
- · ACR (Atenuação em Relação à Proporção de Diafonia)
- Largura de Banda
- · Comprimento/Atraso
- · Resistência
- Power Sum NEXT, ACR e ELFEXT
- · Testes de Coaxiais: Comprimento, Atraso, Impedância, Resistência

#### **Funções de Teste do OMNIFiber**

- · Fibra de Modo Múltiplo: Comprimento, Atraso de Propagação, Perda
- · Fibra de Modo Simples: Comprimento, Atraso de Propagação, Perda

#### **Desempenho de Transmissão e Métodos de Medição**

Todas as medições de desempenho de transmissão do cabeamento (NEXT, RL, Atenuação, e ELFEXT) são implementados utilizando-se os métodos de domínio de varredura de freqüências, vetor e processamento digital de sinais para garantir resultados precisos e reproduzíveis.

### **Precisão da Medição do Parâmetro de Transmissão**

A precisão das medições de desempenho de transmissão em RF é calculada de acordo com modelos de erro documentados em documentos da TIA. O OMNIS canner foi projetado para superar os requisitos de precisão Nível III. As tabelas a seguir apresentam especificações típicas para os parâmetros intrínsecos de instrumentos, relativas ao modelo de precisão de medição e à precisão típica calculada do link básico, do link permanente e das configurações de canal. **Nota:** Consulte as especificações do testador de campo TIA para uma definição do modelo de precisão.

#### **TABELA A1.1: PARÂMETROS INTRÍNSECOS DE MEDIÇÃO DO INSTRUMEN-TO COMO FUNÇÃO DA CONFIGURAÇÃO DE MEDIÇÃO**

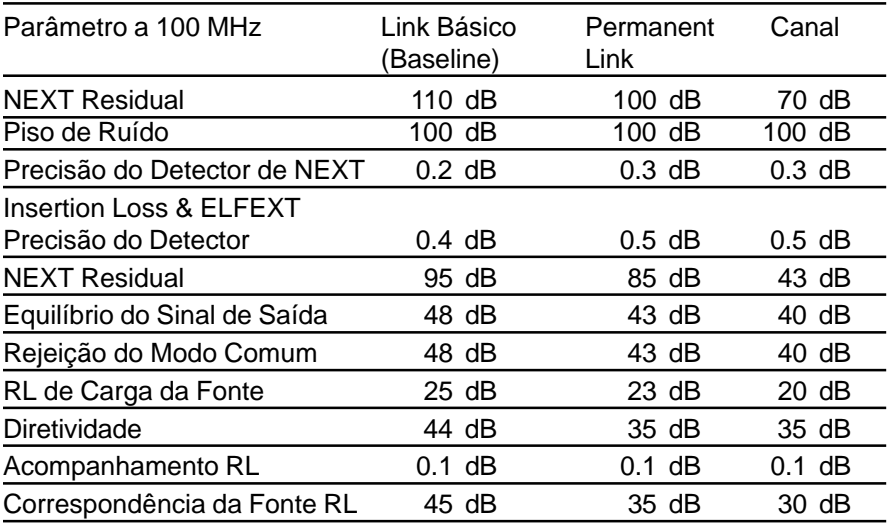

#### **TABELA A1.2: PRECISÃO TÍPICA CALCULADA POR MODELO TIA DE ERRO COMO FUNÇÃO DA CONFIGURAÇÃO DE MEDIÇÃO**

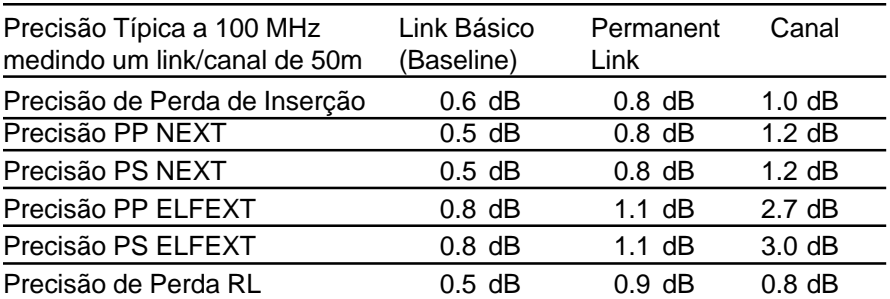

### **Pinagem**

- · Encontra erros de fiação, aberturas, curtos, pares cruzados e rompidos, apresentado os resultados de forma esquemática
- · Inclui teste de blindagem, se conectado
- · Utiliza o OMNIRemote para mapeamento completo da fiação em ambas as extremidades do cabo

## **NEXT**

- Testa todos as seis combinações de pares de ambos os sentidos, utilizando o OMNIRemote
- Faixa de Freqüências: 1 a 300 MHz
- Faixa Dinâmica: >100dB
- Precisão da Medição: Calculada segundo o modelo de erro TIA
- Precisão: Supera significativamente os requisitos do Nível III
- Resolução da Medição: 0.1dB

## **Perda de Retorno**

- Mede a Perda de Retorno em todos os quatro pares de ambos os sentidos, usando o OMNIRemote
- · Faixa de Freqüências: 1 a 300 MHz
- Faixa Dinâmica: > -35 dB
- · Calibrada na Fábrica para garantir a correspondência da medição da porta em relação à referência Impedância de 100 ohm.
- · Precisão da Medição: Supera significativamente os requisitos do Nível III
- Resolução da medição: 0.1dB

## **Atenuação**

- Testa todos os quatro pares, utilizando o OMNIRemote como injetor ativo de sinais na extremidade distante.
- Faixa de Freqüências: 1 a 300 MHz
- · Faixa Dinâmica: > 60 dB
- · Precisão da Medição: Supera significativamente os requisitos do Nível III
- Resolução da medição: 0.1dB

## **ELFEXT (FEXT de Nível Igual)**

- Testes de ambos os sentidos utilizando o OMNIRemote, com informação de todas as 245 combinações de pares.
- · Faixa de Freqüências: 1 a 300 MHz
- · Faixa Dinâmica: >100dB
- · Precisão da Medição: Supera significativamente os requisitos do Nível III
- Resolução da Medição: 0.1dB

## **ACR (Atenuação em Relação à Proporção de Diafonia)**

Calculada para 6 combinações de pares de ambas as extremidades em todos os pontos de freqüência a partir das respectivas medições de NEXT e Atenuação de par a par.

#### **Largura de Banda**

Calculada para o link ou o canal em teste, a largura de banda indica a freqüência mais alta na qual a pior diafonia (NEXT) de par a par é de ao menos 3dB inferior à atenuação.

### **Comprimento**

- · Faixa: 0 à distância máxima, onde a distância máxima é = 457 m (1500 ft.) para cabos de par trançado
- Precisão:  $\pm$  K  $\pm$  Resolução de comprimento  $\pm$  incerteza da NVP, onde K =  $\pm$  4% do comprimento ou 0.6 m (2ft.), o que for maior. Resolução do comprimento: 0.3 m (1ft.)

## **Resistência**

· Faixa: 0 - 500 W Precisão:  $+0.5$  W a 0 -15 W  $± 2\% a 15 - 500 W$ Resolução: 0.1 W

## **Power Sum NEXT, ACR e ELFEXT**

Calculadas para 4 pares de ambas as extremidades das respectivas medições de NEXT, Atenuação e FEXT par a par.

## **Medições Ópticas (OMNIFiber)**

- · +3dBm a -55dBm
- · Resolução de 0,01dB
- · ± .25dB de precisão típica

#### **Comprimento (OMNIFiber MM, modo múltiplo)**

- · Máximo 2000m (6600 ft)
- Resolução: 1m (1 ft.)

#### **Comprimento (OMNIFiber SM, modo único)**

- · Máximo 16.000m (1.600.200,00 cm)
- · Resolução: 1m (1ft) de 0 a 2000m, 2m (6ft) de 2.000 a 16.000m

#### **Atraso (OMNIFiber MM, modo múltiplo)**

- · 0 a 10000 ns
- Resolução de 1 ns 0-10.000 ns

#### **Atraso (OMNIFiber SM, modo único)**

- $0a 10.000$  ns
- · Resolução de 1 ns 0-10.000 ns; resolução de 8 ns 10.000 80.000 ns

#### **Proteção Contra Entrada de Alta Voltagem**

· A interface de teste suporta condições adversas de entrada devidas a interfaces telefônicas normais (48 VCC a menos de 80 mA) ou tensão de 24 VAC usada para alimentar muitos conjuntos telefônicos. A unidade detecta quanto uma tensão superior a ±15 Volts é aplicada às entradas, emitindo um alerta sonoro para que o usuário sane imediatamente a condição adversa para evitar possíveis danos aos circuitos de entrada. Nota: As medições não podem ser realizadas na sob condições adversas.

# Apêndice B - Baterias

## Baterias

O OMNIScanner e o OMNIRemote são alimentados por conjuntos de baterias recarregáveis e recicláveis.

Por força de várias leis estaduais e locais, pode ser ilegal descartar esta bateria em aterros sanitários municipais. Consulte as autoridades que regulamentam o descarte de resíduos sólidos sobre detalhes locais de opções de reciclagem ou de descarte adequado.

Para retirar a bateria, coloque o instrumento com a frente voltada para baixo e deslize para baixo a lingüeta em formato de seta. Então, levante a bateria na sua direção. Para instalar a bateria, insira as duas lingüetas do topo da bateria no Scanner e empurre-a para baixo até que ela se encaixe no lugar.

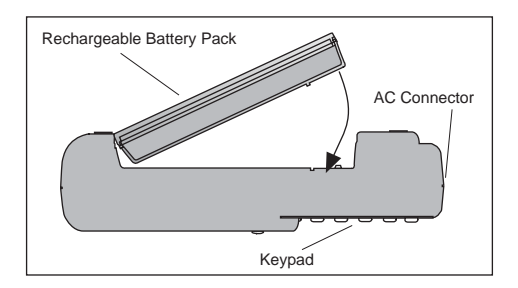

As baterias têm um número limitado de ciclos de recarga. Normalmente, o fabricante garante uma capacidade de aproximadamente 200 ciclos de recarga. A capacidade de uma bateria depende muito do modo como é recarregada. Geralmente, as baterias totalmente descarregadas antes do ciclo de recarga podem ter uma vida mais longa do que aquelas sujeitas a ciclos extensos de baixa descarga. Condições de baixa descarga geram um fenômeno conhecido como depressão de tensão, que dá a impressão de redução de capacidade. A vida útil da bateria também pode ser afetada pelas condições de temperatura nas quais a carga é realizada. A carga em temperatura ambiente (77°F/25°C) maximiza a vida útil da bateria.

O OMNIScanner e o OMNIRemote utilizam um mecanismo de carga que minimiza os efeitos da baixa descarga. Para aumentar ao máximo a vida útil da bateria, sua temperatura é monitorada e mantida dentro dos limites durante o processo de carga. Cargas feitas em condições de altas temperaturas podem resultar em tempos maiores de recarga ou em encerramento prematuro da carga.

## Carga de Baterias

A carga da bateria é ativada no OMNIScanner e no OMNIRemote sempre que o adaptador de CA for conectado e as unidades forem desligadas.

O tempo de recarga é, normalmente, de 4½ horas para carga completa de uma bateria totalmente descarregada.

A carga é automaticamente encerrada pelas unidades quando a capacidade total for atingida, ou em condições de temperatura excessiva. Para aumentar a vida útil e a capacidade da bateria, um período de carga de manutenção tem início logo após a carga rápida ser concluída. O estado da carga é exibido em ambas as unidades. O LCD gráfico exibe o status de carga no OMNIScanner, enquanto LEDs indicam o status na unidade OMNIRemote.

As condições de status são as seguintes:

- Carga (VERMELHO), indicando baixa carga da bateria do **OMNIRemote**
- Carga (VERDE) durante a carga da bateria do OMNIRemote
- Carga (VERDE piscante) quando a bateria estiver carregada

## Dicas de Baterias

- Desligue a unidade antes de trocar a bateria. A carga é ativada apenas quando a unidade estiver DESLIGADA.
- Se a alimentação não for de CA, as baterias devem ser substituídas dentro de cinco minutos para evitar a perda da data e da hora na unidade OMNIScanner.
- Se a tela ficar em branco enquanto o adaptador de CA estiver conectado ao Scanner, isso indica que a bateria está em carga de manutenção ("trickle").
- O tempo médio de recarga da bateria é de aproximadamente 4½ horas.
- Para maximizar a vida útil da bateria, evite temperaturas extremas.
- Utilizar o OMNIScanner com a luz traseira LIGADA aumenta o consumo da bateria. (Veja o Capítulo 1 - Introdução: Teclado do OMNIScanners: Iluminação Traseira)
- A duração diária média da bateria é de aproximadamente dez horas.
- Um carregador externo também está disponível. Contate seu distribuidor da Microtest para detalhes do carregador externo, Número de Ordem Microtest 8003-01.

# Apêndice C - Critérios de APROVAÇÃO/REJEIÇÃO do OMNIFiber

Para as últimas novidades em instalação de cabos, padrões internacionais e técnicas de conformidade: http://cabletesting.com/Fiber\_Standards.html

**Fórmula 1:** Equação 568A para fibras de 850nm: ( $n^{\circ}$  de conexões unidas x 0.75) + ( $n^{\circ}$  de junções x 0.3) + (comprimento x  $3.75$ dB/1000m) = OLB\*

**Formula 2:** Equação 568A para fibras de 1300nm: ( $n^{\circ}$  de conexões unidas x 0.75) + ( $n^{\circ}$  de junções x 0.3) + (comprimento x  $1.5$ dB/1000m) = OLB\*

**Formula 3:** Equação 11801 para fibras de 850nm: ( $n^{\circ}$  de conexões unidas x 0.75) + ( $n^{\circ}$  de junções x 0.3) + (comprimento x  $3.5$ dB/1000m) = OLB\*

Formula 4: Equação 11801 para fibras de 1300nm: (  $n^{\circ}$  de conexões unidas x 0.75) + ( $n^{\circ}$  de junções x 0.3) + (comprimento x  $1dB/1000m$  = OLB\*

\*Balanço do Link Óptico (OLB) é a perda medida em um link de fibra. A perda nos conectores, nas junções e no cabo é adicionada à perda total do link, ou OLB.

A Equação TIA 568A e a Equação ISO 11801 especificam o OLB. cada uma possui determinados critérios de APROVAÇÃO/REJEIÇÃO baseados no número de conectores e junções localizados ao longo do cabo a ser testado. Essas quantidades podem ser informadas como limites de teste. O OMNIScanner, então, calcula a perda de potência óptica da seguinte forma: Perda Máx. (dB) = Perda no Cabo + Perda no Conector + Perda na Junção.

O Balanço do Link Óptico (OLB) é o ponto de APROVAÇÃO/REJEIÇÃO em dB. O número de conexões e junções é informado na primeira tela de Autoteste.

# Apêndice D – Saídas dos Pinos dos **Cabos**

Abaixo são descritas as funções dos sinais eletrônicos transmitidos através de cada pino de um conector.

Saídas de Cabo Serial DB-9 Macho para DB-9 Fêmea

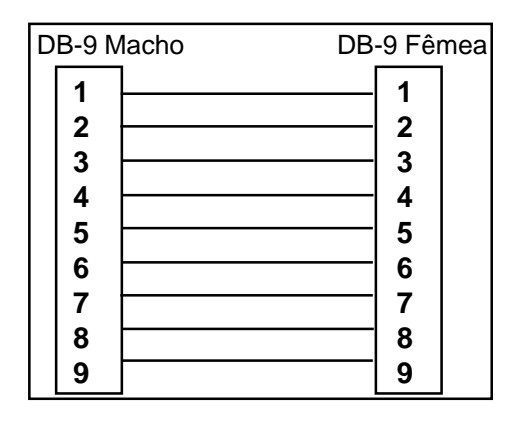

Saídas de Cabo Serial DB-9 Macho para DB-25 Fêmea

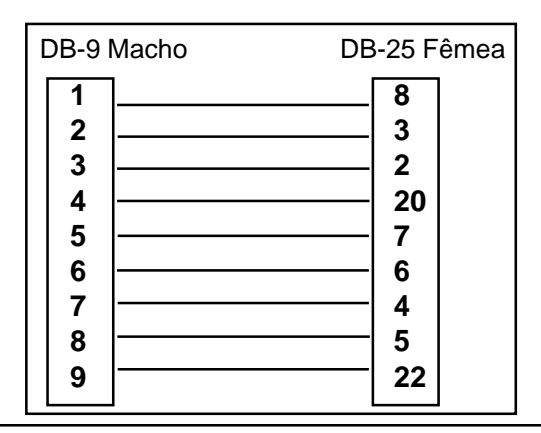

# Sinais das Saídas dos Cabos

Os sinais das saídas dos cabos são os seguintes

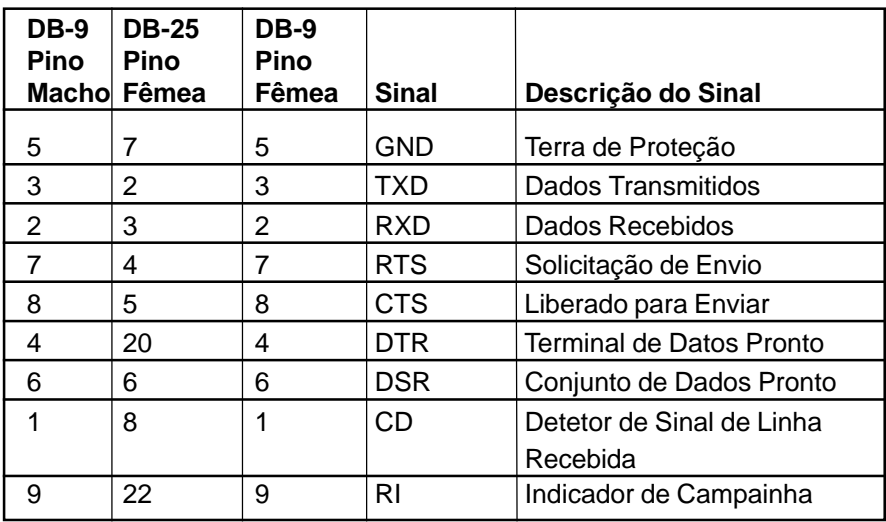

#### **License and Warranty Provisions**

This manual and the product described in it have been protected internationally by copyright and other applicable laws with all rights reserved. You may not remove or conceal any trademark, patent or copyright notice appearing on the product or this manual. Microtest remains the sole owner of the software programs that are part of this product. Microtest grants you a nonexclusive license to use these software programs. This license is for a single user only. You may not make any copies of the software other than as a backup copy for your own use. You may not sell, rent, lease, lend, distribute or otherwise transfer copies of the software or this manual to others, except that you may permanently transfer all copies of the software in your possession (including any backups) and all related materials as a set to another person who accepts the terms of this license agreement. You may not modify, transcribe, translate, decompile, reverse engineer or reverse assemble the software or create any derivative works from it. Microtest may terminate this license at any time without notice if you breach any of these terms. If any provision of this license is held to be unenforceable or contrary to any applicable law, the validity of the remaining provisions shall not be affected.

#### **Microtest's Limited Warranty**

Microtest warrants, for your benefit alone, that the hardware product described in this manual will be free from defects in materials and workmanship for a period of twelve (12) months in the case of whole units and ninety (90) days for board level units after the product is delivered. Microtest further warrants, for your benefit alone, that the software product in this manual will operate substantially in accordance with the functional specifications set forth in this manual for a period of ninety (90) days after the product is delivered. Microtest is not obligated to repair or otherwise remedy any nonconformity or defect in its software product if you have made any changes whatsoever to the product, if the product has been misused or damaged in any respect, or if you have not reported to Microtest the existence and nature of the nonconformity or defect promptly upon discovery. Your sole and exclusive remedy in the event of a defect or nonconformity is to return the product to the place of purchase for repair or replacement, at Microtest's discretion. In lieu of replacing software products, Microtest may, in its discretion, refund the amount paid as the license fee for the defective or nonconforming software module. Contact your dealer for instructions on returning defective products.

EXCEPT FOR THE WARRANTIES SET FORTH ABOVE, MICROTEST'S PRODUCTS, AND THE SOFTWARE CON-TAINED THEREIN, ARE LICENSED "AS IS," AND MICROTEST DISCLAIMS ANY AND ALL OTHER WARRANTIES, WHETHER EXPRESS OR IMPLIED, INCLUDING WITHOUT LIMITATION, ANY WARRANTIES AS TO THE SUITABIL-ITY OR MERCHANTABLILITY OR FITNESS FOR ANY PARTICULAR PURPOSE OF ANY PRODUCTS OR PROGRAMS FURNISHED HEREUNDER. IN NO EVENT SHALL MICROTEST BE LIABLE FOR ANY LOSS OF ANTICIPATED PROF-ITS, BENEFITS, USE OR DATA, OR ANY INCIDENTAL, EXEMPLARY, SPECIAL, OR CONSEQUENTIAL DAMAGES, REGARDLESS OF WHETHER MICROTEST WAS ADVISED OF THE POSSIBILITY OF SUCH DAMAGES. SOME STATES DO NOT ALLOW THE LIMITATION OR EXCLUSION OF LIABILITY FOR INCIDENTAL OR CONSEQUENTIAL DAMAGES, SO THE ABOVE LIMITATION OR EXCLUSION MAY NOT APPLY TO YOU.

#### **U.S. GOVERNMENT RESTRICTED RIGHTS NOTICE**

The software programs that are part of this product are provided with Restricted Rights in accordance with 48 CFR § 52.227-14 and may not be used, reproduced, or disclosed by the Government except that this software may be (1) used or copied for use in or with the computer or computers for which it was acquired, including use at any Government installation to which such computer or computers may be transferred; (2) used or copied for use in a backup computer if any computer for which it was acquired is inoperative; (3) reproduced for safekeeping (archives) or backup purposes; (4) modified, adapted, or combined with other computer software, provided that the modified, combined, or adapted portions of the derivative software incorporating restricted computer software are made subject to the same restricted rights; (5) disclosed to and reproduced for use by support service Contractors in accordance with subparagraphs (1) through (4) of this clause, provided the Government makes such disclosure or reproduction subject to these restricted rights; and (6) used or copied for use in or transferred to a replacement computer. Notwithstanding the foregoing, if this computer software is published copyrighted computer software, it is licensed to the Government, without disclosure prohibitions, with the minimum rights set forth in this clause. Any other rights or limitations regarding the use, duplication, or disclosure of this computer software are to be expressly stated in, or incorporated in, the contract under which it is provided to the Government. This Notice shall be marked on any reproduction of this computer software, in whole or in part.

Copyright © 1999, Microtest, Inc. All rights reserved. No part of this document may be photocopied, reproduced, or translated to another language without the prior written consent of Microtest, Inc.

Microtest, Inc. makes no warranty of any kind with regard to this material, including, but not limited to, the implied warranties of merchantability and fitness for a particular purpose. Microtest, Inc. shall not be liable for errors contained herein or for incidental consequential damages in connection with the furnishing, performance or use of this material.

**Warning:** This manual and the software described herein are protected by United States Copyright law (Title 17 United States code). Unauthorized reproduction and/or sales may result in imprisonment for up to one year and fines of up to \$10,000 (17 USC 506). Copyright violators may also be subject to civil liability.

The information in this document and the software are subject to change without notice.

OMNI Scanner, OMNI Remote and OMNIFiber are registered trademarks of Microtest, Inc., PentaScanner is a registered trademark of Microtest, Inc., CertiFiber is a registered trademarrk of Microtest, Inc., Microtest is a registered trademark of Microtest, Inc., ScanLink is a registered trademark of Microtest, Inc., MT Crimp is a registered trademark of Microtest, Inc., Windows and MS-DOS are trademarks of Microsoft Corporation.

Some of the product names mentioned herein have been used for identification purposes only and may be trademarks of the respective companies.

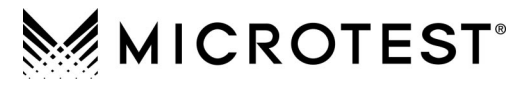

4747 North 22nd Street, Phoenix, AZ 85016-4708, USA Phone (602) 952-6400 • FAX (602) 952-6401

#### **MICROTEST EUROPE**

Unit 2 Oak Court, Betts Way, Crawley, West Sussex, RH10 2GB, United Kingdom Phone +44 (0) 1293 450 000 • FAX +44 (0) 1293 456 008

#### **MICROTEST GMBH GERMANY**

Am Soeldnermoos 17, D-85399 Munich-Hallbergmoos, Germany Phone +49 (89) 607 6861-0 • FAX +49 (89) 607 6861-1

#### **MICROTEST SINGAPORE**

8 Temasek Boulevard, #41-04 Suntec City Tower Three, Singapore 038988, Phone +65-836-3220 • FAX +65-836-0211

#### **MICROTEST CHINA**

Room 618, China World Trade Tower 1, No. 1 Jian Guo Men Wai Avenue, Beijing 100004, Peoples' Republic of China Phone +86 (10) 6505 5990 • FAX +86 (10) 6505 5989

#### **MICROTEST MEXICO**

Centro Empresarial Cuauhtemoc 421, Col. Ciudad del Sol Guadalajara, Jal. 45050 Mexico Phone 52-3-344-9200 • FAX 52-3-121-5831

#### **http://www.microtest.com//**

2950-4500-07P Rev. 01 11/2001 Copyright © 2001 Microtest, Inc. All rights reserved.

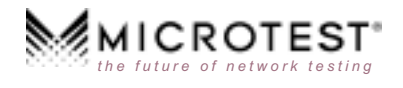